# 参考情報 ファームウェアV4.3xxの設定画面について

ファームウェアV3.xxxからV4.3xxへバージョンアップした場合、設定画面の構成が大幅に変更されています。 設定項目の場所がわからない場合は、以下を参照して下さい。

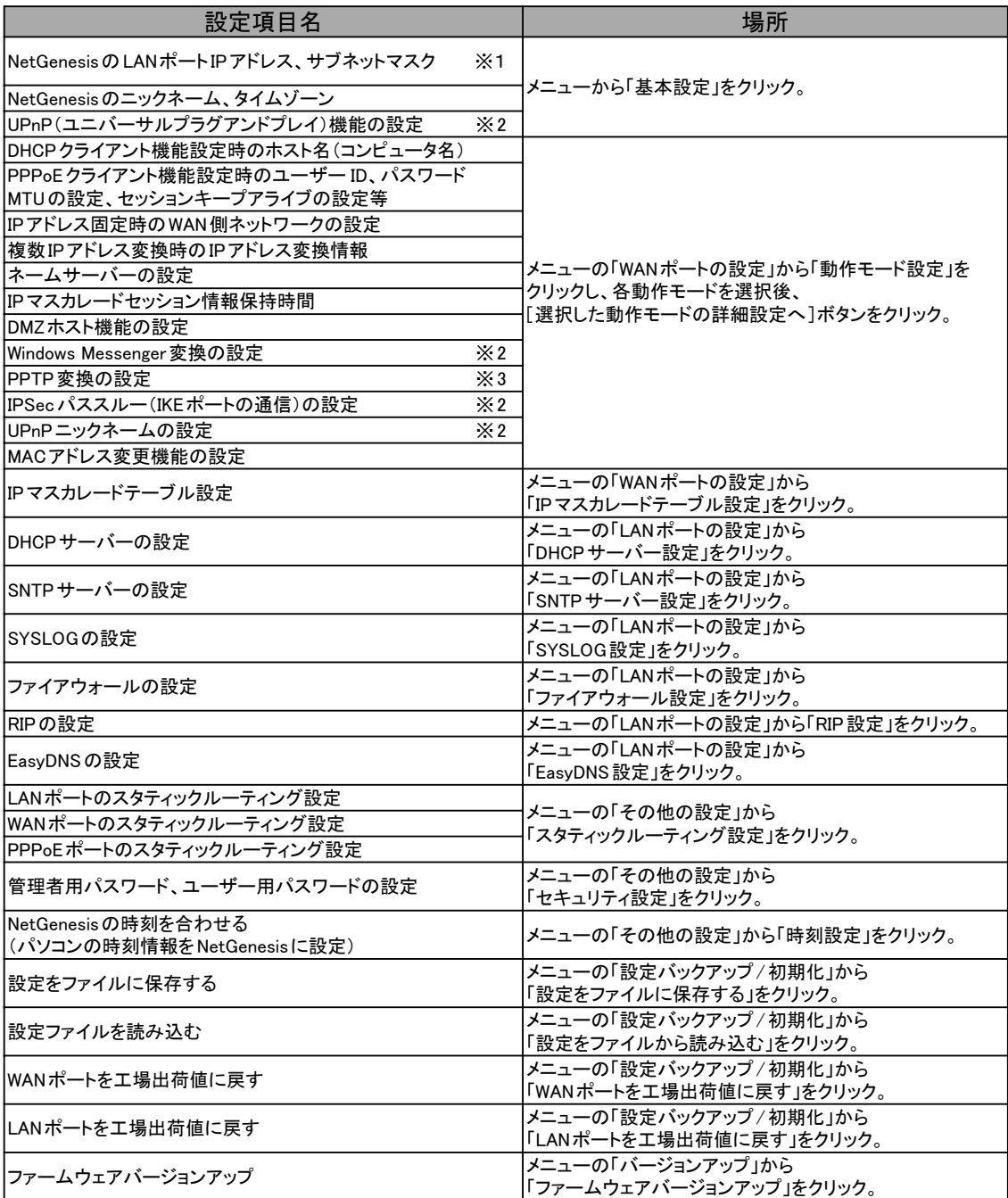

※1:「サブネットマスク」は「サブネット(ビットマスク)」で設定します。

詳しくは設定画面の「サブネットについて」を参照して下さい。

※2:V4.3xxから追加された機能です。

※3:V4.3xxからPPTP変換の有効/無効の任意設定が可能になりました。(工場出荷値 無効)

ファームウェア V3.xxx の NWG 統合ツールで行っていた制御も、 V4.3xx では設定画面で行うことができます。

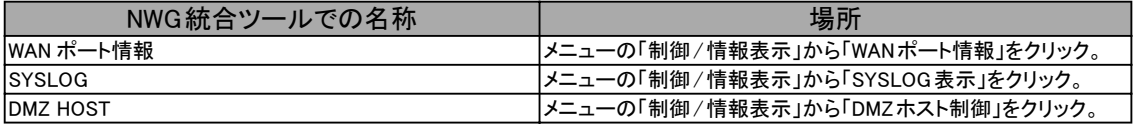

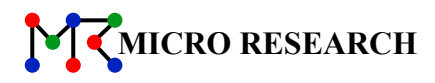

# NetGenesis®OPT & OPT-R ブロードバンド IP ルータ

# クイックスタートガイド

~インターネット接続の設定について~

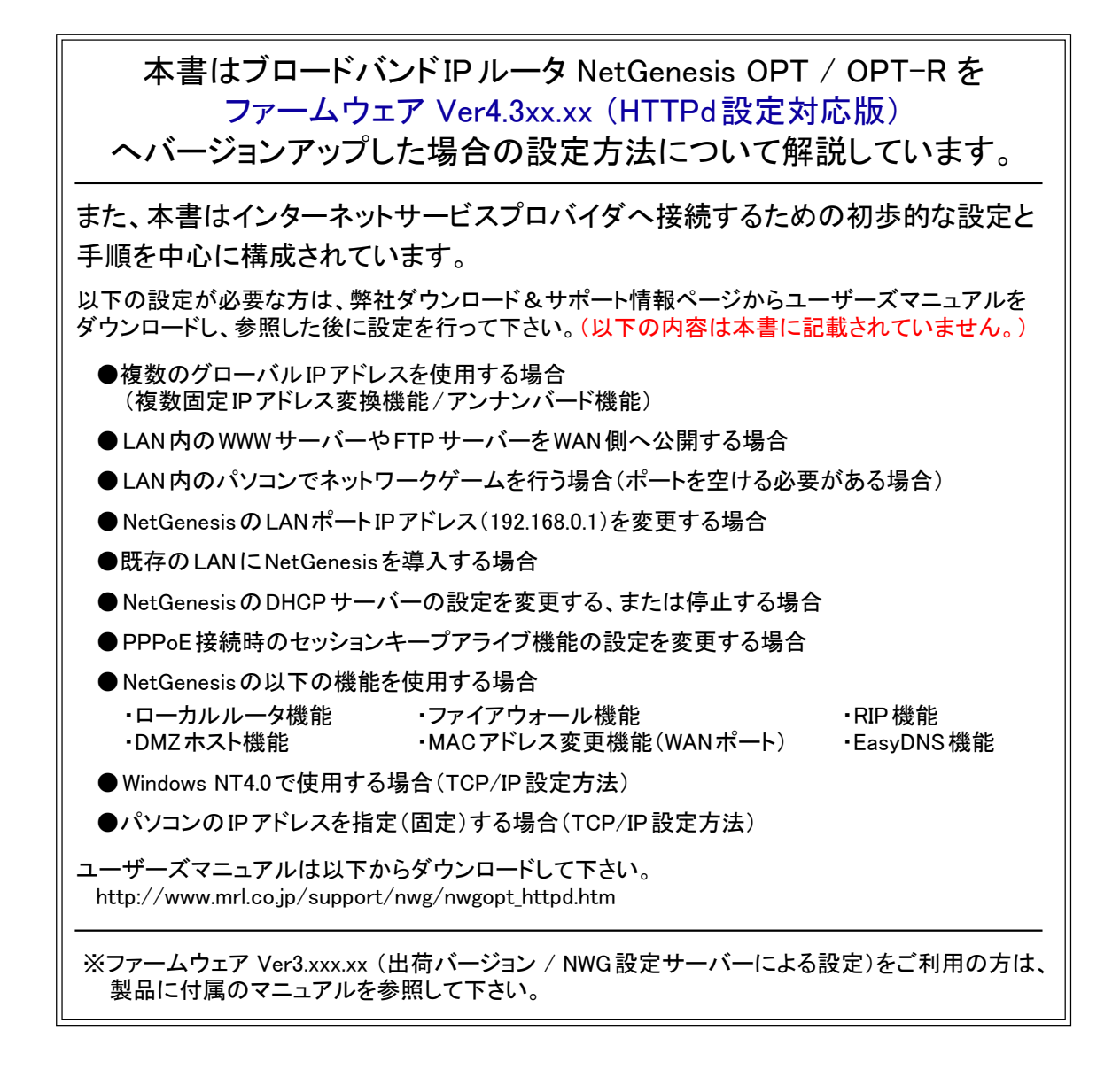

株式会社マイクロ総合研究所

## はじめに

このたびはブロードバンドルータ 「NetGenesis®OPT シリーズ」 をご利用いただきまして誠にありがとうございます。

以下の製品名等は米国 Microsoft Corporation の米国およびその他の国における商標です。

Microsoft® Windows® 95 Operating System , Microsoft® Windows® 98 Operating System

Microsoft® Windows® Millennium Edition Operating System

Microsoft® Windows NT4.0® Operating System , Microsoft® Windows® 2000 Operating System

Microsoft® Windows® XP Operating System

Microsoft® Internet Explorer , Microsoft® Outlook Express , Microsoft® Windows Messenger , Microsoft® MSN Messenger Macintosh、 Mac OS はアップルコンピュータ社の登録商標です。

その他、 本書に記載されている会社名、 商品名は各社の商標または登録商標です。

## ■本製品のご利用に当たって以下の項目をご了承下さい。

- (1) 本製品の故障、 誤動作、 不具合あるいは停電等の外的要因によって通信等の機会を逸したために 生じた損害等の純粋経済損失、 及び誤った設定を行ったために生じた純粋経済損失、 通信内容の 漏洩による純粋経済損失や精神的損害につきまして、 当社は一切その責任を負いかねますので、 あらかじめご了承下さい。
- (2) 本書の内容については、 万全を期して作成しておりますが万一不審な点、 記載漏れ等お気付きの 点がありましたら、 当社ユーザーサポートまでご連絡下さい。
- (3) 運用した結果につきましては、 上記項目に関わらず一切の責任を負いかねますのでご了承下さい。
- (4) 本書の一部または全部を無断転載することを固くお断りします。
- (5) 本書の内容は、 予告無しに変更することがあります。

#### ■本書中のマークについて

本製品を安全に正しくご使用頂き、 お客様や財産への損害を防ぐために、 以下のマークの記されている内容を必ず お読み下さい。

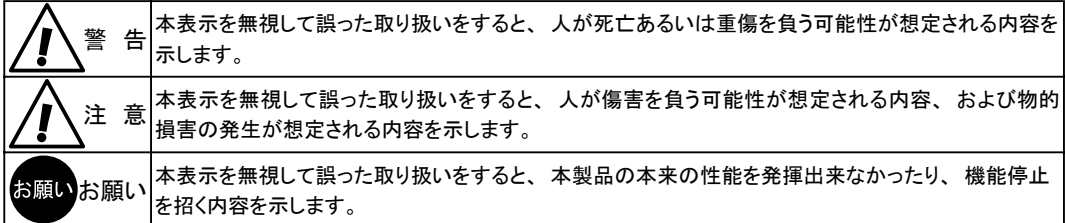

#### ■本書中の表記について

●以下の文字は非常に間違いやすいので注意して下さい。 半角数字 「1」 (イチ) と半角アルファベット小文字 「l」 (エル)、 半角アルファベット大文字 「I」 (アイ) 半角数字 「0」 (ゼロ) と半角アルファベット小文字 「o」 (オー)、 半角アルファベット大文字 「O」 (オー)

●本書では一部の語句について略語表記している箇所があります。

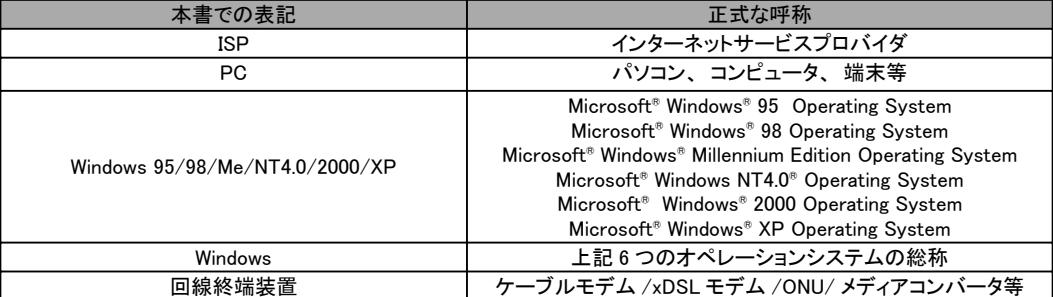

●以下のマークが付いている箇所は本製品をお使い頂く上で必ず確認または注意して頂きたい項目です。

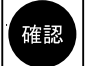

ここに記載されている内容を必ず確認 ・ 注意して下さい。

安全にお使い頂くために

本製品を安全にお使い頂くために、 以降の内容を必ずお読み下さい。

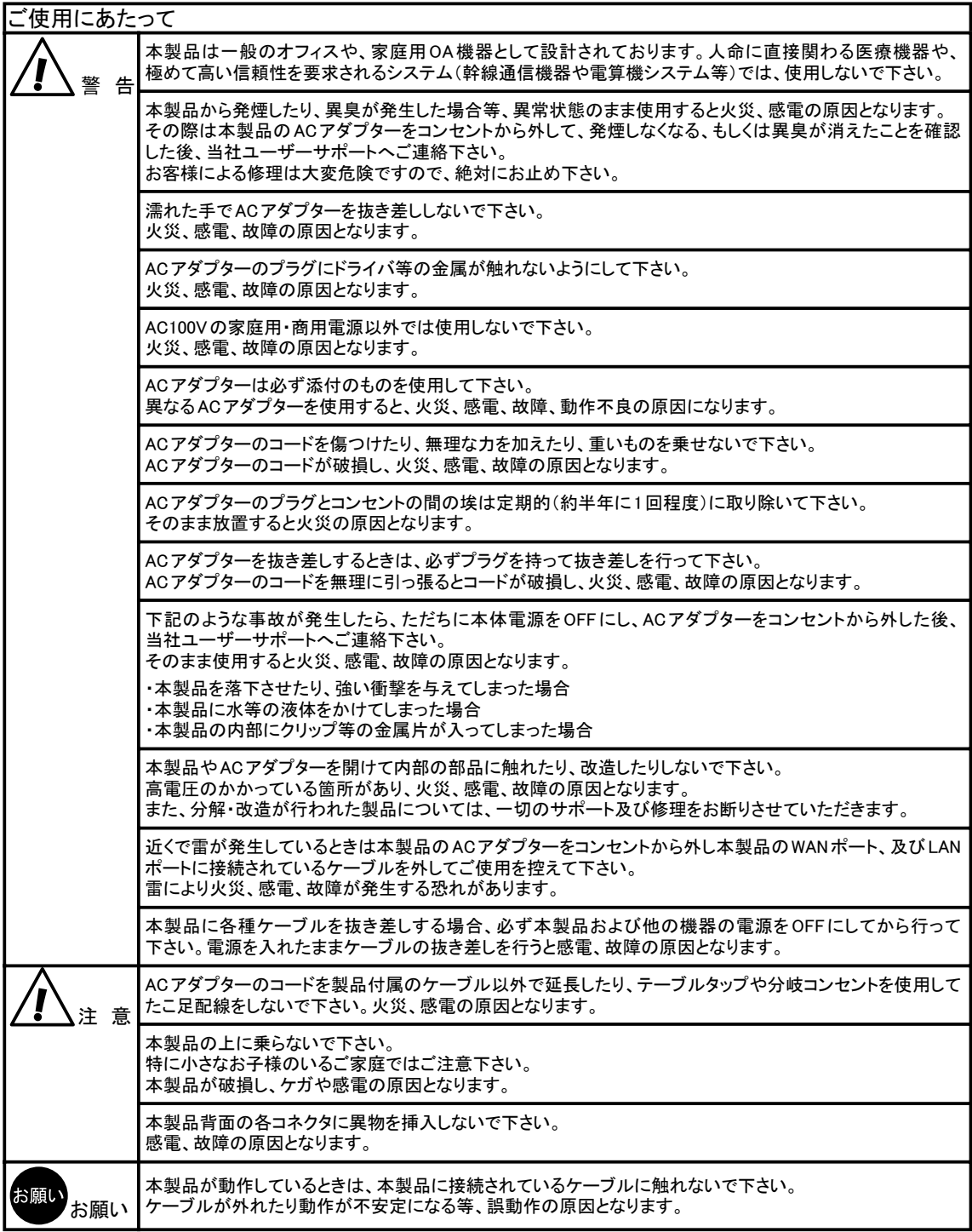

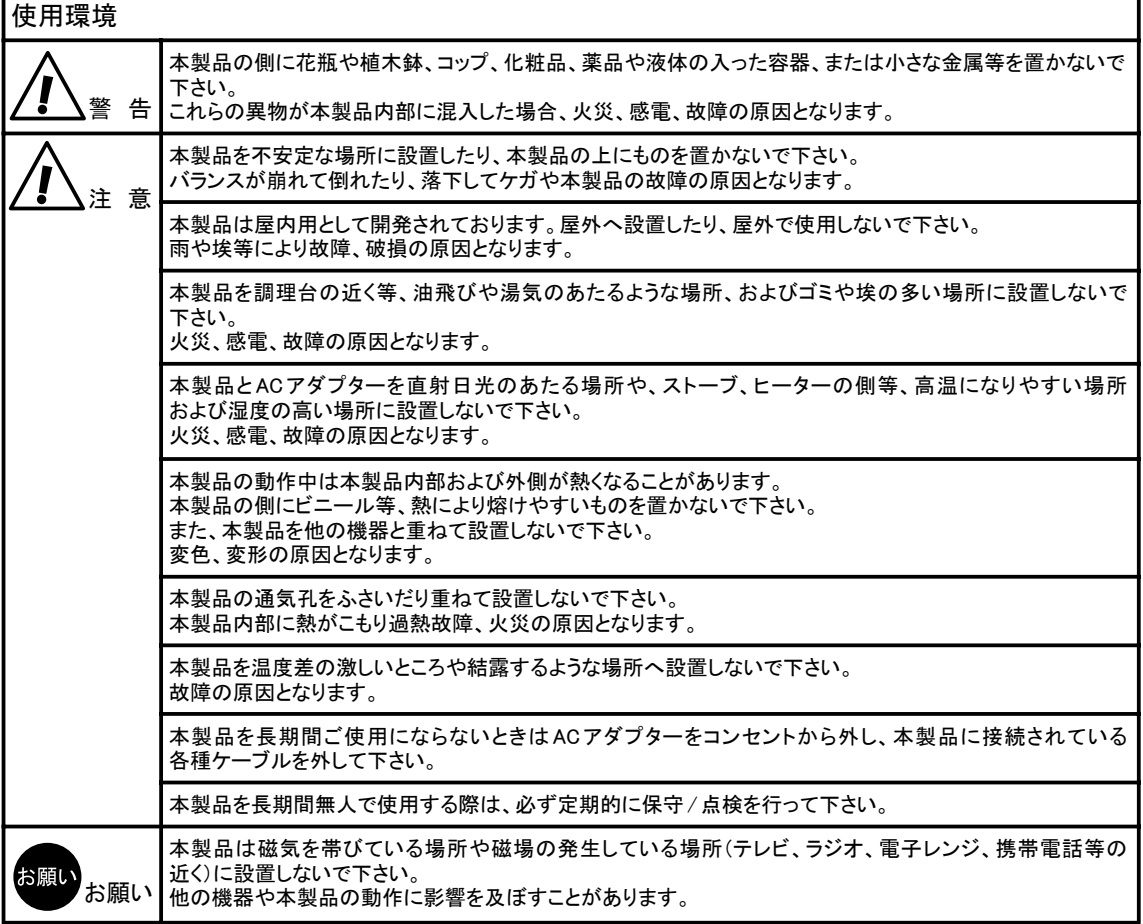

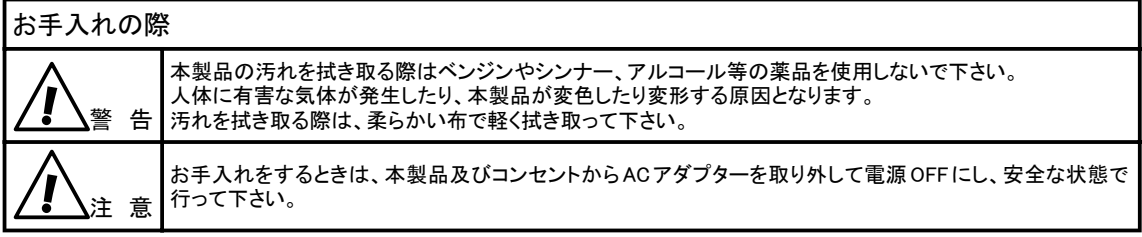

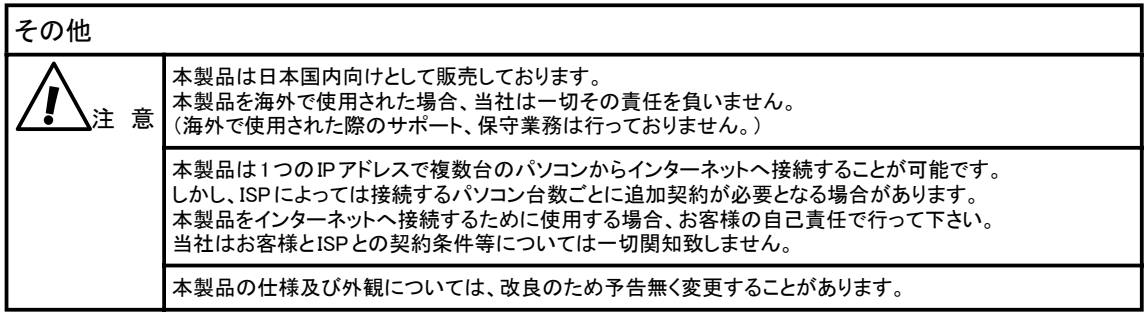

# もくじ

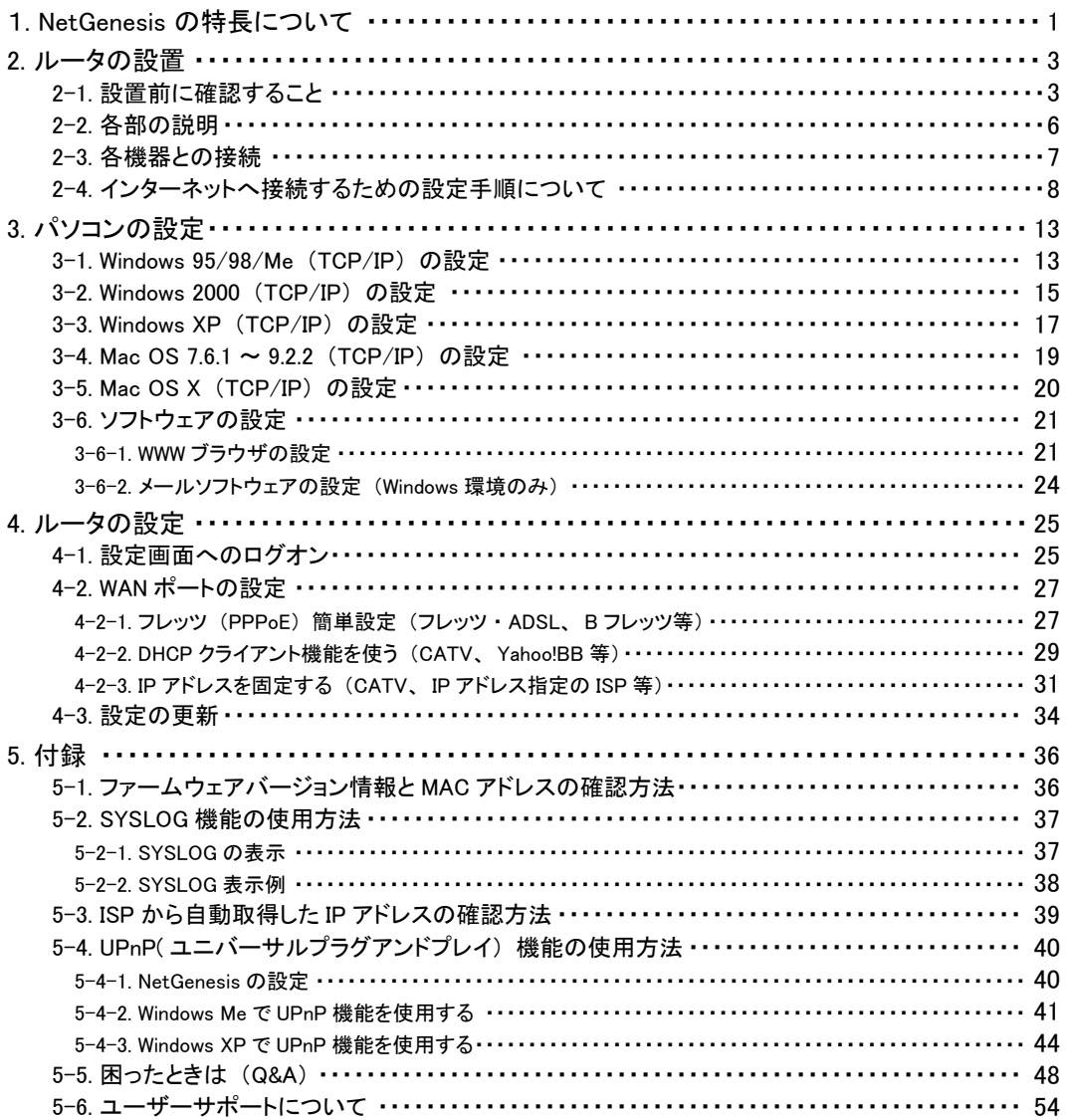

NetGenesis には次のような特長があります。

#### WANポートの機能

#### ●複数台のパソコンからインターネット接続が可能

IPアドレス変換機能により、LAN内に接続されている複数のパソコンから、同時にインターネットへ接続することが可能です。 また、このIPアドレス変換機能により、NetGenesisのLAN内のIPアドレスへはWAN(インターネット)側から直接アクセス できなくなりますので、セキュリティ確保の面でも有効です。

#### ●DHCPクライアント機能

DHCPクライアント機能により、ISPからグローバルIPアドレス等を自動取得することが可能です。 (ISP側がDHCPサーバーによって、IPアドレス等を付与している場合のみ。)

● PPPoE(PPP over Ethernet)クライアント機能

PPPoEクライアント機能により、PPPoE接続を必要とする「フレッツ・ADSL」や「Bフレッツ」等へ接続することが可能です。 また、PPPoE接続する際に必要なソフトウェア(「フレッツ接続ツール」等)を、LAN内の各パソコンへインストールする必要が 無くなります。

●複数固定IPアドレス変換(NAT/IPマスカレード)機能 ※

ISPから取得した、複数の固定IPアドレスをNAT/IPマスカレード変換することにより、固定IPアドレスの個数以上のパソコン から、インターネットへ接続することが可能です。

#### ●アンナンバード(unnumbered)機能 ※

WAN側をアンナンバード(unnumbered)として、ISPから取得した複数の固定グローバルIPアドレスを、LAN内で使用する ことが可能です。

#### ●MACアドレス変更機能 ※

NetGenesisのWANポート側のMACアドレス(物理アドレス)を変更することが可能です。 この機能により、MACアドレスの登録を必要とするCATV局や、MACアドレス記憶型のケーブルモデムに柔軟に対応する ことが可能です。

#### ●MTU値変更機能 ※

PPPoEクライアント接続機能使用時に、MTU値(1回の送信で送ることのできる最大データサイズ)を変更することが可能 です。

#### ●ローカルルータ機能 ※

IPアドレス変換機能をOFFにすることにより、ローカルルータとして使用することが可能です。 (2つの異なるネットワークを接続するルータとして使用することが可能です。)

#### ●Windows Messenger変換機能 ※

Windows XPに搭載されているWindows Messengerの「音声/ビデオチャット」機能、「ファイル転送」機能、「電話をかける」 機能を使用することが可能です。(UPnP(ユニバーサルプラグアンドプレイ)機能との併用はできません。)

#### ●PPTP変換機能/IPSecパススルー機能 ※

ルータを介したVPNネットワークを構築することが可能です。 (別途VPNサーバー /クライアントが必要です。)

LANポートの機能(1)

#### ●UPnP(ユニバーサルプラグアンドプレイ)機能

Windows XPに搭載されているWindows Messenger等のUPnP対応ソフトウェアや、NTTのIP電話用VoIPアダプタ等、UPnP 対応機器を使用することが可能です。(Windows Messenger変換機能との併用はできません。)

#### ●DHCPサーバー機能 ※

NetGenesisに接続されている各パソコン等へ自動的にネットワークの設定を行います。 各パソコンに必要となる複雑で間違えやすいTCP/IP設定を、NetGenesisから自動取得することが可能です。 (WindowsやMac OS等、DHCPクライアント機能を搭載したオペレーティングシステムが必要です。)

#### ● SNTPクライアント / サーバー機能 ※

インターネット(またはLAN)上の SNTP/NTPサーバーを利用しNetGenesisの時刻を調整します。 また、NetGenesisがSNTPサーバーとして機能することにより、SNTPクライアント(パソコン等)に、時刻情報を与えることも 可能です。

#### ●ファイアウォール(IPフィルタ)機能 ※

IPパケットのフィルタリングにより、LAN内部のコンピュータ資源を保護します。

#### ● RIP 機能 ※

RIP対応機器と経路情報を送受信することにより、通信経路に障害が発生しても、動的に通信経路を変更することが可能 です。

## LANポートの機能(2)

#### ● SYSLOG機能 ※

システムで発生した情報等を、システムのメッセージとしてNetGenesisに接続したパソコンに表示/記録することが可能です。

#### ● ProxyDNS 機能

NetGenesisがDNS サーバーの代理応答を行います。

パソコンのTCP/IP設定で、DNSサーバー IPアドレスとしてNetGenesisのLANポートIPアドレスを設定することにより、ISP側の DNSサーバー IPアドレスが変更された場合でも、NetGenesisの設定変更のみで対応可能となります。

(パソコンのDNSサーバーの設定を変更する必要がありません。)

また、この機能を使用することにより、NetGenesisのEasyDNS機能を使用することが可能となります。

#### ●EasyDNS機能 ※

頻繁に使用するホスト名とIPアドレスをNetGenesisに登録することにより、NetGenesisを簡易DNSサーバーとして使用すること が可能です。

(ProxyDNS機能を使用しない場合は、本機能は使用できません。)

サーバー公開やネットワークゲームに対応するための機能

●静的IPマスカレード機能(IPマスカレードテーブル) ※

インターネット側から発信されたIPフレームを、プロトコルやポート番号に応じてLAN内の特定のIPアドレスへ転送することが 可能です。

#### ●DMZホスト機能 ※

インターネット側から発信された全てのIPフレームを、LAN内の特定のIPアドレスへ転送することが可能です。

## ハードウェアの機能

●WAN側 10/100Mbps 自動認識対応(1ポート)

10/100Mbps自動認識(RJ-45)のWAN側接続用ポートを搭載していますので、CATVインターネットやxDSLインターネットは もちろん、光ファイバーインターネットのような超高速インターネット環境にも対応することが可能です。

● LAN 側 10/100Mbps 自動認識 スイッチング HUB (4ポート)

10/100Mbps自動認識のスイッチングHUB(RJ-45)を搭載していますので、10BASE-T(10Mbps)と100BASE-TX(100Mbps) や全二重と半二重のように、異なる速度を混在して使用することが可能です。

#### ●フラッシュ ROM搭載

専用の機器を使用しなくても消去/書込みが可能なフラッシュ ROMを搭載しています。 ファームウェア(NetGenesisのコントロールを行う内部プログラム)をフラッシュROMへ置くことにより、ファームウェアのバージョン アップが必要となった際に、容易にバージョンアップを行うことが可能です。

## その他の機能

●パスワード機能(管理者IDとユーザー ID) ※

管理者ID、ユーザー IDとそれぞれのパスワードを設定することにより、NetGenesisの設定情報を保護することが可能です。

●WWWブラウザ設定対応

WWWブラウザを使用してNetGenesisの設定を行うことが可能です。

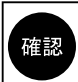

※印が記載されている機能については、 本書では解説していません。 これらの設定が必要な場合は、 弊社ダウンロード&サポート情報ページからユーザーズマニュアルを ダウンロードし、 参照して設定を行って下さい。

## 2. ルータの設置

## 2-1. 設置前に確認すること

設置前に以下の項目を確認して下さい。

#### ●回線接続(開通)の確認

NetGenesisと接続する前に、回線終端装置をパソコンに直接接続して、インターネットへ接続できることを確認して下さい。 (NetGenesisを使用しない状態で、インターネットへ接続できることを確認して下さい。) 接続できない場合は、回線接続業者等にご相談下さい。

#### ●PPPoEソフトウェアについての注意

パソコンに「PPPoEソフトウェア」(フレッツ接続ツール等)をインストールしている場合、NetGenesisの設定を行う前に必ず アンインストールして下さい。

確認 アンインストールを行う前に、 必ず回線の切断を行って下さい。

アンインストール方法等については、「PPPoEソフトウェア」のマニュアルやヘルプ等を参照して下さい。

#### ●NetGenesisに複数台のパソコンを接続する場合

NetGenesisに複数台のパソコンを接続する場合は、最初に1台のパソコンのみを接続し、すべての設定が完了してインターネット へ接続できることを確認してから、他のパソコンを接続して下さい。

#### ●ルータタイプのADSLモデム使用時の注意

プロバイダから提供されたADSLモデムにルータ機能が搭載されている場合(以降、ADSLモデムルータと呼びます)ADSLモデム ルータの設定によっては、NetGenesisのLANポートIPアドレスの変更が必要になります。

■ADSLモデムルータをブリッジモードで動作させる場合

NetGenesisのLANポートIPアドレスを変更する必要はありません。 ブリッジモードで動作させる方法等は、ADSLモデムルータのマニュアル等を参照して下さい。

■ADSLモデムルータをルータモードで動作させる場合

ADSLモデムルータのLAN側プライベートネットワークアドレスを確認して下さい。 (確認方法についてはADSLモデムルータのマニュアル等を参照して下さい。)

- ◆ADSLモデムルータのLAN側プライベートネットワークアドレスが 192.168.0.x (x = 1~254) 以外の場合 →NetGenesisのLANポートIPアドレスの変更は必要ありません。
- ◆ADSLモデムルータのLAN側プライベートネットワークアドレスが 192.168.0.x (x = 1~254) の場合 →NetGenesisのLANポートIPアドレス(工場出荷値:192.168.0.1)とWANポート(DHCPクライアント機能)が自動取得する IPアドレスが同一ネットワークになってしまうため、インターネットへ接続することができません。

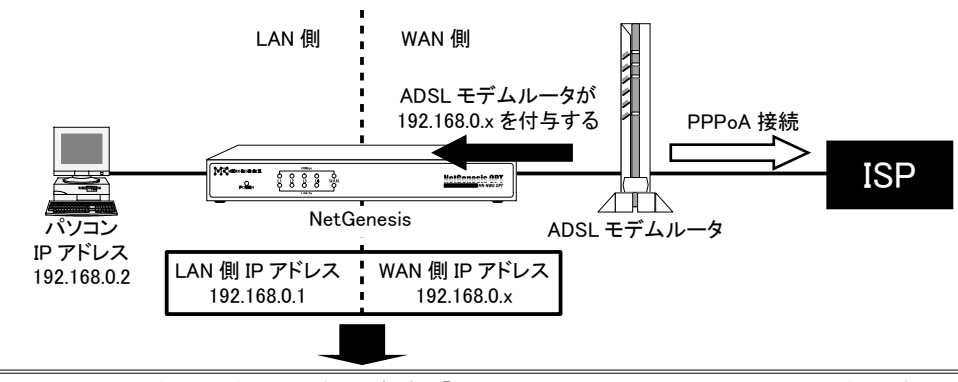

NetGenesisのWAN側とLAN側のIPアドレスがともに「192.168.0.x」(同一ネットワーク)のため、LAN側のパソコン からインターネット接続できない。

使用する環境が上記に該当する場合は、弊社ダウンロード&サポート情報ページからユーザーズマニュアルを ダウンロードし、参照して以下の設定を行って下さい。

・NetGenesisのLANポートIPアドレスを192.168.0.x以外(192.168.100.1等)に変更する。

・変更したNetGenesisのLANポートIPアドレスに合わせて、NetGenesisのDHCPサーバー機能の設定を変更する。

### ●MACアドレス記憶型のケーブルモデムについて

ケーブルモデムの中には、接続されているネットワーク機器のMACアドレス(物理アドレス)を記憶する機種があります。 MACアドレス記憶型のケーブルモデムを使用している場合、NetGenesisを導入する前に使用していたイーサネットボード(パソコン 側)のMACアドレスを記憶しているため、NetGenesisを接続しても正常に通信を行うことができません。 その場合は、ケーブルモデムの電源をOFFにし、30分程度放置した後、再度電源をONにしてケーブルモデムが記憶している MACアドレスを消去して下さい。

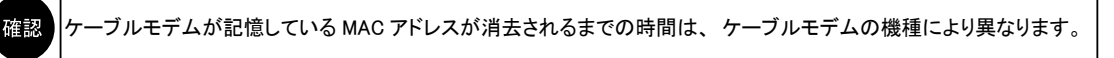

MACアドレス記憶型のケーブルモデムには、NetGenesisのMACアドレス変更機能を使用することによって対処することも可能です。 WANポートMACアドレスの変更方法については、弊社ダウンロード&サポート情報ページからユーザーズマニュアルをダウンロード し、参照して下さい。

#### ●IPアドレスの解放について(一部のCATVやYahoo!BB等)

ISPからIPアドレスを自動取得してインターネットへ接続している場合、NetGenesisを導入する前に回線終端装置と接続している パソコン(もしくはルータ)のIPアドレスを解放する(ISPへ返す)必要があります。

ただし、以下のどちらかに該当する場合、IPアドレスの解放をする必要はありません。 確認 ・回線終端装置と直結したパソコンにISPから付与されたIPアドレスを設定(固定)していた場合 ・フレッツ・ADSLやBフレッツ等、PPPoE接続を行う場合

IPアドレスを自動付与するISPでは「1ユーザー =1つのIPアドレス」となるため、パソコンがISPからIPアドレスを取得したままの 状態では、NetGenesisのWANポートがIPアドレスを自動取得することはできません。

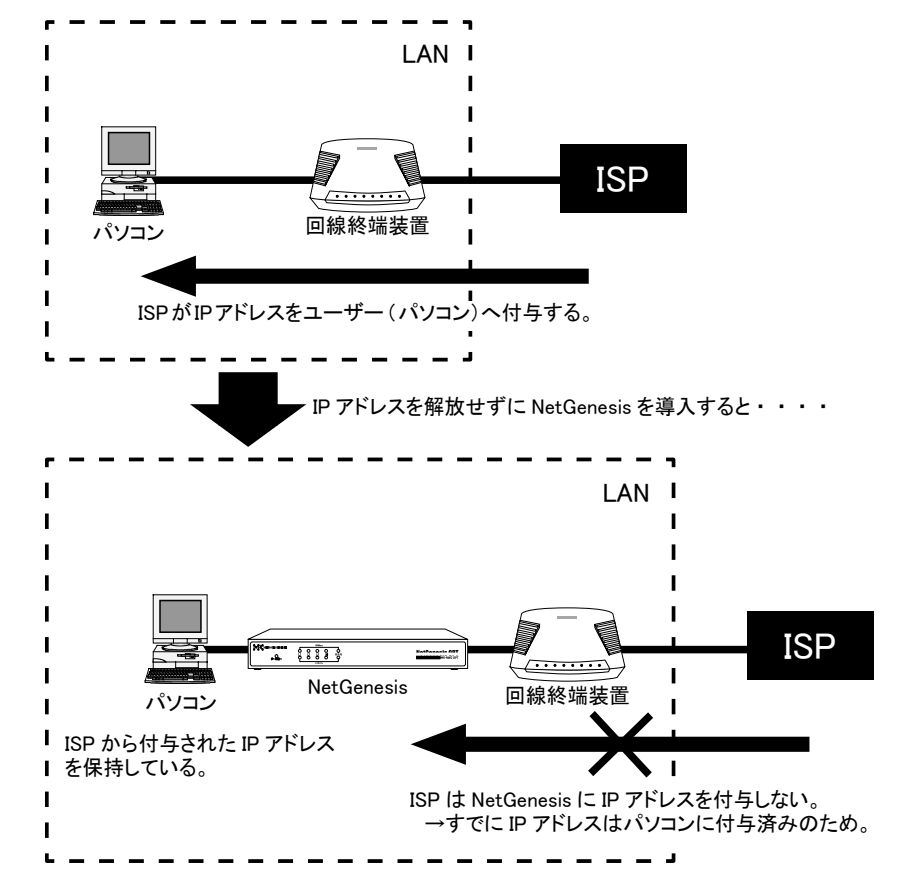

WindowsでパソコンのIPアドレスを解放する方法について次ページを参照して下さい。

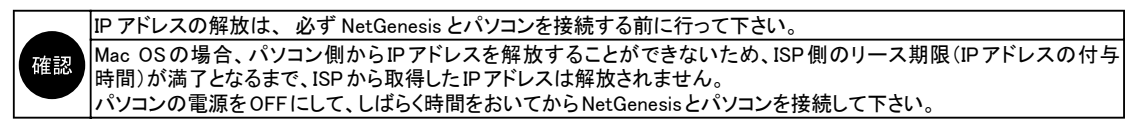

●Windows 95/98/Me でIPアドレスを解放する

以下の手順でIPアドレスの解放を行って下さい。

①[スタート]→[ファイル名を指定して実行]と順番にクリックして下さい。

②[名前]欄に、「winipcfg」と入力して[OK]ボタンをクリックして下さい。

#### ③以下の画面が表示されます。

[IPアドレス]欄に値が表示されていることを確認し、[解放]ボタンをクリックして下さい。

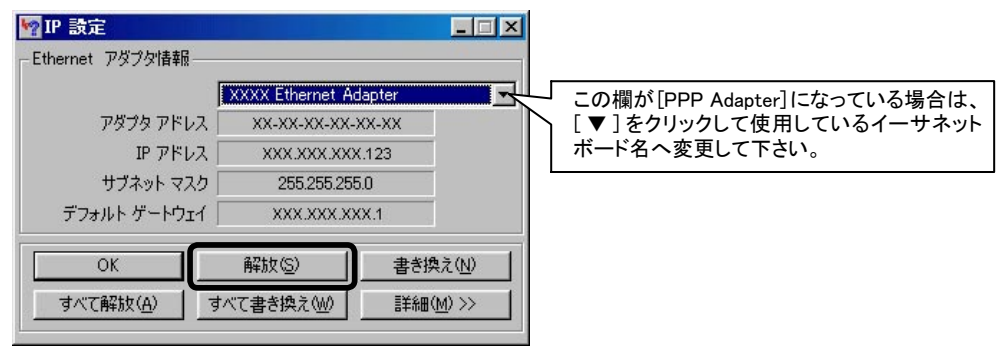

④[IPアドレス]欄が、「0.0.0.0」に変わったことを確認して下さい。

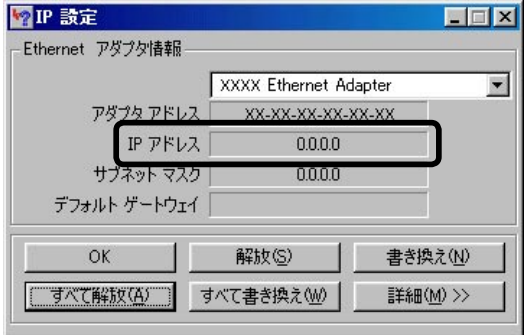

⑤[OK]ボタンをクリックし、「IP設定」画面を閉じて下さい。

以上でIPアドレスの解放は完了です。

●Windows 2000/XPでIPアドレスを解放する方法

以下の手順でIPアドレスの解放を行って下さい。

①[スタート]→[プログラム]※→[アクセサリ]→[コマンドプロンプト]と順番にクリックして下さい。 ※Windows XPの場合[すべてのプログラム]と表示されます。

②「コマンドプロンプト」画面が表示されます。

- ③「ipconfig」と入力して「Enter」キーを押して下さい。 「IP Address」欄に値が表示されていることを確認して下さい。
- ④「ipconfig /release」を入力して「Enter」キーを押して下さい。 ※「ipconfig」と「/release」の間に半角スペースを入れて下さい。 「IP address successfully released........」と表示されたことを確認して下さい。

⑤再度「ipconfig」を入力して「Enter」キーを押して下さい。

⑥[IP Address]欄が「0.0.0.0」になったことを確認して、「コマンドプロンプト」画面は[×]ボタンをクリックする等して閉じて下さい。

以上でIPアドレスの解放は完了です。

## 2-2. 各部の説明

本体各部の説明をします。

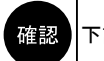

確認

下記挿絵はNetGenesis OPTですが、NetGenesis OPT-Rとの外見の違いは、本体色とロゴのみです。

●正面(モニタランプ)

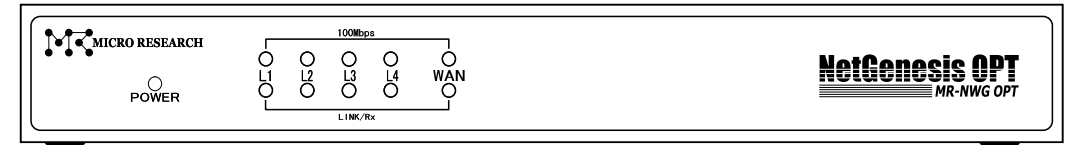

POWER : NetGenesisの電源がONのときに点灯します。

電源投入時は、NetGenesisの起動が完了するまでPOWERランプが約1分間点滅します。 POWERランプが点灯状態になると、起動完了です。

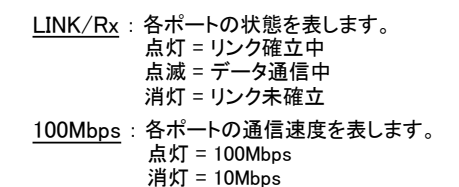

●背面(コネクタ)

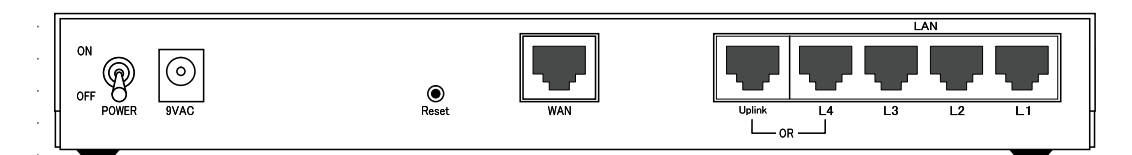

 $\underline{\mathsf{L1}} \sim \mathsf{L4}$  : LANポート1 ~ 4です。ツイストペアケーブルを使用して、パソコンのイーサネットボード等に接続します。(#1) Uplink : L4ポートのアップリンクポートです。ツイストペアケーブルを使用して、他のHUB等に接続します。(#1)

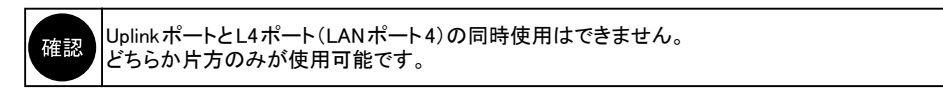

- WAN : WANポートです。ツイストペアケーブルを使用して、回線終端装置と接続します。(#1) ※USBタイプの回線終端装置は接続できません。
- Reset : NetGenesisの設定内容を工場出荷値に戻すためのボタンです。(#2)
- 9VAC : ACアダプター用コネクタです。付属のACアダプターを接続します。

POWER : NetGenesisの電源をON/OFFするスイッチです。

≪#1 ~ #2について≫

- (#1):通信速度(10/100Mbps)はオートネゴシエーションによって自動的に設定されます。
- (#2):細い棒等を使ってRESETボタンを押しながら、電源をOFF→ONすることにより、工場出荷値に戻ります。 (RESETボタンは電源ON後、 10秒以上押し続けて下さい。)

## 2-3. 各機器との接続

NetGenesisと各機器の接続について説明します。 以下の接続にしたがって、各機器を接続して下さい。

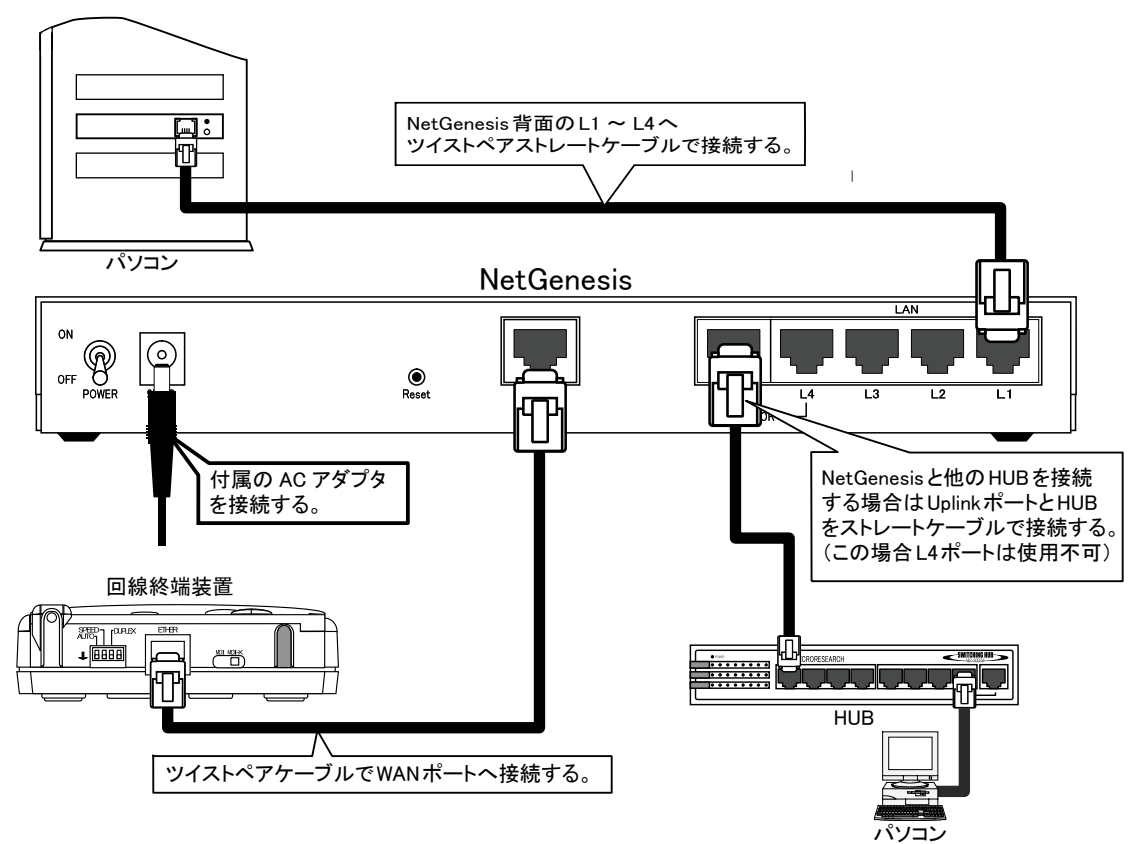

各機器との接続が完了しましたらNetGenesisの電源をONにした後、パソコンの電源をONにして下さい。

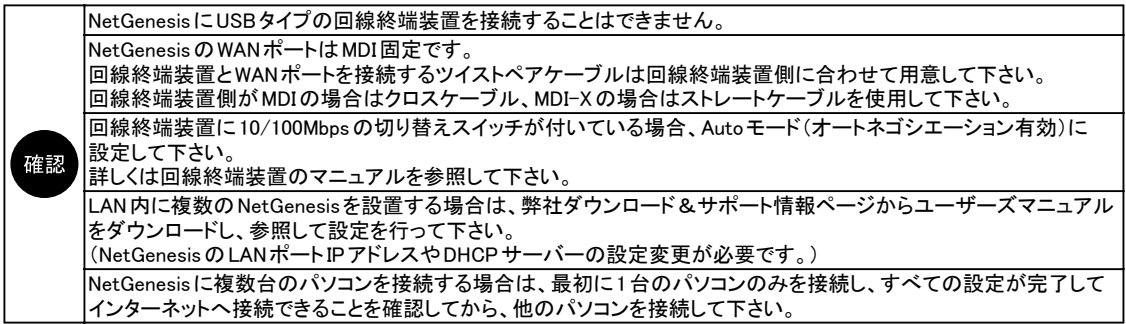

2-4. インターネットへ接続するための設定手順について

本書で説明する設定では、NetGenesis のDHCPサーバー機能を使用します。 この機能により、複数のパソコンを設定する場合等の手間や設定ミスを大幅に減らすことができます。

◆DHCPサーバーの工場出荷値の設定について

NetGenesisのDHCPサーバー設定は工場出荷時、以下のようになっています。

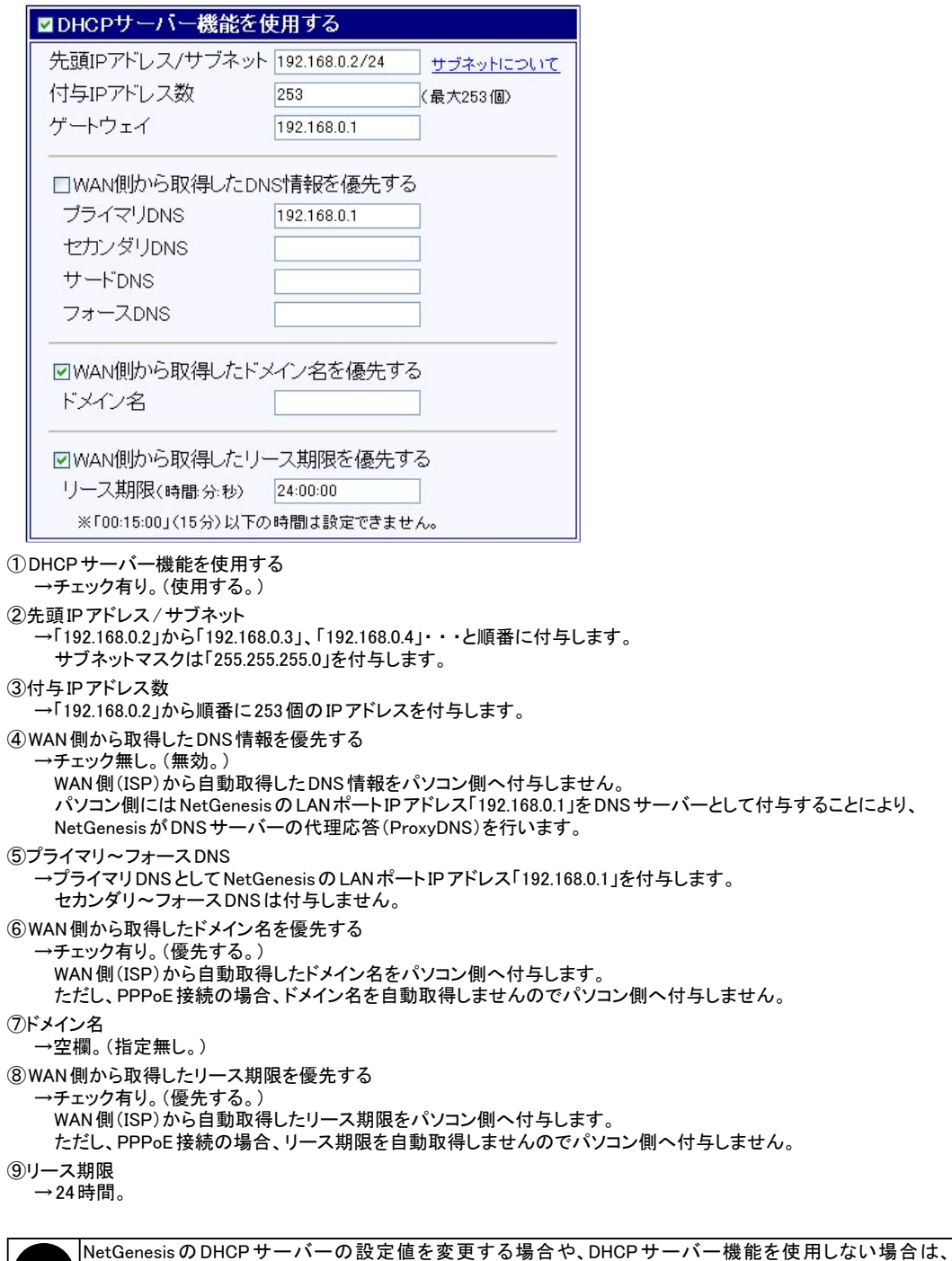

確認 弊社ダウンロード&サポート情報ページからユーザーズマニュアルをダウンロードし、参照して設定を行って 下さい。

### ◆NetGenesisの設定方法について

NetGenesisを使用するにあたっての設定手順については、以下のフローチャート図を参照して下さい。

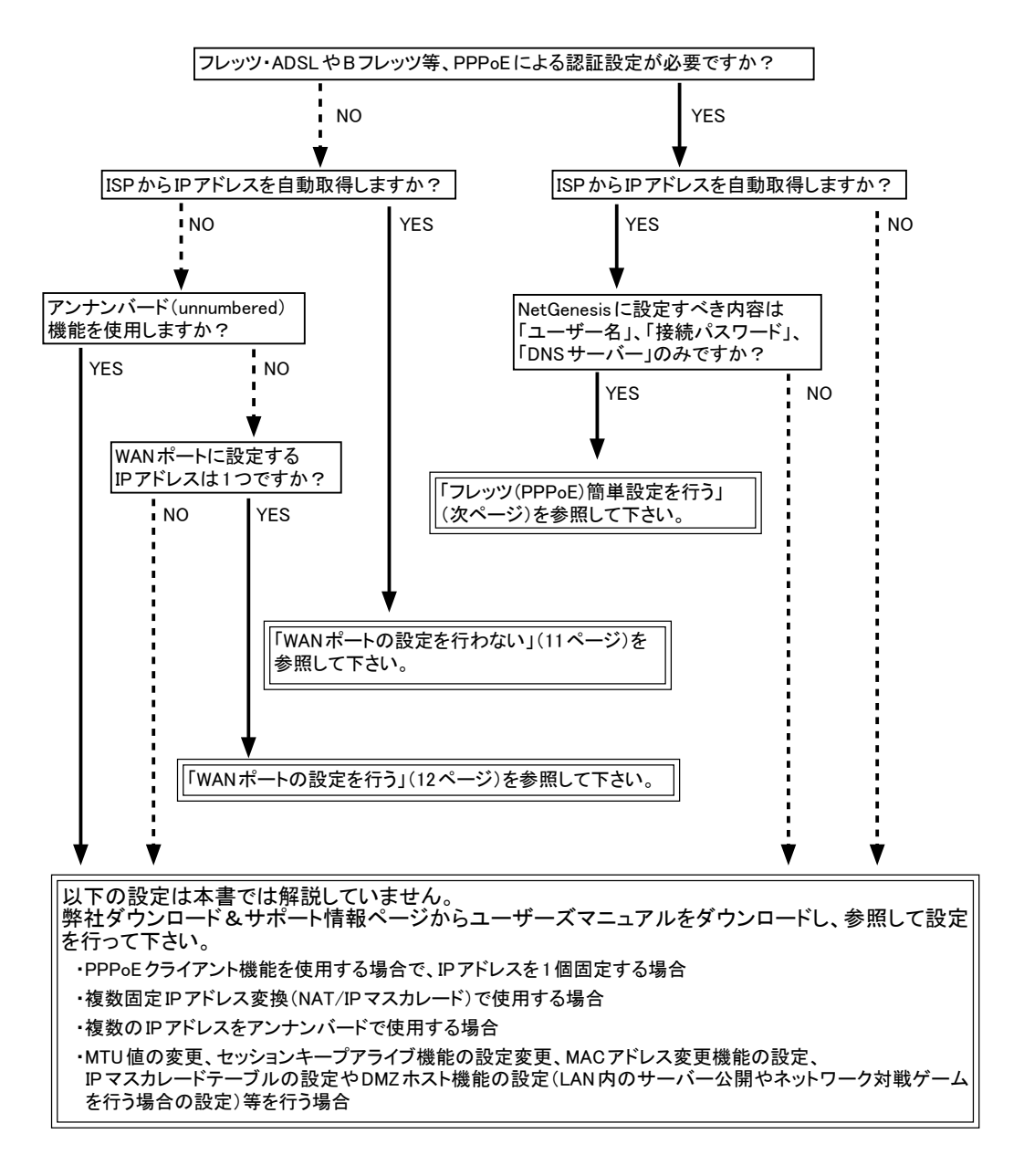

## ◆フレッツ(PPPoE)簡単設定を行う(フレッツ・ADSLやBフレッツ等)

フレッツ・ADSLやBフレッツ等PPPoEクライアント機能を使用してインターネットへ接続する場合、「フレッツ(PPPoE)簡単設定」を 行うことにより、必要最低限の設定を行うだけで、インターネットへ接続することができます。

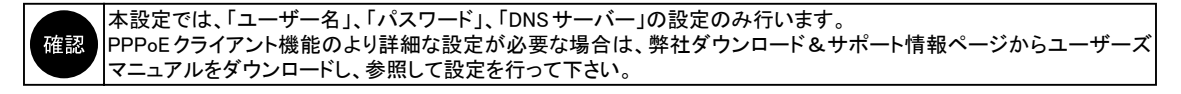

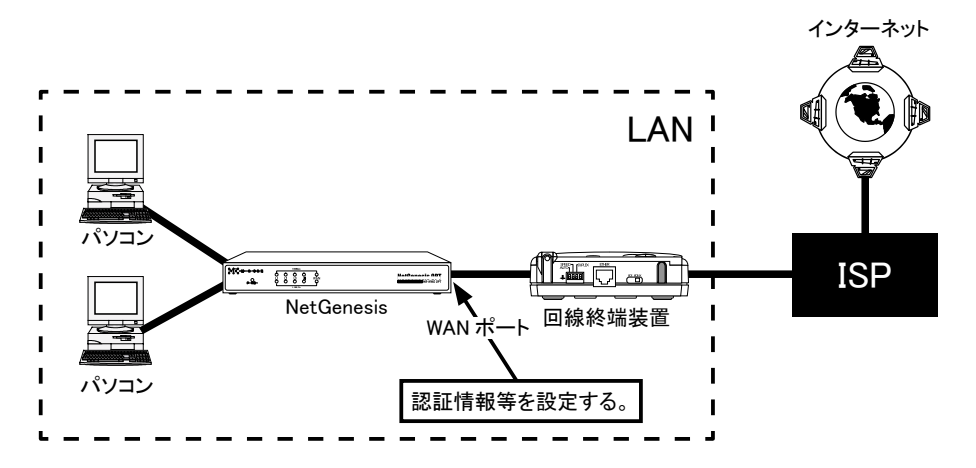

## ●設定完了までの流れ

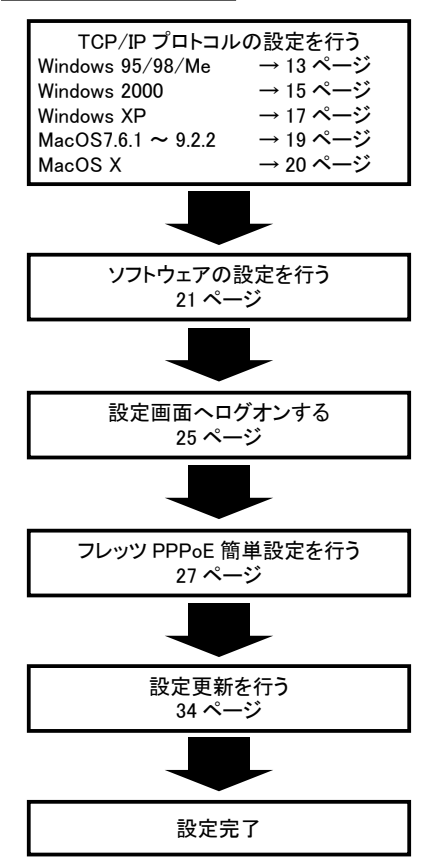

### ◆WANポートの設定を行わない(IPアドレス自動取得の CATVやYahoo!BB等)

IPアドレス等の情報をISPから自動取得できる場合の設定手順について説明します。

NetGenesisのWANポート設定は、工場出荷時「DHCPクライアント機能を使用する」状態になっています。 契約しているISPが、DHCPサーバーによってIPアドレス等を付与している場合、工場出荷値のままでインターネットへ接続する ことができます。

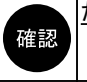

ただし、以下に該当する場合は、「WANポートの設定を行う」(次ページ)と同じ手順で設定を行って下さい。 ・ISPから指定された、ホスト名やコンピュータ名等の設定が必要な場合。 ・ISPからDNSサーバー(ネームサーバー)情報を自動取得できない場合。

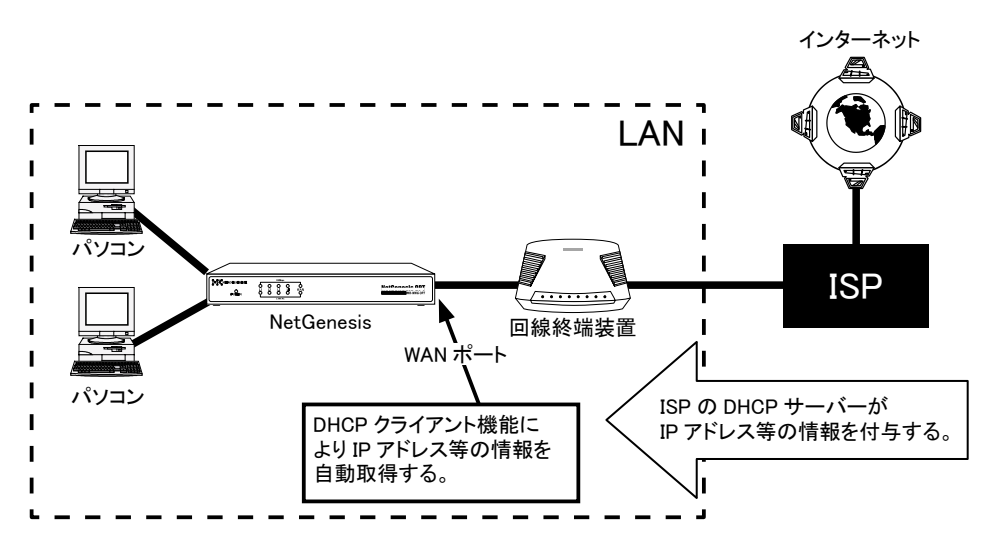

## ●設定完了までの流れ

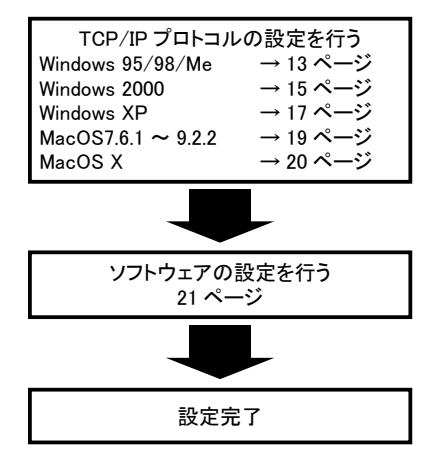

#### ◆WANポートの設定を行う(IPアドレス指定のCATVやISP等)

ISPから指定されたIPアドレスを設定する場合や、ISPからホスト名(コンピューター名)を指定されている場合の設定手順に ついて説明します。

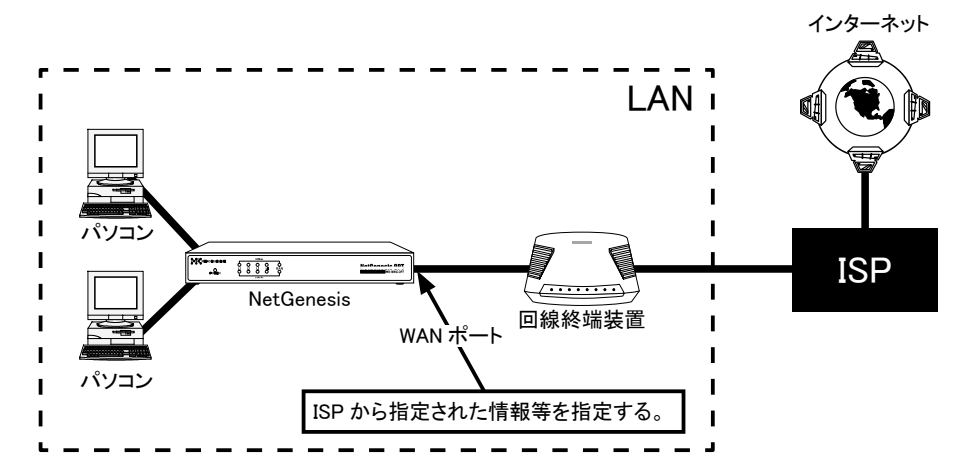

●設定完了までの流れ

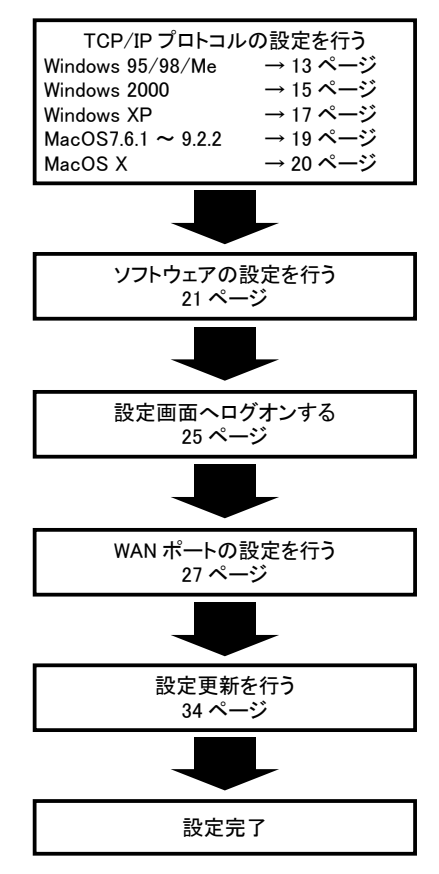

# 3. パソコンの設定

NetGenesis に接続するパソコンの設定について説明します。 設定手順は OS の種類により異なります。 以下を参照して下さい。

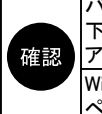

パソコンにPPPoEソフトウェア(フレッツ接続ツール等)がインストールされている場合、必ずアンインストールして 下さい。

アンインストール方法については、PPPoEソフトウェアのマニュアルやヘルプ等を参照して下さい。 Windows NT4.0の設定、およびパソコンのIPアドレスを指定(固定)する場合は、弊社ダウンロード&サポート情報 ページからユーザーズマニュアルをダウンロードし、参照して設定を行って下さい。

#### ●Windows 95/98/Meを接続する場合

→「3-1. Windows 95/98/Me(TCP/IP)の設定」(次項)を参照して下さい。

## ●Windows 2000を接続する場合

→「3-2. Windows 2000 (TCP/IP)の設定」(15ページ)を参照して下さい。

## ●Windows XPを接続する場合

→「3-3. Windows XP(TCP/IP)の設定」(17ページ)を参照して下さい。

#### ●Mac OS 7.6.1 ~ 9.2.2を接続する場合

→「3-4. Mac OS 7.6.1 ~ 9.2.2(TCP/IP)の設定」(19ページ)を参照して下さい。

### ●Mac OS Xを接続する場合

→「3-5. Mac OS X(TCP/IP)の設定」(20ページ)を参照して下さい。

## ●ソフトウェアの設定

→「3-6. ソフトウェアの設定」(21ページ)を参照して下さい。

3-1. Windows 95/98/Me(TCP/IP)の設定

Windows 95/98/Me を接続する場合の TCP/IP プロトコルの設定について説明します。

確認

確認

確認

NetGenesis へ接続する全てのパソコンにあらかじめイーサネットボードをセットアップしておいて下さい。 イーサネットボードのセットアップ方法については、 イーサネットボードのマニュアル等を参照して下さい。

#### 以下の手順でTCP/IPプロトコルを設定して下さい。

①[マイコンピュータ]をダブルクリックし、[コントロールパネル]をダブルクリックして下さい。

②[ネットワーク]をダブルクリックして下さい。

③以下の画面が表示されますので、TCP/IPプロトコルがセットアップされているか確認して下さい。

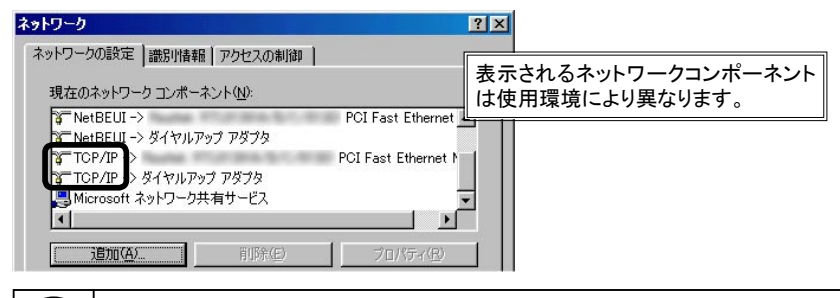

TCP/IPプロトコルがセットアップされていない場合は、Windowsやイーサネットボードのマニュアル等を参照して TCP/IPプロトコルをセットアップして下さい。

## ④[TCP/IP -> "イーサネットボード名"]を選択して、[プロパティ]ボタンをクリックして下さい。

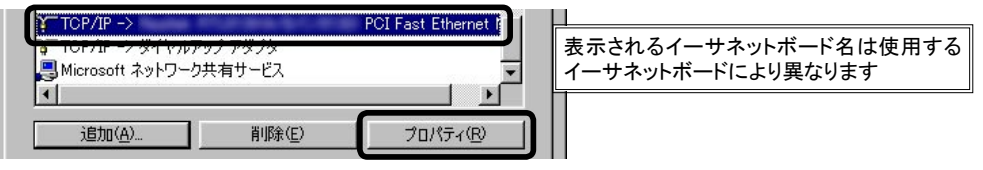

パソコンにセットアップされているネットワークアダプタが一つのみの場合は、「-> "イーサネットボード名"」の 部分は表示されずに、「TCP/IP」とだけ表示されます。

<次ページへ進んで下さい>

⑤以下の画面が表示されますので、[IPアドレス]のタブをクリックして下さい。 [IPアドレスを自動的に取得]が選択されているか確認して下さい。

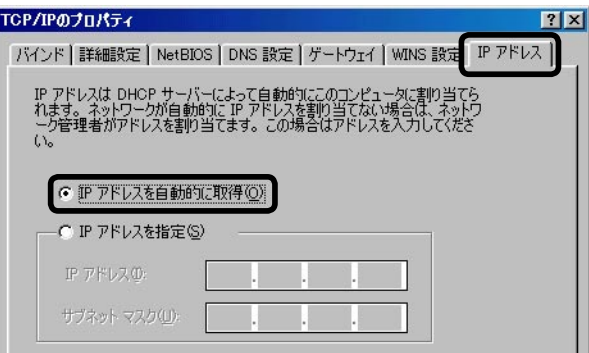

⑥[ゲートウェイ]のタブをクリックして下さい。

[インストールされているゲートウェイ]欄が空欄になっていることを確認して下さい。 ゲートウェイがインストールされている場合は、削除して下さい。

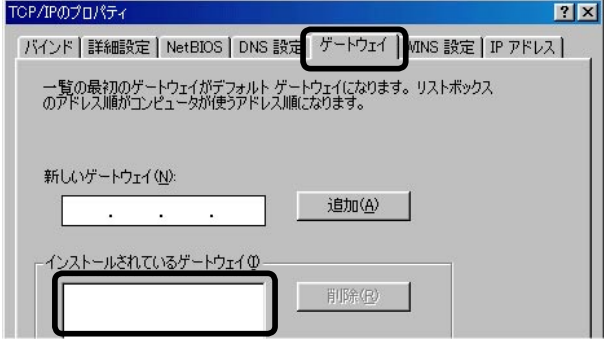

⑦[DNS設定]のタブをクリックして下さい。 [DNSを使わない]が選択されていることを確認して下さい。 確認ができましたら、各画面で[OK]ボタンをクリックして下さい。

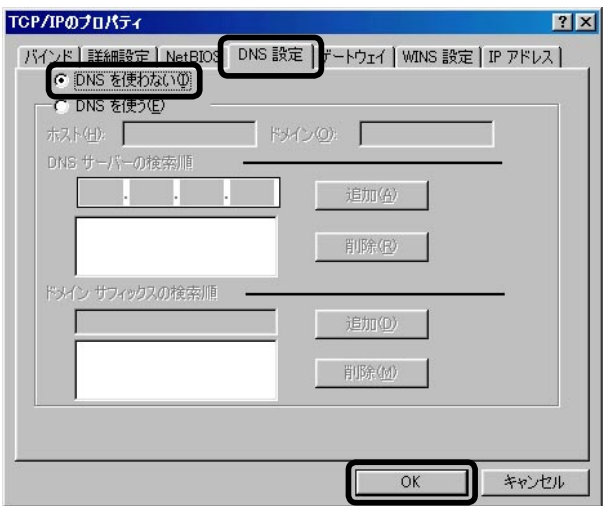

⑧Windowsのメッセージに従い、Windowsを再起動して下さい。

以上で設定は完了です。 「3-6. ソフトウェアの設定」(21ページ)へ進んで下さい。

## 3-2. Windows 2000(TCP/IP)の設定

Windows 2000 を接続する場合の TCP/IP プロトコルの設定について説明します。

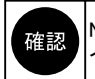

NetGenesis へ接続する全てのパソコンにあらかじめイーサネットボードをセットアップしておいて下さい。 イーサネットボードのセットアップ方法については、 イーサネットボードのマニュアル等を参照して下さい。

以下の手順でTCP/IPプロトコルを設定して下さい。

①[マイコンピュータ]→[コントロールパネル]→[ネットワークとダイヤルアップ接続]の順番にダブルクリックして下さい。 ②[ローカルエリア接続]をダブルクリックして下さい。

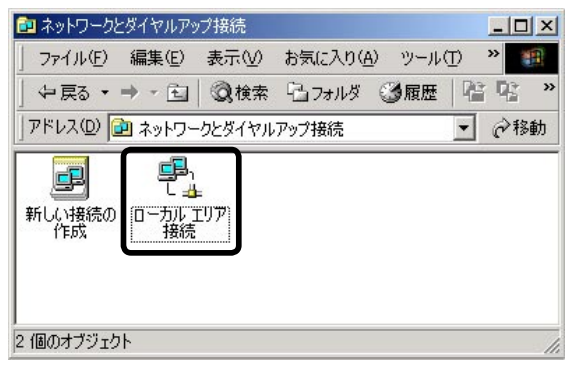

③[プロパティ]ボタンをクリックして下さい。

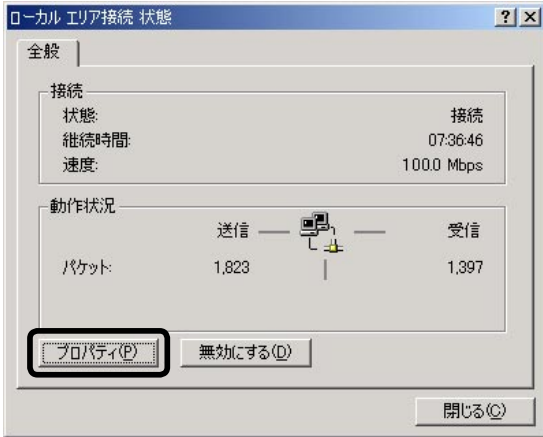

④[インターネットプロトコル(TCP/IP)]を選択して、[プロパティ]ボタンをクリックして下さい。

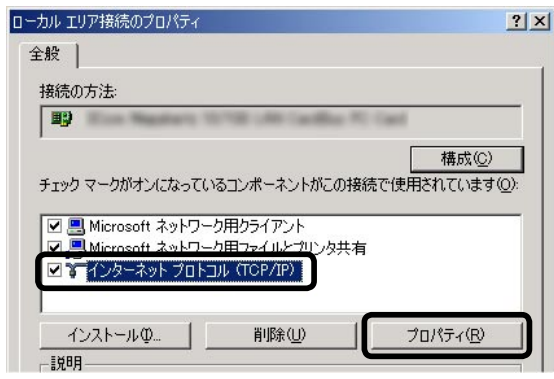

⑤[IPアドレスを自動的に取得する]、及び[DNSサーバーのアドレスを自動的に取得する]を選択して下さい。 設定が完了しましたら、各画面で[OK]ボタンをクリックして下さい。

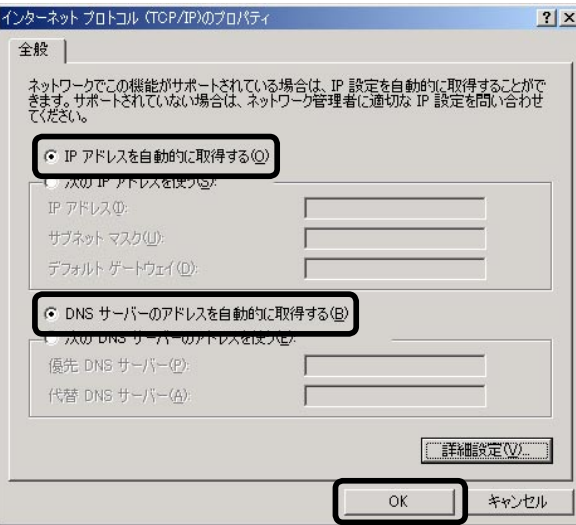

以上で設定は完了です。

「3-6. ソフトウェアの設定」(21ページ)へ進んで下さい。

3-3. Windows XP(TCP/IP)の設定

Windows XP を接続する場合の TCP/IP プロトコルの設定について説明します。

確認

NetGenesis へ接続する全てのパソコンにあらかじめイーサネットボードをセットアップしておいて下さい。 イーサネットボードのセットアップ方法については、 イーサネットボードのマニュアル等を参照して下さい。

以下の手順でTCP/IPプロトコルを設定して下さい。 ①[スタート]→[コントロールパネル]の順番にクリックして下さい。 ②[ネットワークとインターネット接続]をクリックして下さい。

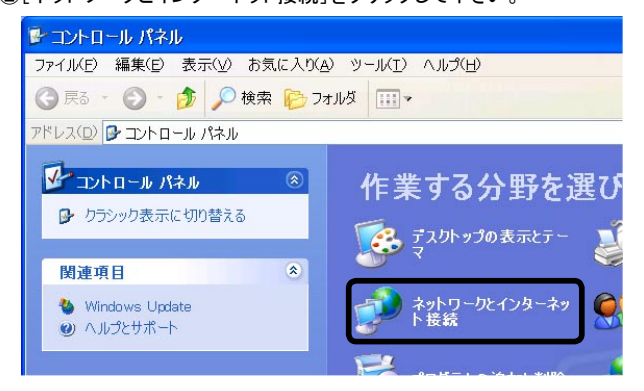

③[ネットワーク接続]をクリックして下さい。

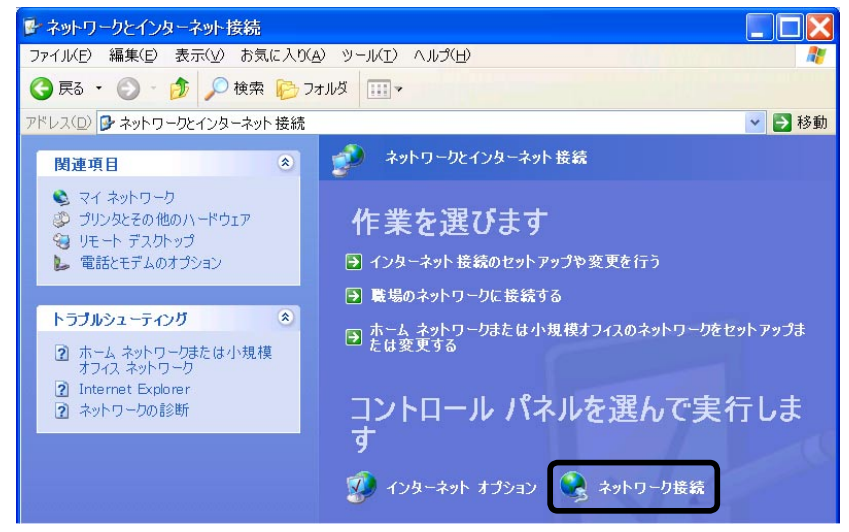

## ④[ローカル エリア接続]をダブルクリックして下さい。

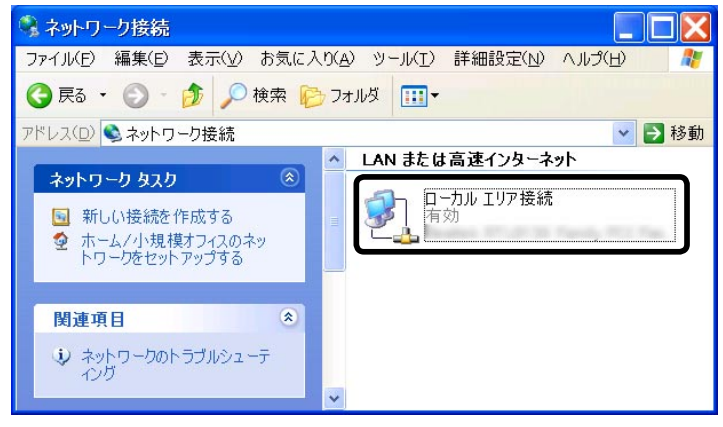

<次ページへ進んで下さい>

⑤[プロパティ]ボタンをクリックして下さい。

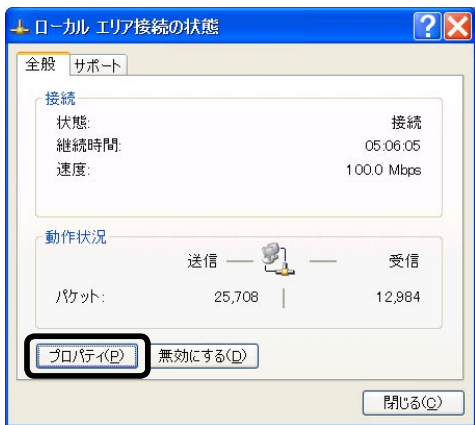

⑥一覧の中の[インターネット プロトコル(TCP/IP)]を選択して、[プロパティ]ボタンをクリックして下さい。

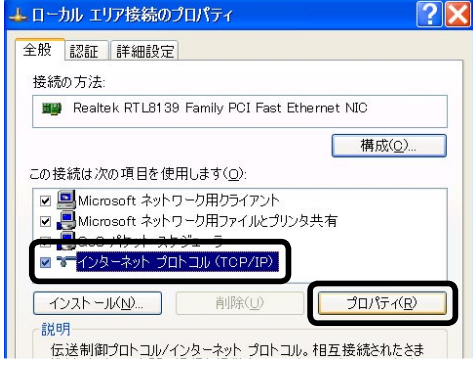

⑦[IPアドレスを自動的に取得する]、及び[DNSサーバーのアドレスを自動的に取得する]を選択して、[OK]ボタンをクリック して下さい。

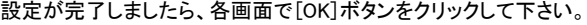

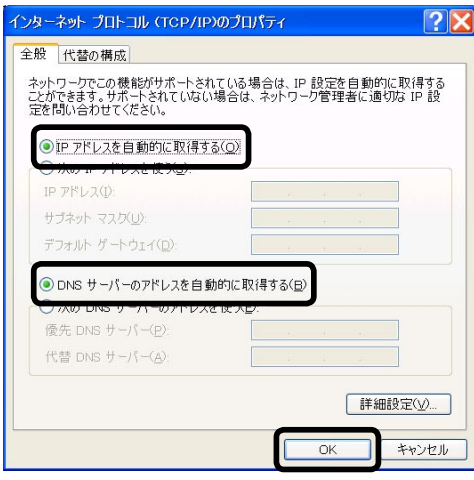

以上で設定は完了です。

「3-6. ソフトウェアの設定」(21ページ)へ進んで下さい。

3-4. Mac OS 7.6.1 ~ 9.2.2(TCP/IP)の設定

Mac OS 7.6.1 ~ 9.2.2を接続する場合のTCP/IPプロトコルの設定について説明します。

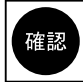

NetGenesis へ接続する全てのパソコンにあらかじめイーサネットボードをセットアップしておいて下さい。 イーサネットボードのセットアップ方法については、 イーサネットボードのマニュアル等を参照して下さい。

以下の手順でTCP/IPプロトコルを設定して下さい。

①[アップルメニュー]→[コントロールパネル]→[TCP/IP]を選択して下さい。

②[経由先]を[Ethernet]に、[設定方法]を[DHCPサーバーを参照]に設定して画面を閉じて下さい。

(必ず設定を保存して下さい。)

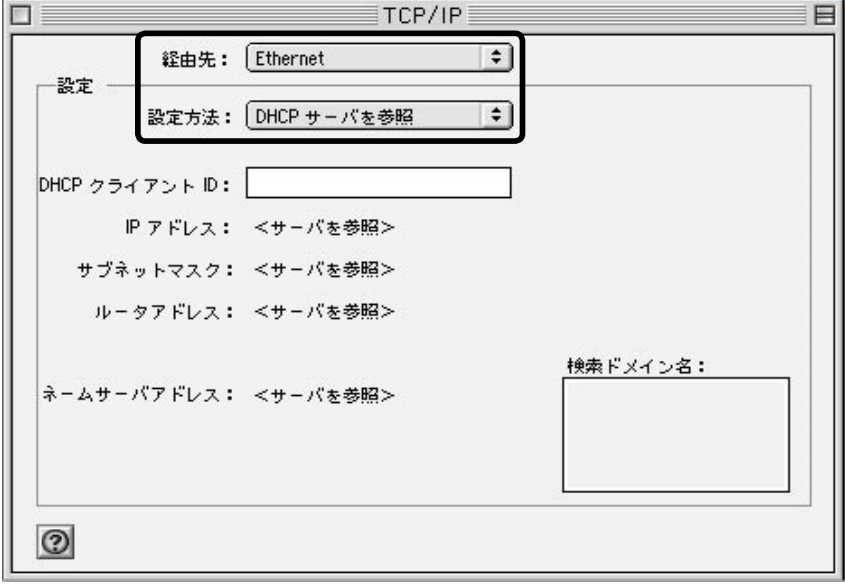

以上で設定は完了です。

「3-6. ソフトウェアの設定」(21ページ)へ進んで下さい。

3-5. Mac OS X(TCP/IP)の設定

Mac OS Xを接続する場合のTCP/IPプロトコルの設定について説明します。

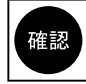

NetGenesis へ接続する全てのパソコンにあらかじめイーサネットボードをセットアップしておいて下さい。 イーサネットボードのセットアップ方法については、 イーサネットボードのマニュアル等を参照して下さい。

以下の手順でTCP/IPプロトコルを設定して下さい。

①[アップルメニュー]→[システム環境設定]と順番にクリックして下さい。

②「ネットワーク」をダブルクリックして下さい。

③[場所]で[自動]を、[設定]で[内蔵 Ethernet]を選択して下さい。

④[TCP/IP]タブをクリックし、[設定]で[DHCPサーバーを参照]を選択して下さい。

⑤[IPアドレス]が「192.168.0.2 ~ 192.168.0.254」の範囲になっていることを確認して下さい。

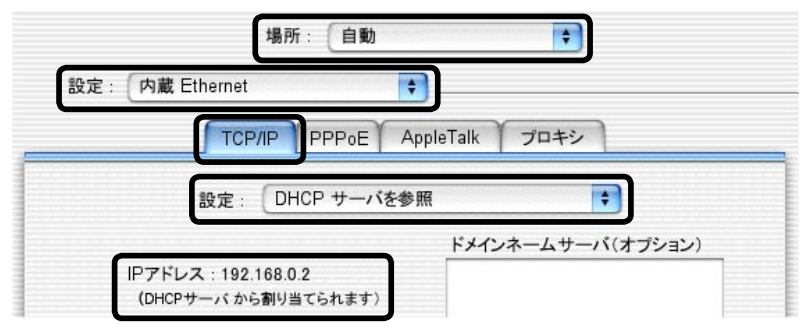

⑥[PPPoE]タブをクリックして下さい。

⑦[PPPoEを使って接続する]のチェックを外して下さい。

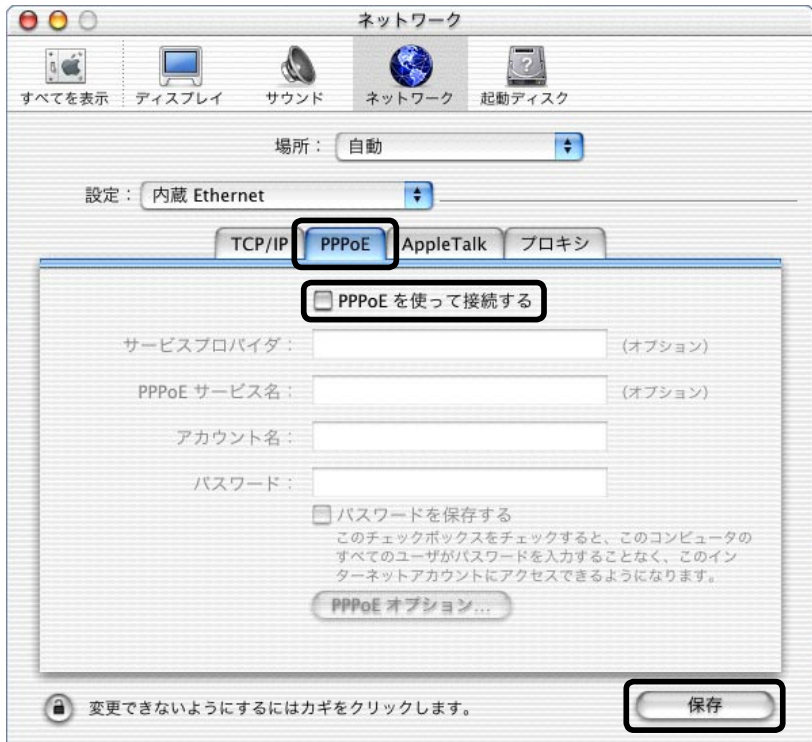

⑧設定が完了しましたら、[保存]ボタンをクリックしてからウィンドウを閉じて下さい。

以上で設定は完了です。 「3-6. ソフトウェアの設定」(次ページ)へ進んで下さい。

## 3-6. ソフトウェアの設定

WWWブラウザやメールソフトウェアの設定を確認します。

#### 3-6-1. WWWブラウザの設定

WWWブラウザは以下のように設定して下さい。

◆LANを使用してインターネットへ接続する。 (「ダイヤルアップ接続」や「モデムを使用してインターネットへ接続する」設定は不可。) ◆プロキシサーバーは使用しない。

(NetGenesisの設定中は「使用しない」設定にして下さい。設定完了後は使用しても問題ありません。)

以下を例に説明します。

■Windowsの場合 ・Internet Explorer 5 ~ 6 →次項へ進んで下さい。 ・Netscape 6 ~ 7.1 →次ページへ進んで下さい。 ■Mac OSの場合 ·Internet Explorer 5 →23ページへ進んで下さい。 ·Netscape 6 ~ 7.1 →23ページへ進んで下さい。

Internet Explorer 4、Netscape Communicator 4.7については、本書では解説していません。 確認 弊社ダウンロード&サポート情報ページからユーザーズマニュアルをダウンロードし、参照して設定を行って下さい。

#### ●Internet Explorer 5 ~ 6の設定(Windows)

①以下の手順で「インターネットのプロパティ」画面を開いてください。

- ◆Windows 95/98/Me/2000の場合 [マイコンピュータ]→[コントロールパネル]→[インターネットのプロパティ]の順番にダブルクリックして下さい。
- ◆ Windows XPの場合

[スタート]→[コントロールパネル]→[ネットワークとインターネット接続]→[インターネット接続のセットアップや変更を 行う]の順にクリックして下さい。

②[接続]のタブをクリックして下さい。

- [ダイヤルしない]を選択して下さい。
- ※以下Internet Explorer 6の画面で説明します。 ....<br>Internet Explorer5の場合、若干画面が違いますが設定箇所は同じです。

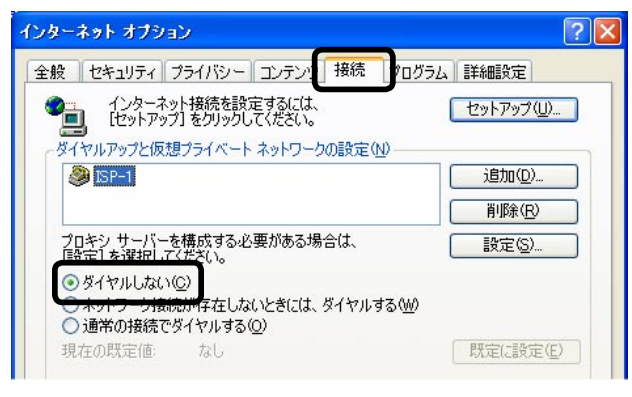

③[LANの設定]ボタンをクリックして下さい。

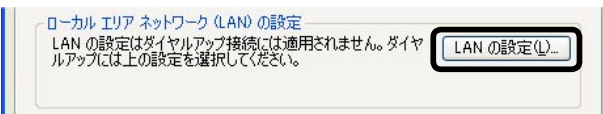

④以下の設定を行って下さい。

・[設定を自動的に検出する]のチェックを外して下さい。

・[自動設定のスクリプトを使用する]もしくは、[自動構成のスクリプトを使用する]のチェックを外して下さい。

・[プロキシサーバーを使用する]もしくは、[LANにプロキシサーバーを使用する]のチェックを外して下さい。

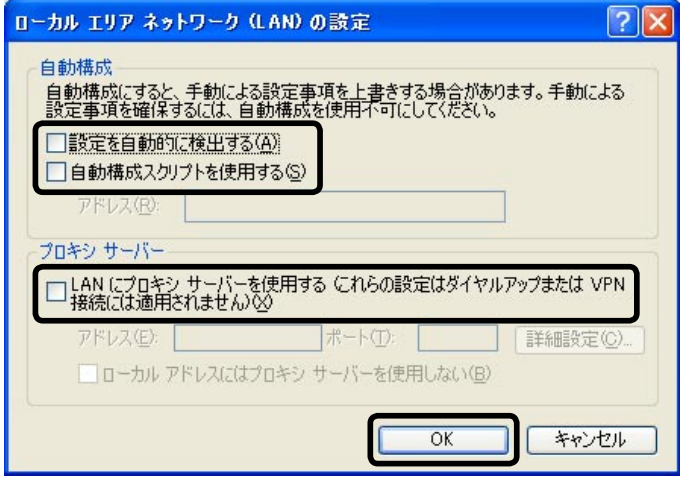

⑤各画面で[OK]ボタンをクリックして下さい。

以上でInternet Explorer 5 ~ 6の設定は完了です。

「3-6-2. メールソフトウェアの設定」(24ページ)へ進んで下さい。

●Netscape 6 ~ 7.1の設定(Windows)

以下の手順で設定を行って下さい。

①Netscape を起動して下さい。

②[編集]メニューから[設定]をクリックして下さい。

```
③[カテゴリ]の中から[詳細]をダブルクリックして、[プロキシ]を選択して下さい。
 [インターネットに直接接続する]を選択して下さい。
```
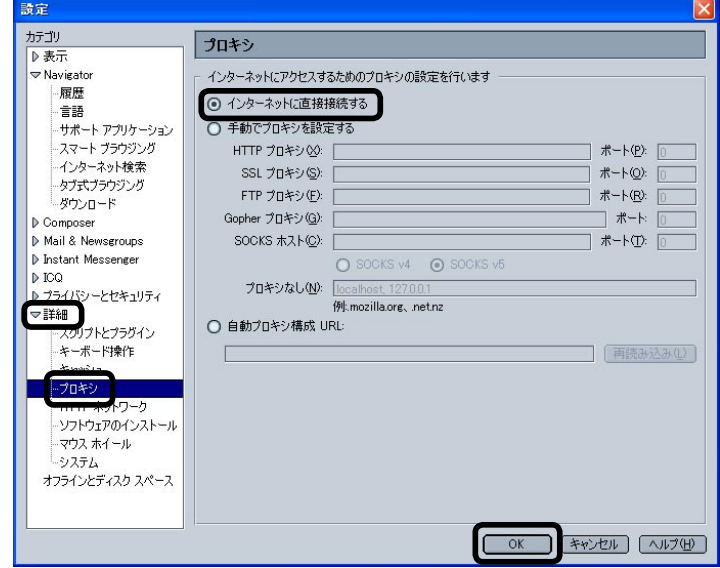

⑤[OK]ボタンをクリックして下さい。

●Internet Explorer 5の設定(Mac OS)

以下の手順で設定を行って下さい。

①Internet Explorerを起動して下さい。

②[編集]メニューから[初期設定]をクリックして下さい。

③設定画面左側の一覧の中から[ネットワーク]をクリックして、[プロキシ]を選択して下さい。 [Webプロキシ]のチェックを外して下さい。

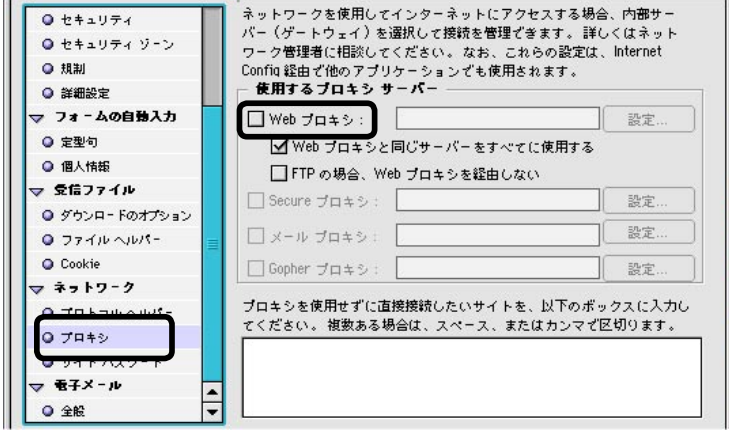

⑤[OK]ボタンをクリックして下さい。

以上でInternet Explorer 5 ~ 6の設定は完了です。

Mac OSではメールソフトウェアの設定は必要ありません。 「3-4 Mac OS 7.6.1 ~ 9.2.2(TCP/IP)の設定」、「3-5. Mac OS X(TCP/IP)の設定」で行った操作により、 確認 各ソフトウェアの設定は「LANを使用してインターネットへ接続する設定」になります。

「4. ルータの設定」(25ページ)へ進んで下さい。

### ●Netscape 6 ~ 7.1の設定(Mac OS)

以下の手順で設定を行って下さい。

①Netscape を起動して下さい。

②[編集]メニューから[設定]をクリックして下さい。

③[カテゴリ]の中から[詳細]をダブルクリックして、[プロキシ]を選択して下さい。 [インターネットに直接接続する]を選択して下さい。

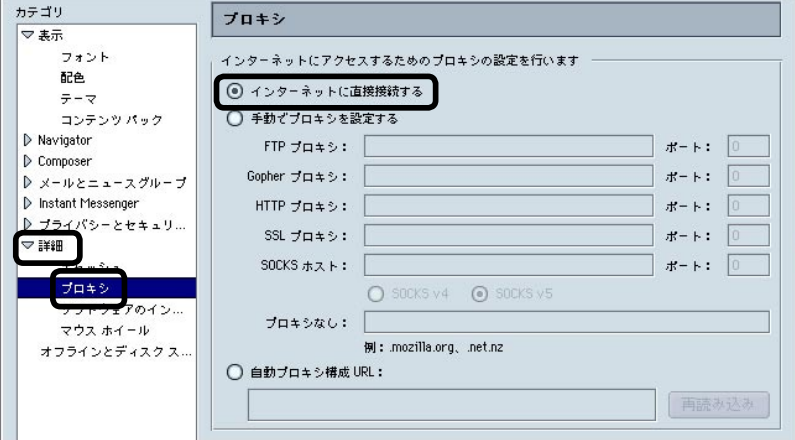

⑤[OK]ボタンをクリックして下さい。

以上でNetscape6 ~ 7.1の設定は完了です。

確認

Mac OSではメールソフトウェアの設定は必要ありません。 「3-4 Mac OS 7.6.1 ~ 9.2.2(TCP/IP)の設定」、「3-5. Mac OS X(TCP/IP)の設定」で行った操作により、 各ソフトウェアの設定は「LANを使用してインターネットへ接続する設定」になります。

「4. ルータの設定」(25ページ)へ進んで下さい。

## 3-6-2. メールソフトウェアの設定 (Windows 環境のみ)

メールソフトウェアは「LANを使用してインターネットへ接続する」設定にして下さい。 (「ダイヤルアップ接続」や「モデムを使用してインターネットへ接続する」設定は不可。) 以下Outlook Express 5 ~ 6を例に説明します。

確認

Mac OSではメールソフトウェアの設定は必要ありません。 「3-4 Mac OS 7.6.1 ~ 9.2.2(TCP/IP)の設定」、「3-5. Mac OS X(TCP/IP)の設定」で行った操作により、 各ソフトウェアの設定は「LANを使用してインターネットへ接続する設定」になります。

①Outlook Express 起動後、[ツール]メニューから、[アカウント]をクリックすると以下の画面が表示されます。 [メール]タブをクリックし、[アカウント]欄から使用しているメールのアカウント名を選択して、[プロパティ]ボタンをクリック して下さい。

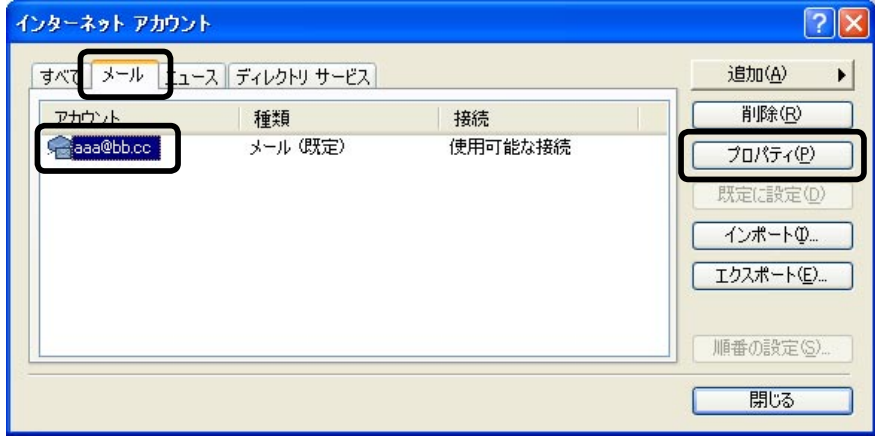

②[接続]のタブをクリックし、[このアカウントには次の接続を使用する]のチェックを外して[OK]ボタンをクリックして下さい。

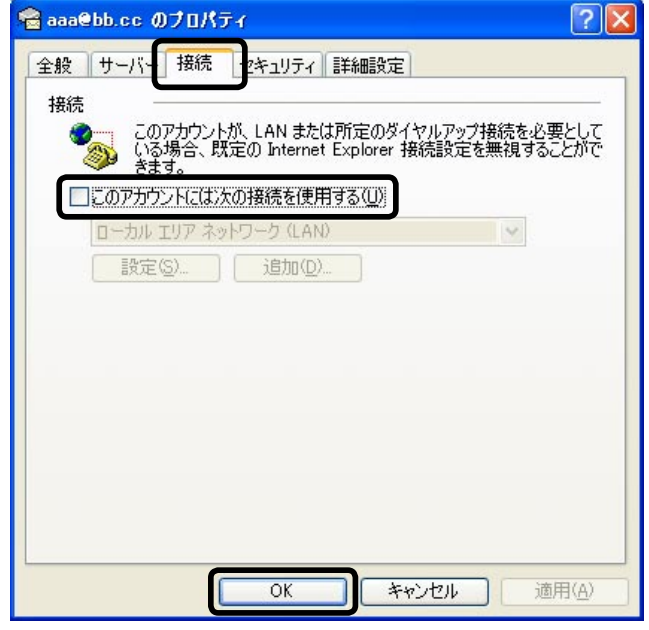

③本ページ①の画面に戻りますので、[アカウント]欄に登録されている全てのアカウントの設定が終わりましたら[閉じる] ボタンをクリックして下さい。

以上でOutlook Express 5 ~ 6の設定は完了です。 「4. ルータの設定」(次ページ)へ進んで下さい。

## 4. ルータの設定

NetGenesisの設定について説明します。

#### 4-1. 設定画面へのログオン

WWWブラウザからNetGenesisの設定画面にログオンする方法について説明します。

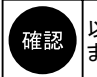

以降、 WWW ブラウザの画面は Internet Explorer (Windows) を例とします。 また、 WWW ブラウザ側で指定しているフォントサイズ等により、 表示イメージが異なる場合があります。

#### ● WWWブラウザ設定にあたっての注意事項

- ◆NetGenesisの設定を行うためには、以下のバージョンのWWWブラウザが必要です。 ・Internet Explorer 4以降 ・Netscape Communicator 4.7以降
	- ※Internet Explorer 5以降を推奨します。
- ◆複数台のパソコンから、同時にNetGenesisの設定を更新しないようにして下さい。 動作不良の原因となります。 NetGenesisの設定は1台のパソコンから管理者等が行うようにして下さい。
- ◆NetGenesisの設定が完了した場合、必ず「設定の更新」及び「再起動」を行って下さい。 「設定の更新」及び「再起動」を行わないと、設定内容がNetGenesisに反映されませんので注意して下さい。
- ◆「設定の更新」を行わずにWWWブラウザを終了した(閉じた)場合、[設定]ボタンを押した画面の設定内容は保存された 状態になります。 (ただし、[設定の更新]を行わないと、NetGenesisの動作に反映されません。) ※ NetGenesisの電源を入れ直した場合、[設定]ボタンを押した画面の設定内容は失われます。 NetGenesisの電源を入れ直す前に[設定の更新]を行った設定内容については失われません。
- ◆設定画面の中の入力欄に文字を入力した後、Enterキーを押さないようにして下さい。 設定画面内のボタンが意図しないときに押されてしまう場合があります。
- ◆各設定画面中のプルダウンメニューから項目を選択した後、そのままホイールマウスのホイールを使用して画面を スクロールさせると、選択した項目が変わってしまいますので注意して下さい。 ホイールマウスを使用して画面をスクロールさせる場合は、設定画面中の他の場所(プルダウンメニューやボタン以外 の場所)を一度クリックしてからホイールを使用して下さい。
- ◆NetGenesisの設定は1度行えば全てのパソコンで共用できます。 NetGenesisに接続する全てのパソコンからNetGenesisの設定を行う必要はありません。
- ●設定画面へのログオン
	- 以下の手順で設定画面へログオンして下さい。
	- ①WWWブラウザを起動して下さい。
	- ②WWWブラウザのアドレス入力欄(Internet Explorerの場合「アドレス」欄、Netscapeの場合「場所」欄)に NetGenesisのLANポートIPアドレス「192.168.0.1」(工場出荷値)を入力して「Enter」(Return)キーを押して下さい。

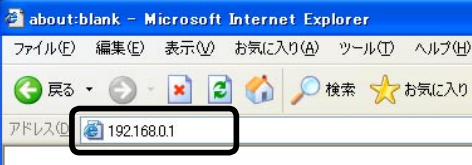

- ③以下のユーザー認証画面が表示されます。
	- 「ユーザー名」に「admin」(半角英小文字)と入力し、「パスワード」は空欄のまま[OK]ボタンをクリックして下さい。

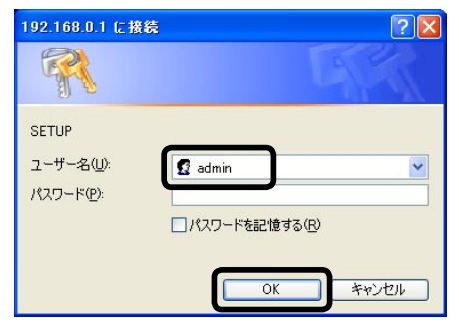

<次ページへ進んで下さい>

④「NetGenesisの設定」画面が表示されます。 (「NetGenesisの設定」画面へのログオン完了です。)

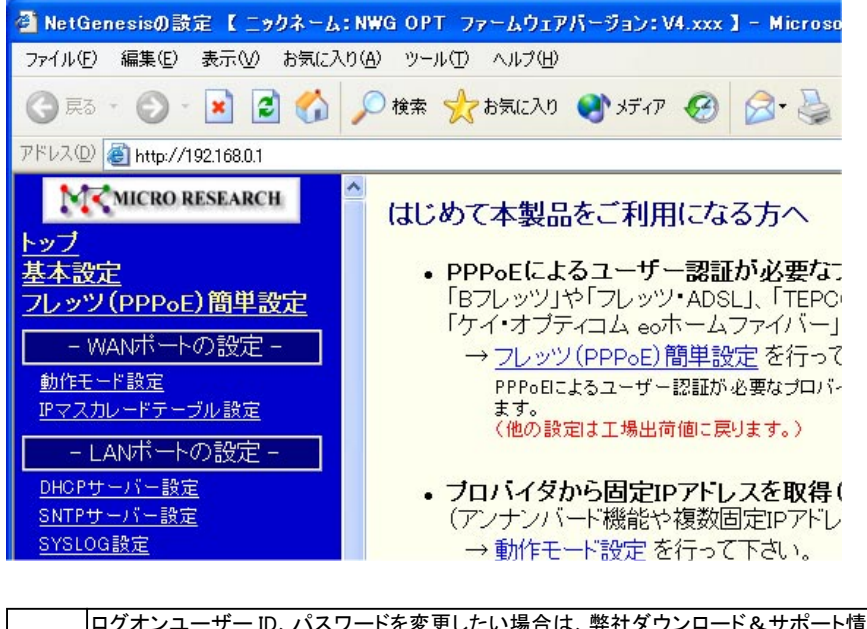

弊社ダウンロード&サポート情報ページからユーザーズ マニュアルをダウンロードし、参照して設定を行って下さい。 NetGenesisの設定画面へログオンし直したい場合は、WWWブラウザを再起動して下さい。 確認 ユーザー認証画面で[キャンセル]ボタンをクリックした場合や「ユーザー名」や「パスワード」の入力を3回 続けて間違えた場合、「認証キャンセル」画面が表示されます。 「認証キャンセル」画面が表示された場合は、WWWブラウザを再起動して、ログオンし直して下さい。 ユーザー認証画面が表示されない場合、「5-5.困ったときは(Q&A)」(48ページ)を参照して下さい。

以上で設定画面へのログオンは完了です。 「4-2. WAN ポートの設定」 (次ページ) へ進んで下さい。

## 4-2. WANポートの設定

WANポートの設定について説明します。

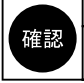

設定を行う前に、ISP等から提供された設定資料を用意して下さい。 NetGenesisの設定は1度行えば全てのパソコンで共用できます。 NetGenesisに接続する全てのパソコンからNetGenesisの設定を行う必要はありません。

◆フレッツ・ADSLやBフレッツ等PPPoEによる認証情報を設定する場合 →「4-2-1. フレッツ(PPPoE)簡単設定」(次項)へ進んで下さい。

◆IPアドレス等の情報を自動取得する場合(CATV、Yahoo!BB等) →「4-2-2. DHCPクライアント機能を使う」(29ページ)へ進んで下さい。

◆IPアドレス等の情報を固定する場合(CATV、IPアドレス固定のISP等)

→「4-2-3. IPアドレスを固定する」(31ページ)へ進んで下さい。

4-2-1. フレッツ(PPPoE)簡単設定(フレッツ・ADSL、Bフレッツ等)

フレッツ(PPPoE)簡単設定について説明します。

フレッツ・ADSLやBフレッツ等、PPPoEクライアント機能を使用してインターネットへ接続する場合、「フレッツ(PPPoE) 簡単 設定」を行うことにより、必要最低限の設定を行うだけで、インターネットへ接続することができます。 以下の手順で「フレッツ(PPPoE) 簡単設定」を行って下さい。

①「フレッツ(PPPoE)簡単設定」の文字をクリックして下さい。

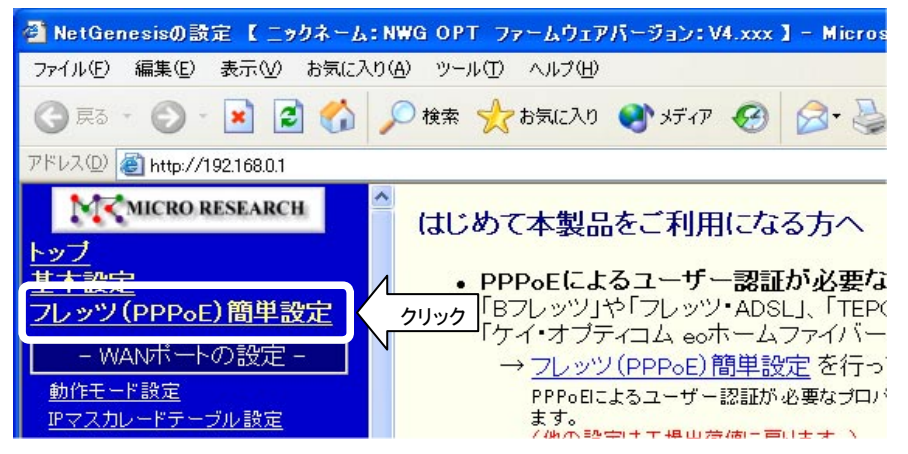

②以下の警告画面が表示されますので、[はい]ボタンをクリックして下さい。

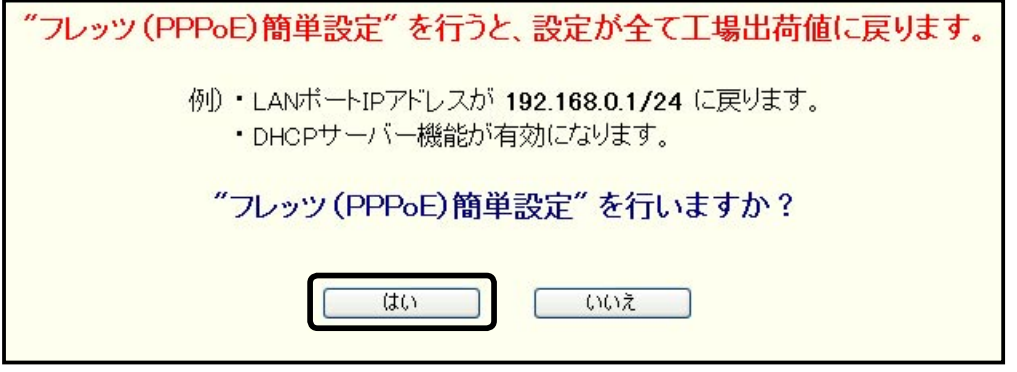

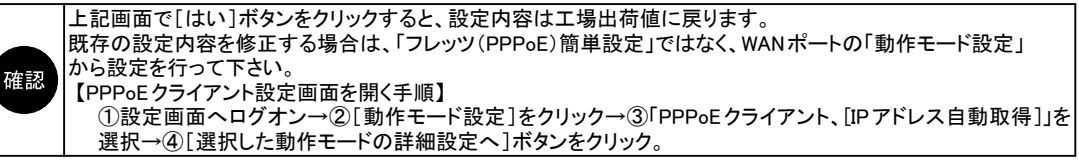

<次ページへ進んで下さい>

③「フレッツ(PPPoE)簡単設定」画面が開きます。 以下の各項目を設定して下さい。

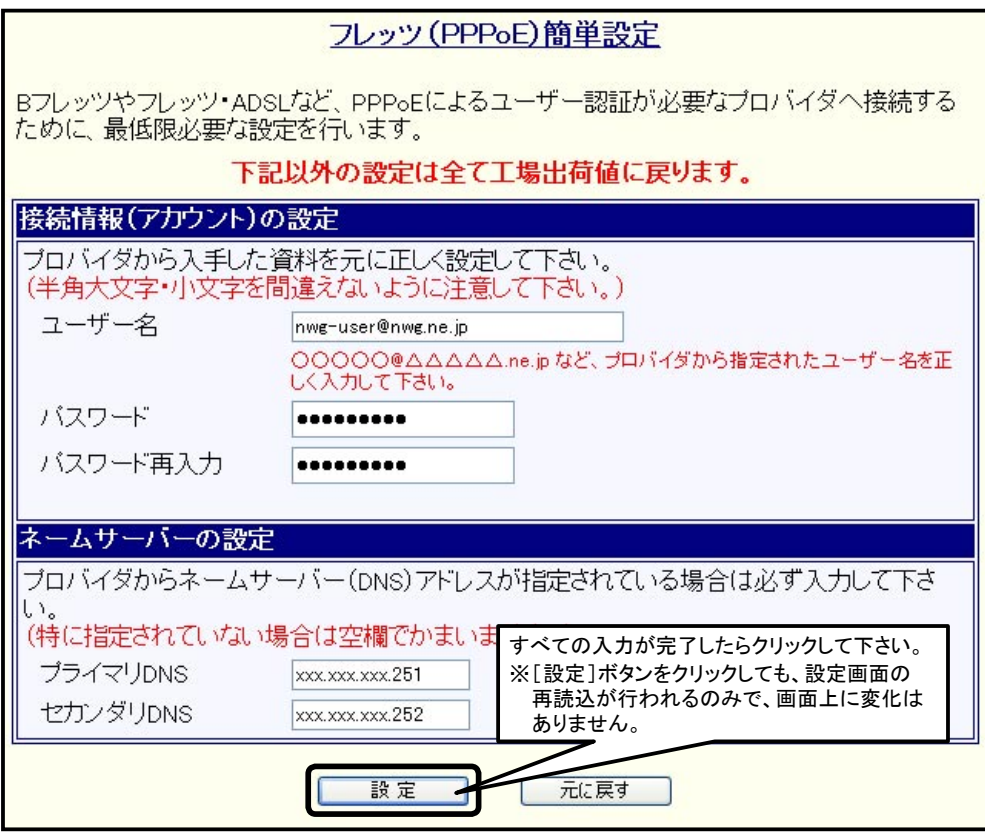

## ◆ユーザー名

- →ISP から指定されたユーザー名(アカウント名、ユーザー ID、ログオンID 等)を半角英数字で入力して下さい。 ※「ユーザー名」は「xxxxx @ xxxxx.ne.jp」等、" @ " を含めて全て入力して下さい。
- ◆パスワード、パスワード再入力

→ ISPから指定されたパスワードを半角英数字で入力して下さい。

[ユーザー名]と[パスワード]を入力する際、半角大文字と小文字を間違えないよう注意して下さい。

◆プライマリDNS、セカンダリDNS →ISPから指定されたDNSサーバー(ネームサーバー)のIPアドレスを入力して下さい。 ISPの資料を参照して、特に記載が無い場合はそのまま空欄にして下さい。

④設定が完了しましたら、[設定]ボタンをクリックして下さい。

以上で、「フレッツ(PPPoE) 簡単設定」は完了です。 「4-3. 設定の更新」(34ページ)へ進んで下さい。

## 4-2-2. DHCPクライアント機能を使う(CATV、Yahoo!BB等)

WANポートで「DHCPクライアント機能を使用する」場合の設定について説明します。

①[動作モード設定]の文字をクリックして下さい。

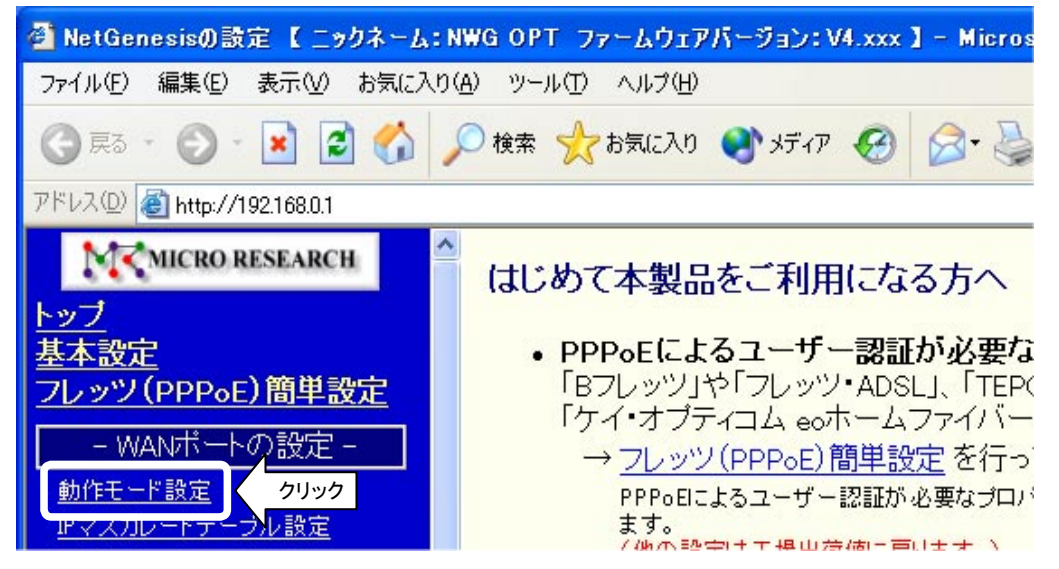

②「動作モード設定」画面が開きますので、「DHCPクライアント(IPアドレス自動取得のプロバイダ)」欄の[IPアドレス自動取得] を選択して、[選択した動作モードの詳細設定へ]ボタンをクリックして下さい。

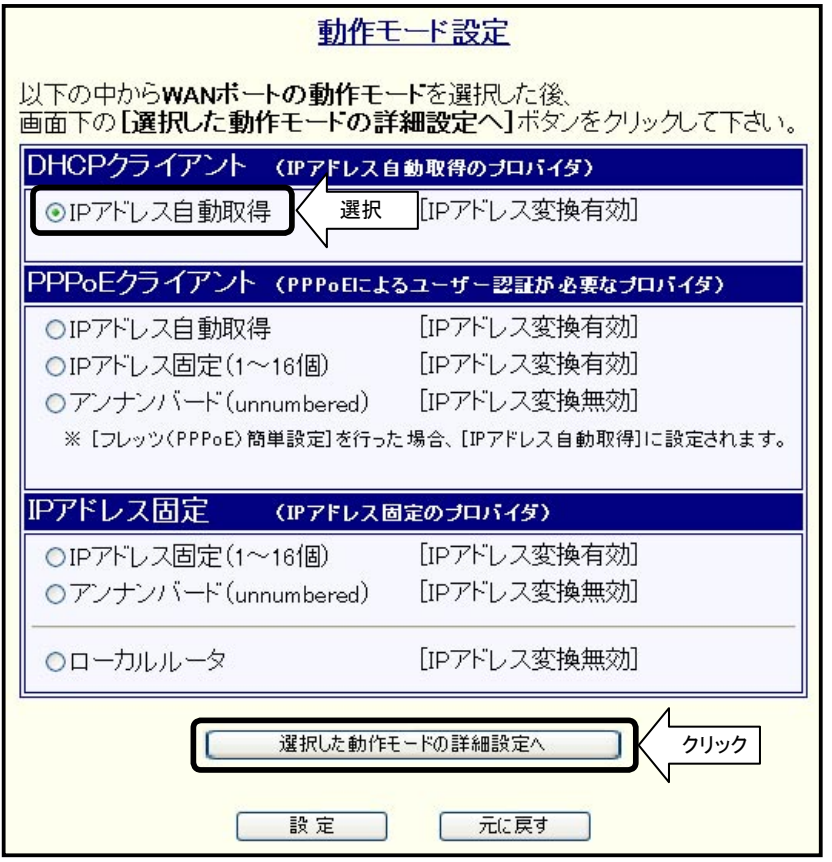

③「DHCPクライアント設定」画面が開きますので、以下の各項目を設定して下さい。

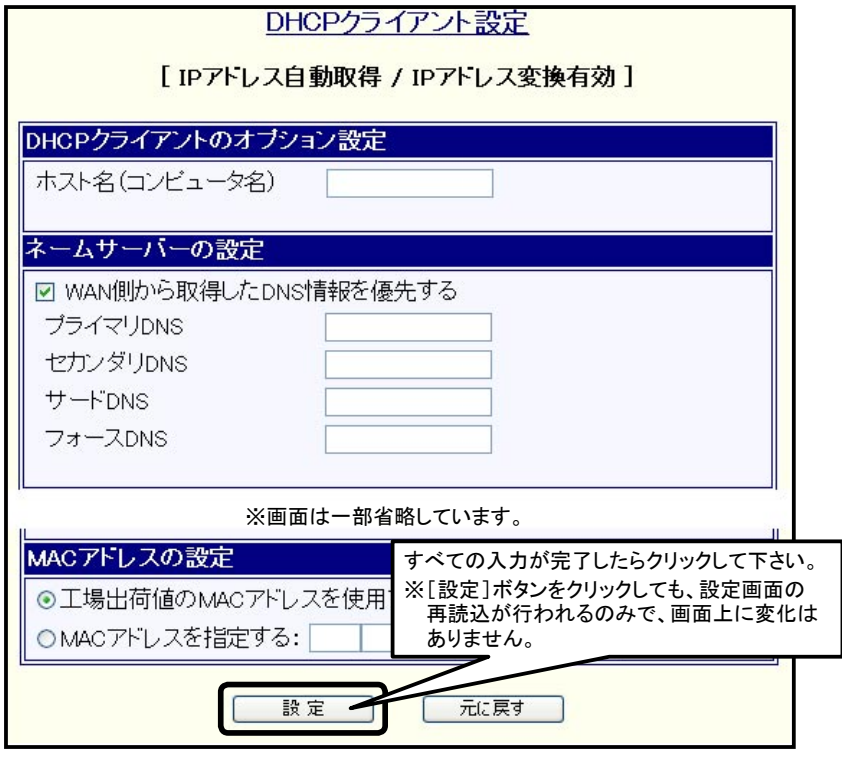

◆ホスト名(コンピュータ名)

→「ホスト名(コンピュータ名)」欄に必要に応じて[ホスト名]を入力して下さい。 契約しているISPによっては、ホスト名やコンピュータ名の入力を必要とする場合があります。 詳しくは、ISPから提供された設定資料等を参照するか、ISPにお問い合わせ下さい。 ホスト名の入力を必要としない場合はそのまま空欄にして下さい。

◆ネームサーバーの設定

→ ISP から提供された設定資料等に、DNS サーバーの情報が無い場合は [WAN 側から取得した DNS 情報を優先する] にチェックを入れて[プライマリDNS]から[フォースDNS]欄まで空欄のままにして下さい。

DNS サーバーの情報がある場合は、[WAN 側から取得した DNS 情報を優先する ] のチェックを外して DNS サーバー のIPアドレスを入力して下さい。

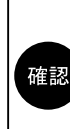

DMZ ホ ス ト 機 能 の 設 定、IP ア ド レ ス 変 換 の 設 定、Windows Messenger 変 換 の 設 定、VPN 変 換 の 設 定、 MACアドレスの設定については本書では解説していません。 これらの機能を使用(変更)する場合は、弊社ダウンロード&サポート情報ページからユーザーズマニュアルを ダウンロードし、参照した後に設定を行って下さい。 UPnPニックネームの設定については本書の別項で解説しています。 詳しくは「5-4 UPnP(ユニバーサルプラグアンドプレイ)機能の使用方法」(40ページ)を参照して下さい。

④設定が完了しましたら、[設定]ボタンをクリックして下さい。

以上で、「WANポートの設定」は完了です。 「4-3. 設定の更新」(34ページ)へ進んで下さい。

## 4-2-3. IPアドレスを固定する(CATV、IPアドレス指定のISP等)

WANポートに「IPアドレスを固定する」場合の設定について説明します。

本書ではIPアドレスを1個固定する設定のみ説明しています。 8年<mark>秋</mark>複数のIPアドレスを使用する場合は、弊社ダウンロード&サポート情報ページからユーザーズマニュアルを ダウンロードし、参照して設定を行って下さい。

①[動作モード設定]の文字をクリックして下さい。

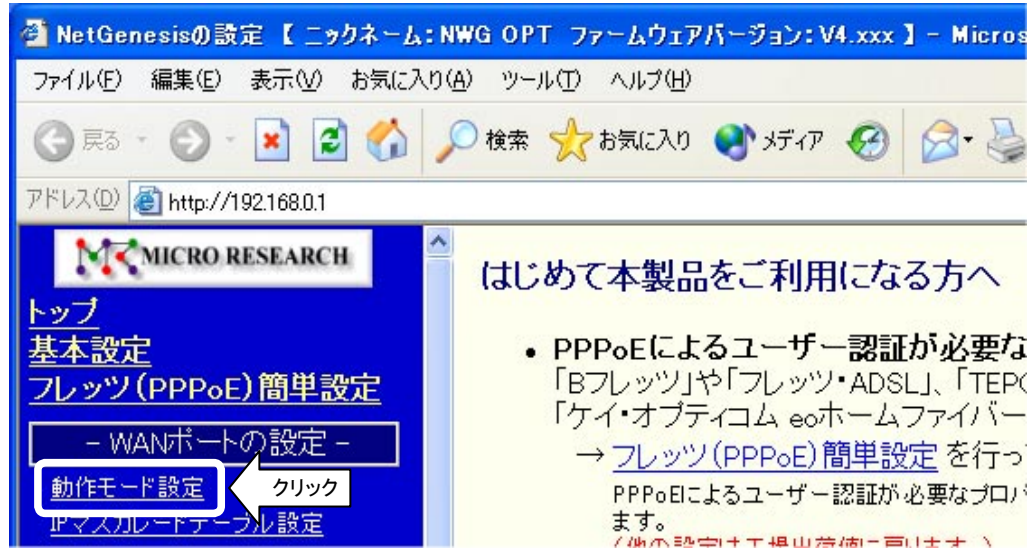

②「動作モード設定」画面が開きますので、「IPアドレス固定」欄の[IPアドレス固定(1 ~ 16個)]を選択して、 [選択した動作モードの詳細設定へ]ボタンをクリックして下さい。

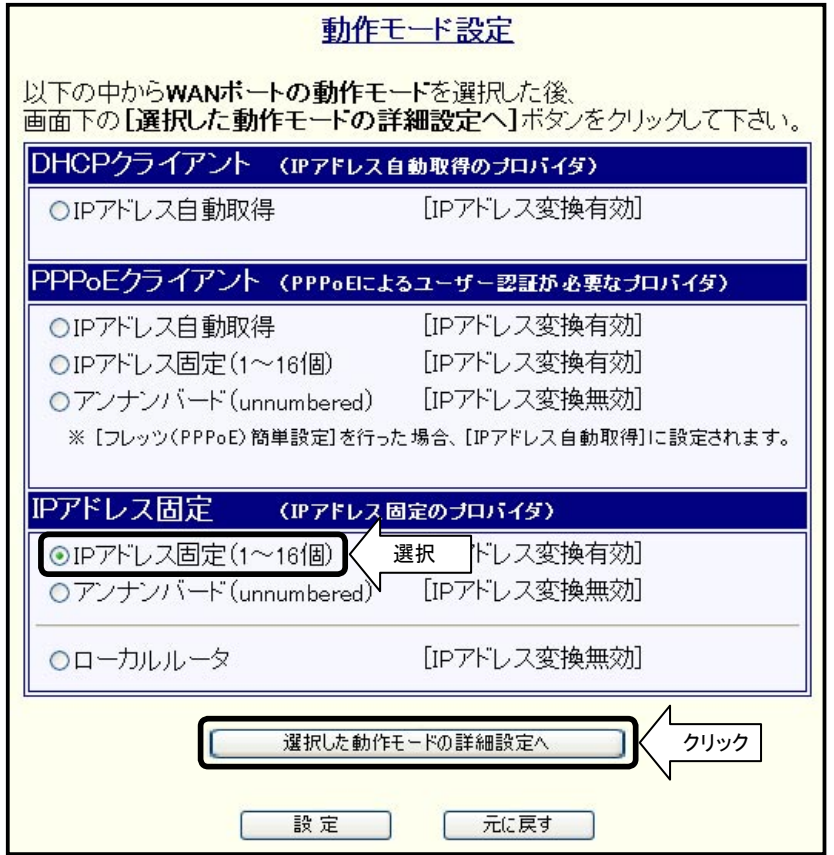

<次ページへ進んで下さい>

③「IPアドレス固定(1 ~ 16個)設定」画面が開きます。

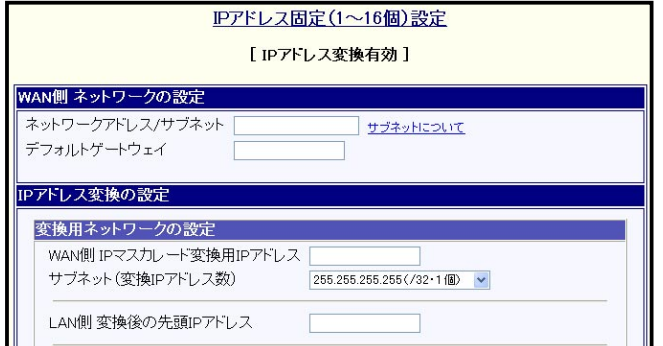

④ISPから提供された資料等を参照して、「WAN側ネットワークの設定」欄を設定して下さい。

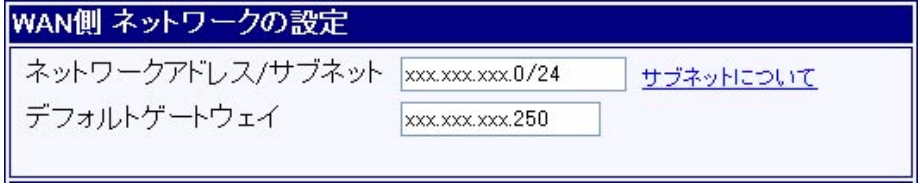

- ◆ネットワークアドレス/サブネット
	- →ISPから指定されたネットワークアドレス、及びサブネットを入力して下さい。 ネットワークアドレスがわからない場合は、ISPから指定されたIPアドレスを入力して下さい。 サブネットがわからない場合は、入力欄右の「サブネットについて」のリンクをクリックして下さい。 サブネットの入力についてのヘルプ画面が開きます。
- ◆デフォルトゲートウェイ
	- →ISPから指定されたデフォルトゲートウェイのIPアドレスを入力して下さい。

確認

入力する設定値を間違えないよう、くれぐれも注意して下さい。 設定値を誤ったまま設定を更新した場合、ISPや他の利用者に多大な迷惑をかける恐れがあります。

⑤「変換用ネットワークの設定」欄を設定して下さい。

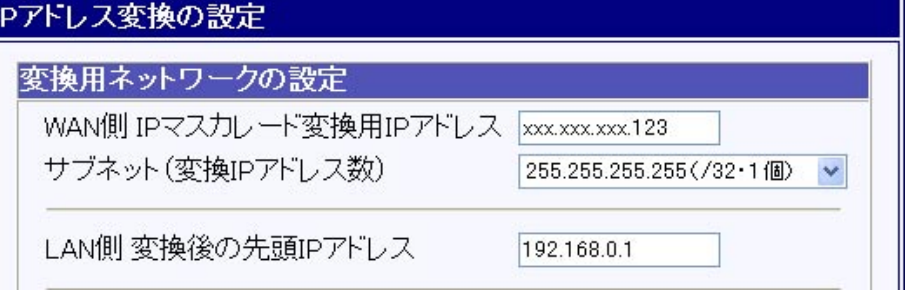

◆WAN側IPマスカレード変換用IPアドレス →ISPから指定されたIPアドレスを入力して下さい。

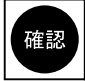

入力する設定値を間違えないよう、くれぐれも注意して下さい。 設定値を誤ったまま設定を更新した場合、ISPや他の利用者に多大な迷惑をかける恐れがあります。

- **◆サブネット(変換IPアドレス数)** →[255.255.255.255(/32・1個)]を選択して下さい。
- ◆LAN側変換後の先頭IPアドレス →NetGenesisのLANポートIPアドレス「192.168.0.1」(工場出荷値)を入力して下さい。

<次ページへ進んで下さい>

⑥ISPから提供された資料等を参照して、DNSサーバー(ネームサーバー)のIPアドレスを入力して下さい。

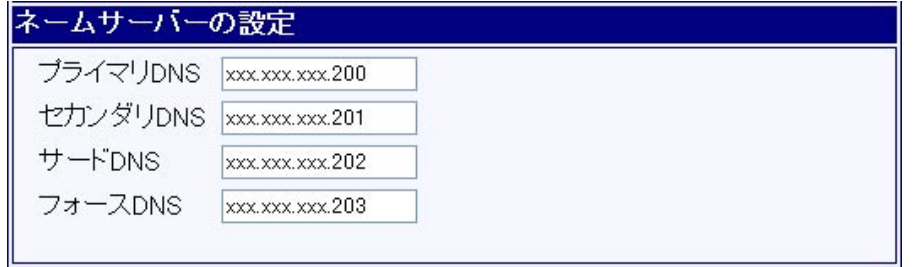

プライマリDNSは必ず入力して下さい。 セカンダリDNS ~フォースDNSは必要に応じて入力して下さい。

⑦設定が完了しましたら、[設定]ボタンをクリックして下さい。

確認

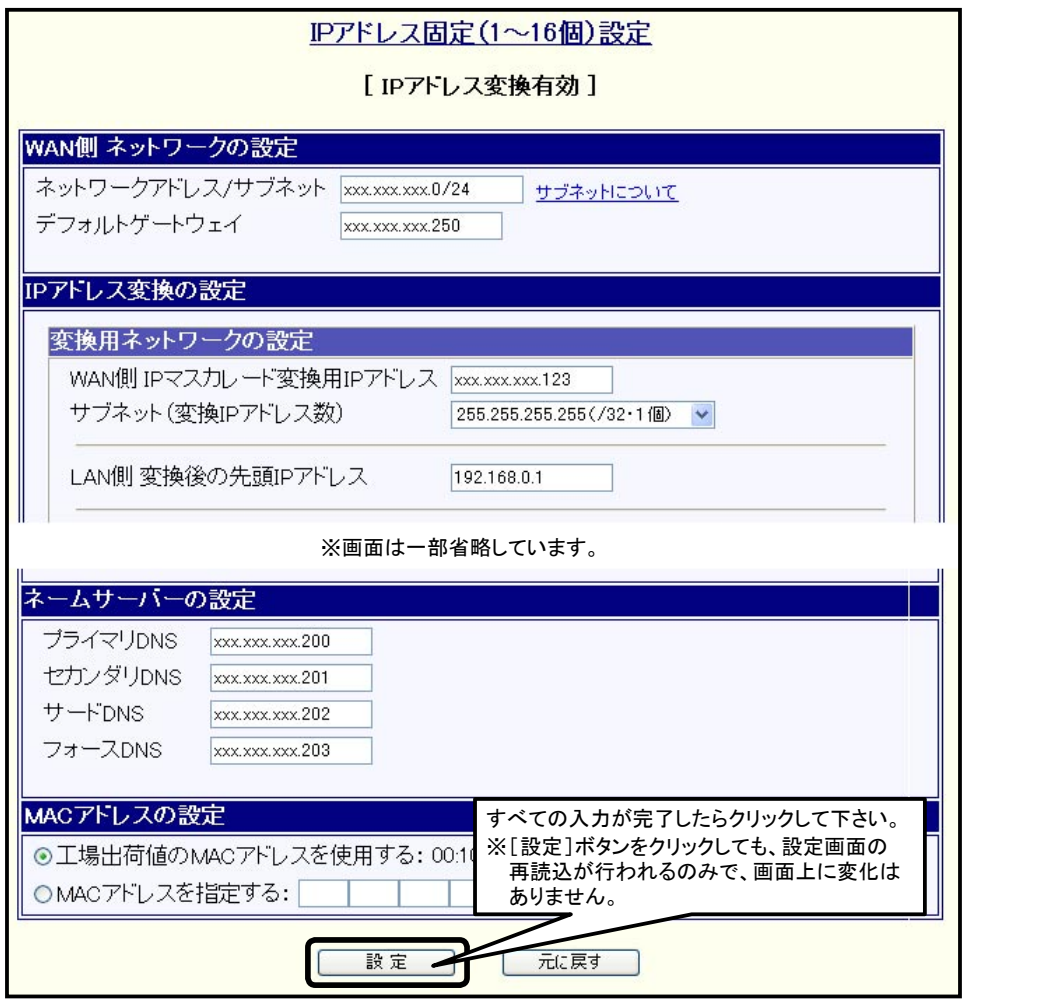

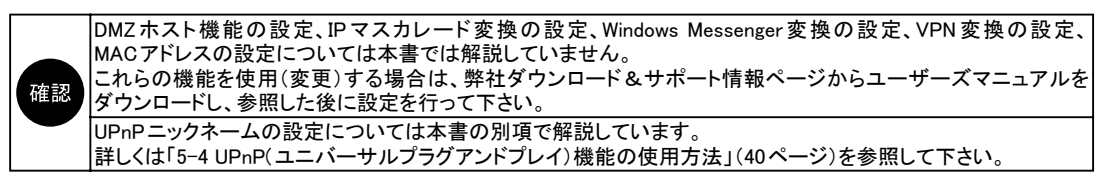

以上で、「WANポートの設定」は完了です。

「4-3. 設定の更新」(次ページ)へ進んで下さい。

## 4-3. 設定の更新

設定内容の更新について説明します。

①すべての設定が完了しましたら、[設定の更新]の文字をクリックして下さい。

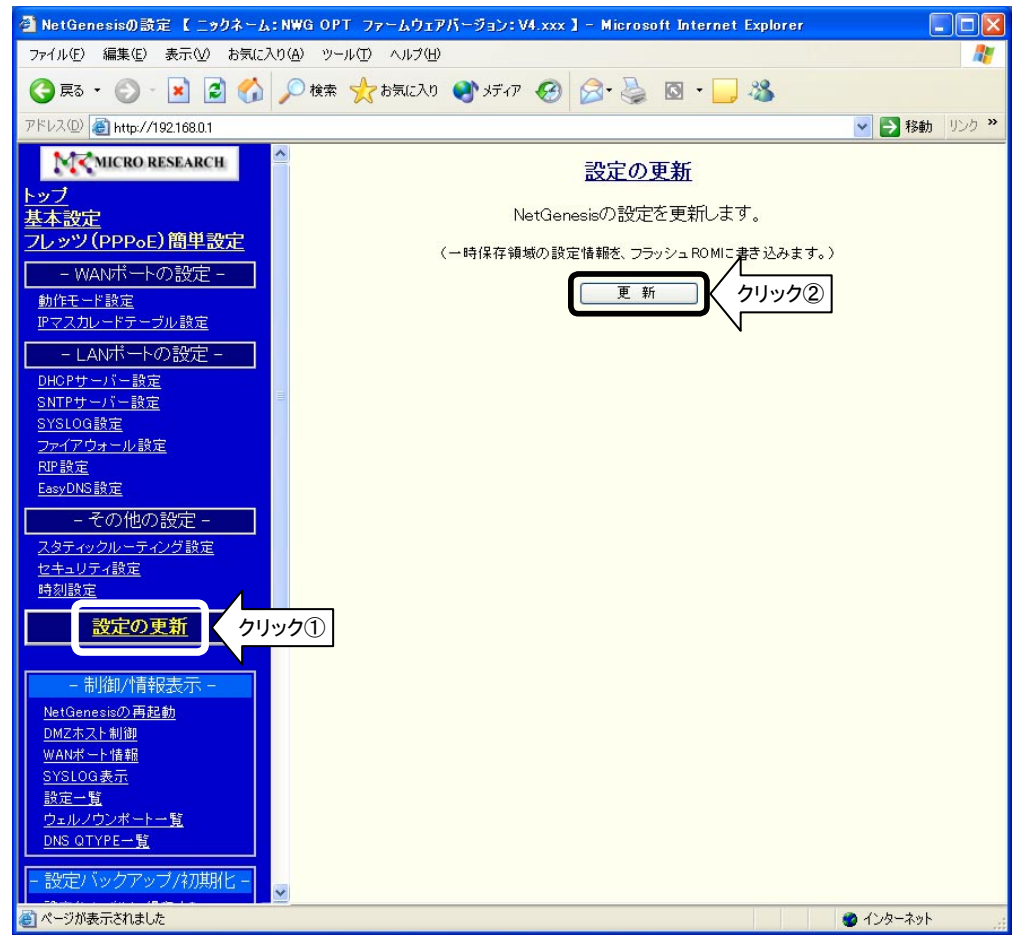

②「設定の更新」画面が表示されますので、[更新]ボタンをクリックして下さい。 ③以下の画面が表示されますので、[再起動]ボタンをクリックして下さい。

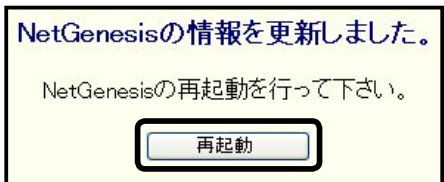

④以下の画面が表示されますので、カウントダウンが完了し、画面が切り替わるまで何も操作しないで下さい。

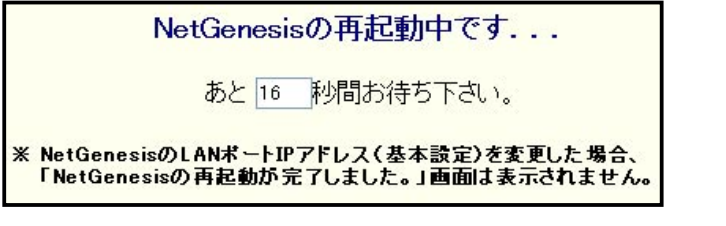

確認

NetGenesisの再起動には約1分間かかります。 再起動が完了するまでNetGenesisのPOWERランプが点滅します。

<次ページへ進んで下さい>

## NetGenesisの再起動が完了しました。

- •「設定の更新」を行った方 引き続き設定や制御、情報表示を行う場合は、左のメニューをクリックして下さい。
- •「ファームウェアバージョンアップ」を行った方 設定や制御、情報表示を行う場合は、ブラウザを再起動して下さい。

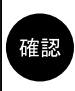

設定更新が完了した時点で、NetGenesisは自動的にISPとの接続を開始します。

NetGenesisの設定(WANポートの設定)は、NetGenesis内部のフラッシュ ROMに設定が書き込まれますので、 パソコンを複数台接続する場合、2台目以降のパソコンからNetGenesisの設定を再度行う必要はありません。 2台目以降のパソコンは、「3.パソコンの設定」(13ページ)のみ行えば、インターネットへ接続することができます。

# 5. 付録

以下の内容について説明します。

- 5-1. ファームウェアバージョンとMACアドレスの確認方法(次項)
- 5-2. SYSLOG機能の使用方法(次ページ)
- 5-3. ISPから自動取得したIPアドレスの確認方法(39ページ)
- 5-4. UPnP(ユニバーサルプラグアンドプレイ)機能の使用方法(40ページ)
- 5-5. 困ったときは(Q&A)(48ページ)
- 5-6. ユーザーサポートについて(54ページ)

## 5-1. ファームウェアバージョンと MAC アドレスの確認方法

NetGenesisのファームウェアバージョンとMACアドレス(物理アドレス)の確認方法について説明します。

①「NetGenesisの設定」画面を起動して下さい。

※「4-1. 設定画面へのログオン」(25ページ)を参照して下さい。

②トップ画面にNetGenesis本体のファームウェアバージョン、MACアドレス等の各情報が表示されます。

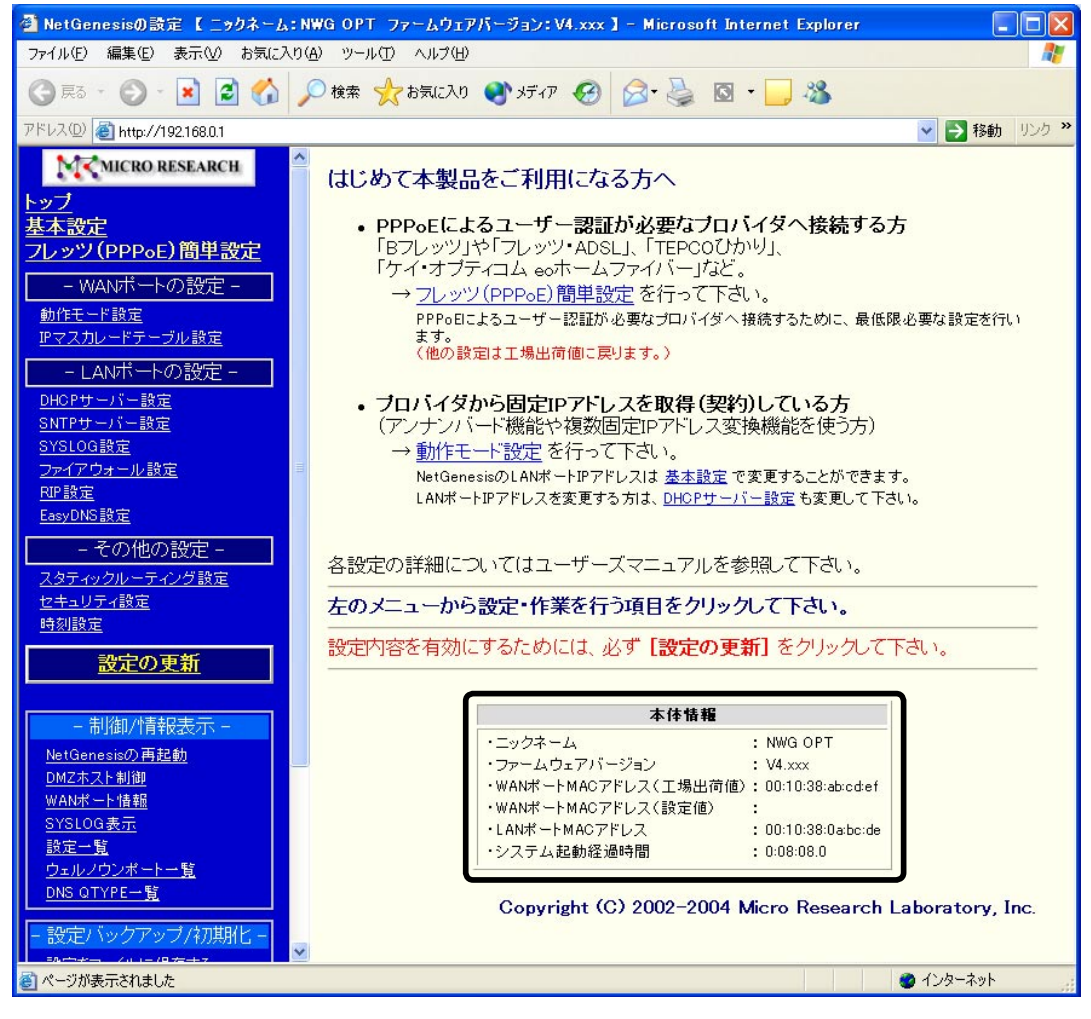

LANポート及びWANポートのMACアドレスは、NetGenesis本体側面のラベルでも確認する事ができます。 (バーコードの下の「WAN:」以降、「LAN:」以降の英数字がMACアドレスです。)

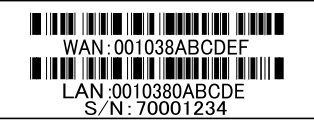

 $\overline{a}$ 

## 5-2. SYSLOG機能の使用方法

#### ●SYSLOG機能とは?

SYSLOG機能とは、システムで発生したイベントや情報などを、システムのメッセージとしてNetGenesisに接続した パソコンに表示する機能です。

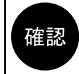

本書では、SYSLOG機能の基本的な操作のみ説明します。 SYSLOG機能の詳細については、弊社ダウンロード&サポート情報ページからユーザーズマニュアルを ダウンロードし、参照して下さい。

## 5-2-1.SYSLOGの表示

## SYSLOGの表示方法について説明します。

①「NetGenesisの設定」画面へログオンして下さい。 ※「4-1. 設定画面へのログオン」(25ページ)を参照して下さい。

②メニューより「SYSLOG表示」の文字をクリックして下さい。 「SYSLOG表示」画面が表示されます。

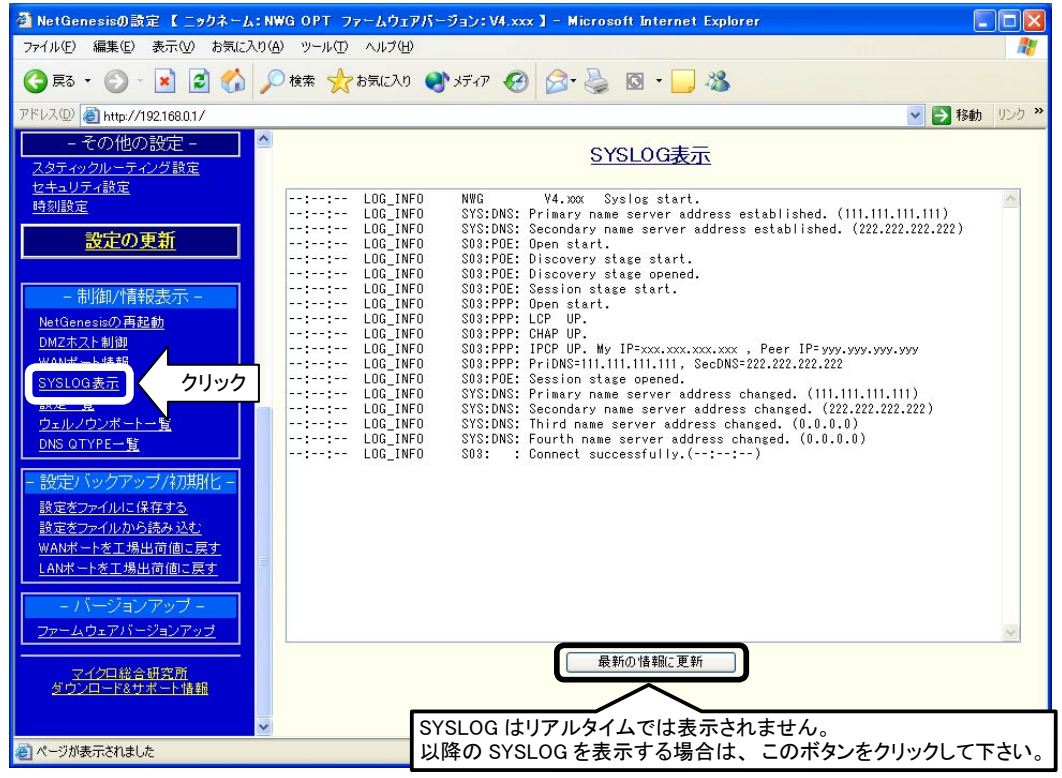

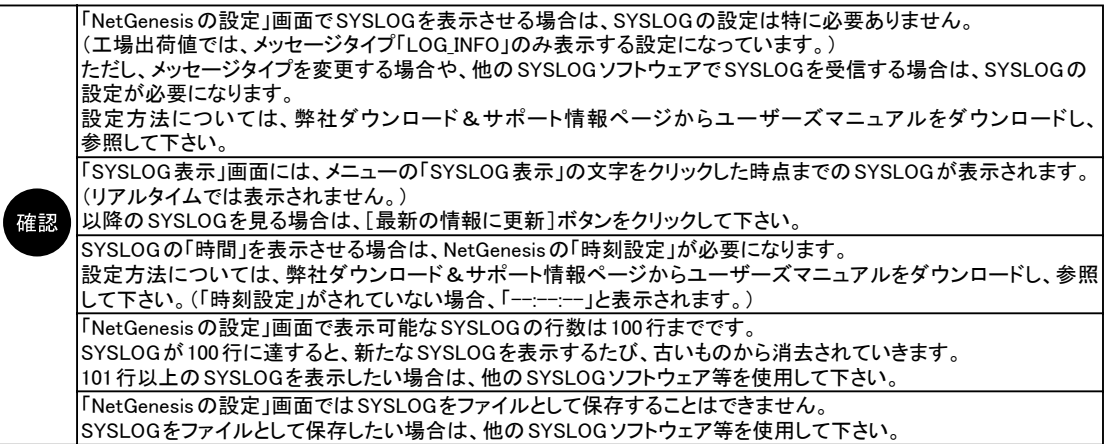

## 5-2-2.SYSLOG表示例

 $\mathcal{A}$  $\mathcal{L}^{\mathcal{L}}$  $\mathcal{L}^{\pm}$  $\mathcal{L}^{\mathcal{L}}$  $\bar{A}$  $\mathcal{L}$ 

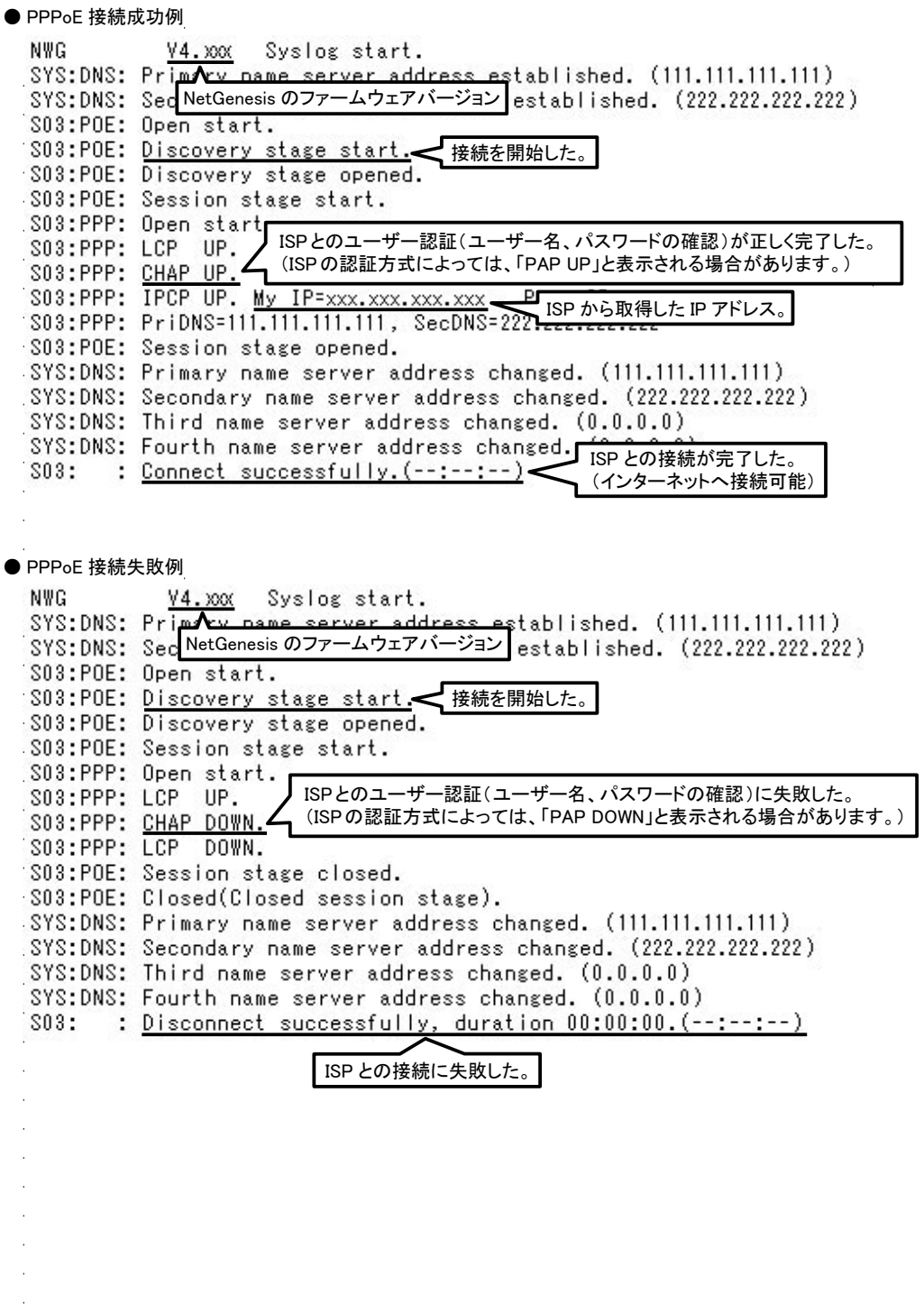

## 5-3. ISPから自動取得したIPアドレスの確認方法

NetGenesisのWANポートがISPから自動取得したIPアドレスの確認方法について説明します。

「NetGenesisの設定」画面の「WANポート情報」で確認することができます。

①「NetGenesisの設定」画面へログオンして下さい。 ※「4-1. 設定画面へのログオン」(25ページ)を参照して下さい。

②メニューより「WANポート情報」の文字をクリックして下さい。 「WANポート情報」画面が表示されます。 ISPから自動取得したIPアドレスは「IPアドレス/サブネット」欄に表示されます。 ● NetGenesisの設定 【 ニックネーム: NWG OPT ファームウェアバージョン: V4.xxx 】 - Microsoft Internet Explorer

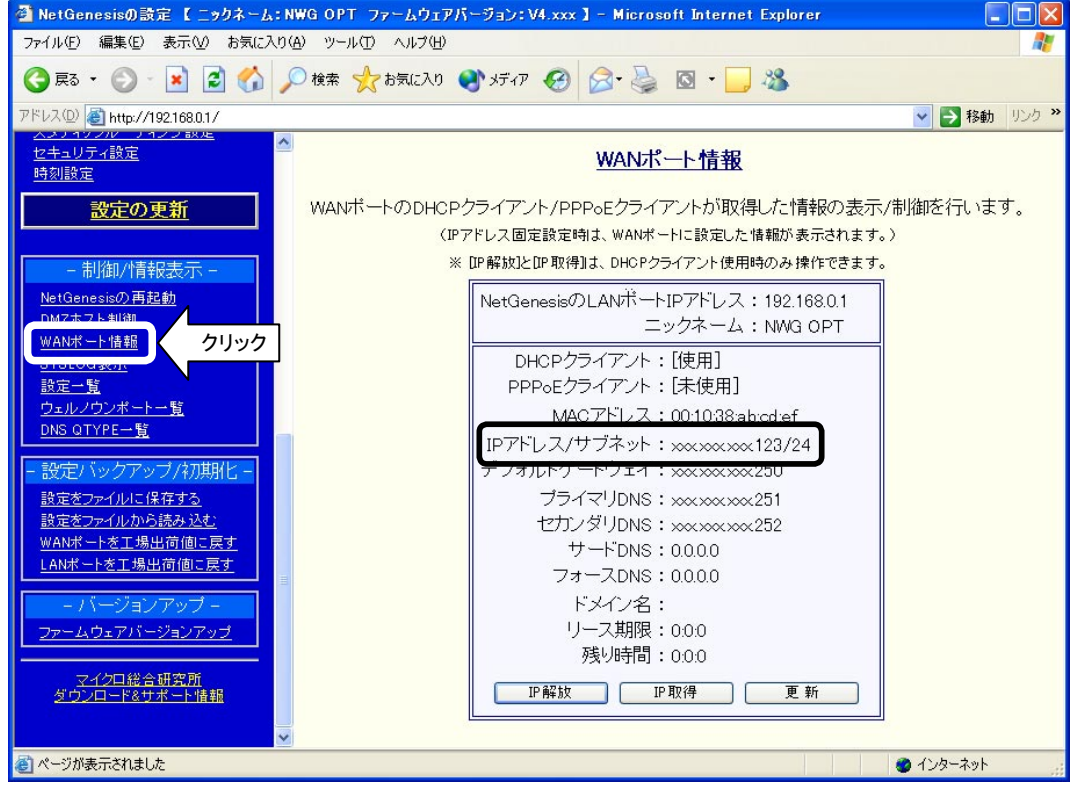

確認 ISPから取得した複数の固定IPアドレスを設定した場合は、「IPアドレス/サブネット」欄は空欄になります。

## 5-4. UPnP(ユニバーサルプラグアンドプレイ)機能の使用方法

UPnP(ユニバーサルプラグアンドプレイ)機能の使用方法について説明します。

●UPnP対応OSについて UPnPを使用するには、UPnP対応OS(オペレーティングシステム)が必要です。 UPnPに対応しているOSは以下の通りです。(平成16年2月現在) ・Windows XP ・Windows Me

● UPnP対応アプリケーションについて

UPnPを使用するには、アプリケーションがUPnPに対応している必要があります。 弊社で動作確認済みのUPnP対応アプリケーションは以下の通りです。(平成16年2月現在)

・Windows Messenger 5.0以降

・MSN Messenger 5.0以降

■ NetGenesisのUPnP設定

→「5-4-1.NetGenesisの設定」(次項)を参照して下さい。

■Windows Meで使用する場合

→「5-4-2. Windows MeでUPnP機能を使用する」(次ページ)を参照して下さい。

■Windows XPで使用する場合

→「5-4-3. Windows XPでUPnP機能を使用する」(44ページ)を参照して下さい。

5-4-1.NetGenesisの設定

NetGenesisは工場出荷時、UPnP機能が有効になっています。 UPnP機能が有効かどうかは、以下の手順で確認することができます。

- ①「NetGenesisの設定」画面を起動して下さい。 ※「4-1. 設定画面へのログオン」(25ページ)を参照して下さい。
- ②[基本設定]の文字をクリックして下さい。 「基本設定」画面が開きます。 「UPnP(ユニバーサルプラグアンドプレイ)機能を使用する」のチェックを外すとUPnP機能が無効になります。

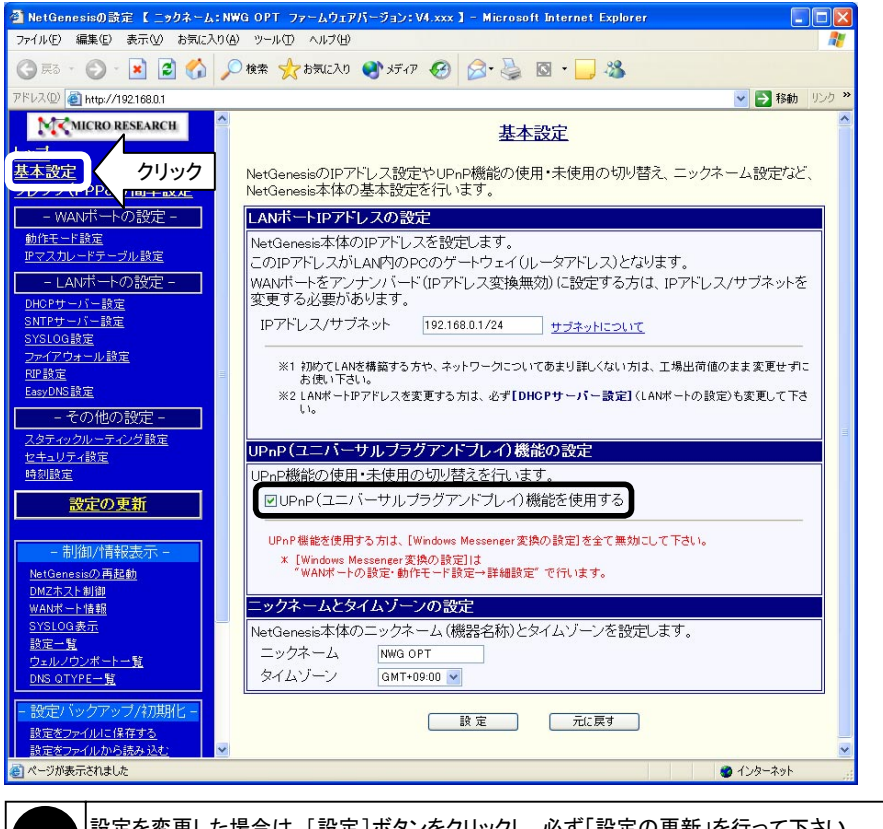

設定を変更した場合は、[設定]ボタンをクリックし、必ず「設定の更新」を行って下さい。 確認 設定の更新方法については「4-3. 設定の更新」(34ページ)を参照下さい。

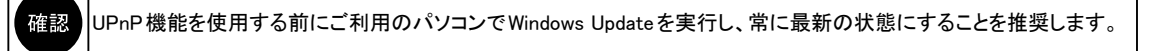

#### ● UPnP サポートの確認

以下の手順でご利用のパソコンにUPnPサポートがインストールされているか確認して下さい。

- ①[マイコンピュータ]→[コントロールパネル]→[アプリケーションの追加と削除]の順番にダブルクリックして下さい。
- ②[Windowsファイル]タブをクリックして下さい。
- ③「コンポーネントの種類」欄から「通信」を選択し、[詳細]ボタンをクリックして下さい。

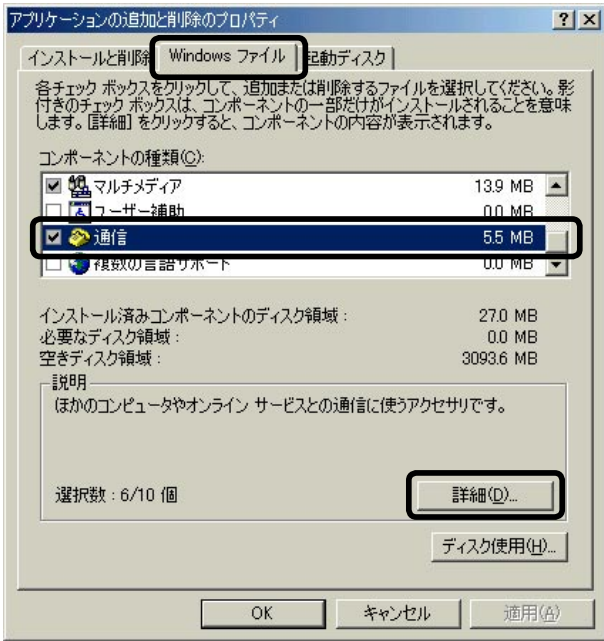

④「コンポーネントの種類」欄の「ユニバーサルプラグアンドプレイ」にチェックが入っているか確認して下さい。 チェックが入っていない場合は、チェックを入れて[OK]ボタンをクリックし、インストールを行って下さい。 (インストールする際、WindowsのCD-ROMを要求される場合があります。)

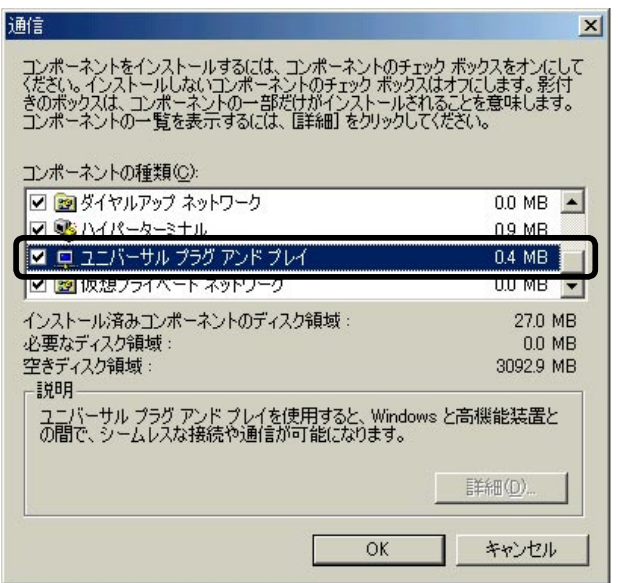

## ● UPnP 機能の動作確認

確認

以下の手順で、UPnP機能が正しく動作しているか確認して下さい。 ①デスクトップ上の[マイネットワーク]アイコンをダブルクリックして下さい。 ②「NWG OPT(-R)」アイコンが表示されていることを確認して下さい。

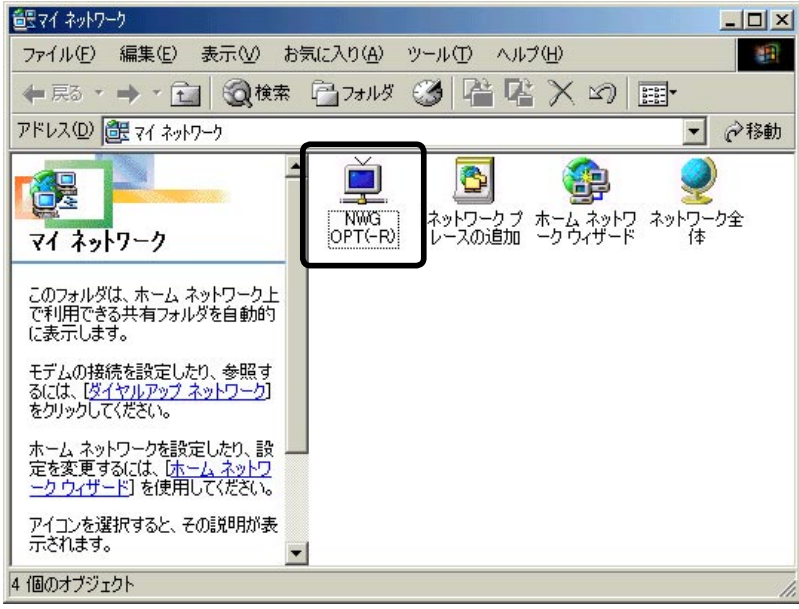

上記アイコンを右クリックして[プロパティ ]を選択すると、NetGenesisのプロパティが表示されます。

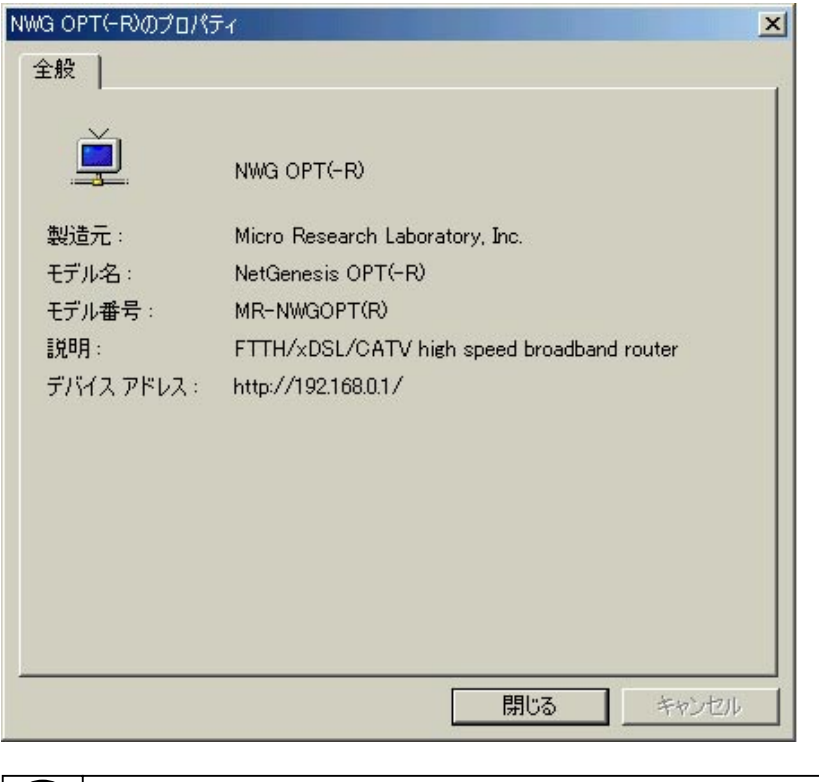

「NWG OPT(-R)」アイコンをダブルクリックすると、「NetGenesisの設定」画面が開きます。

## ● MSN Messenger のバージョン確認

ご利用のパソコンに MSN Messenger 5.0 以降がインストールされているか確認して下さい。

MSN Messenger のバージョンは、 MSN Messenger のメニューから [ ヘルプ ] → [MSN Messenger のバージョン情報 ] で確認 することができます。

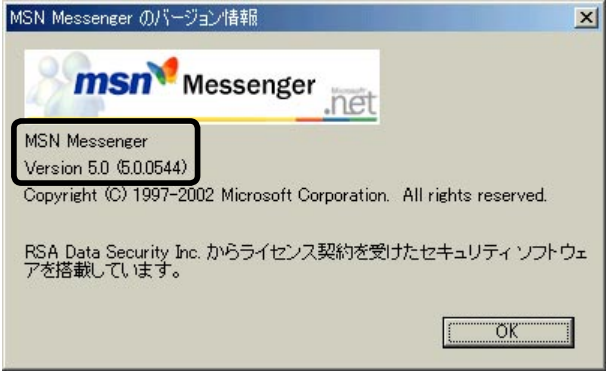

ご利用の MSN Messenger のバージョンが古い場合は、 バージョンアップを行って下さい。

## ● DirectX のバージョン確認

ご利用のパソコンに DirectX8.1 以降がインストールされているか確認して下さい。

DirectX のバージョンは、 [ スタート ] → [ ファイル名を指定して実行 ] を選択し、 「dxdiag」 と入力して [OK] ボタンをクリック することで確認することができます。

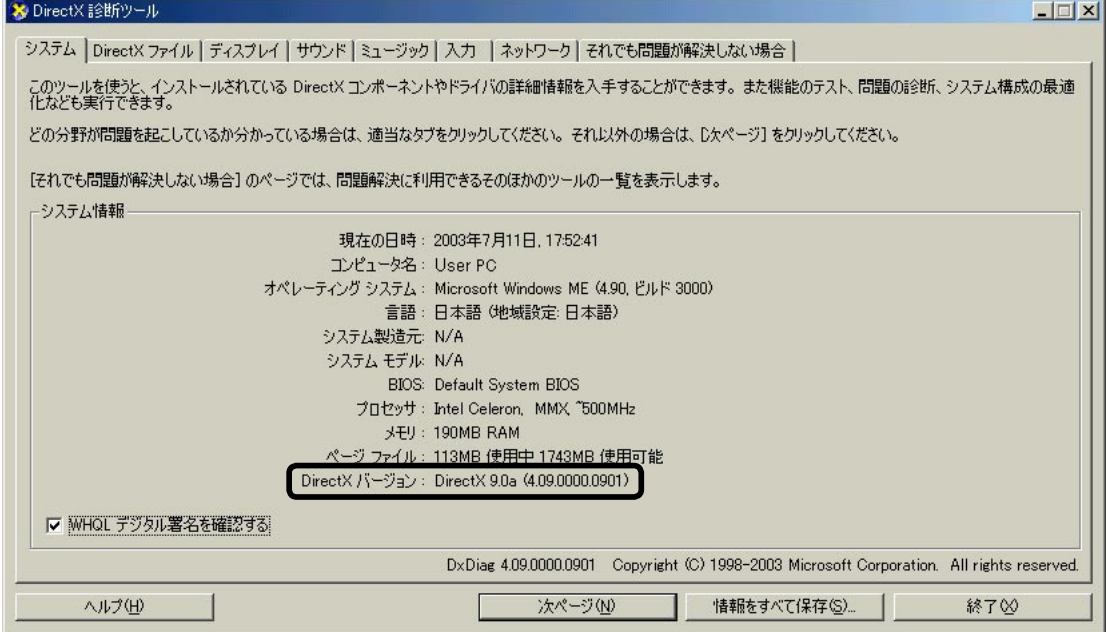

ご利用の DirectX のバージョンが古い場合は、 バージョンアップを行って下さい。

確認 UPnP機能を使用する前にご利用のパソコンでWindows Updateを実行し、常に最新の状態にすることを推奨します。

#### ● UPnP サポートの確認

以下の手順でご利用のパソコンにUPnPサポートがインストールされているか確認して下さい。

- ①[スタート]→[コントロールパネル]→[ネットワークとインターネット接続]→[ネットワーク接続]の順番にクリックして下さい。
- ②[詳細設定]メニューから[オプションネットワークコンポーネント]をクリックして下さい。

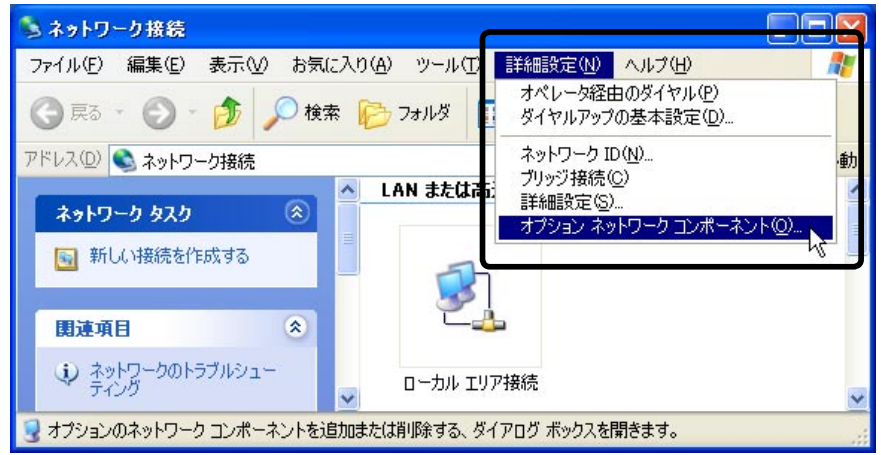

③「ネットワークサービス」を選択し、[詳細]ボタンをクリックして下さい。

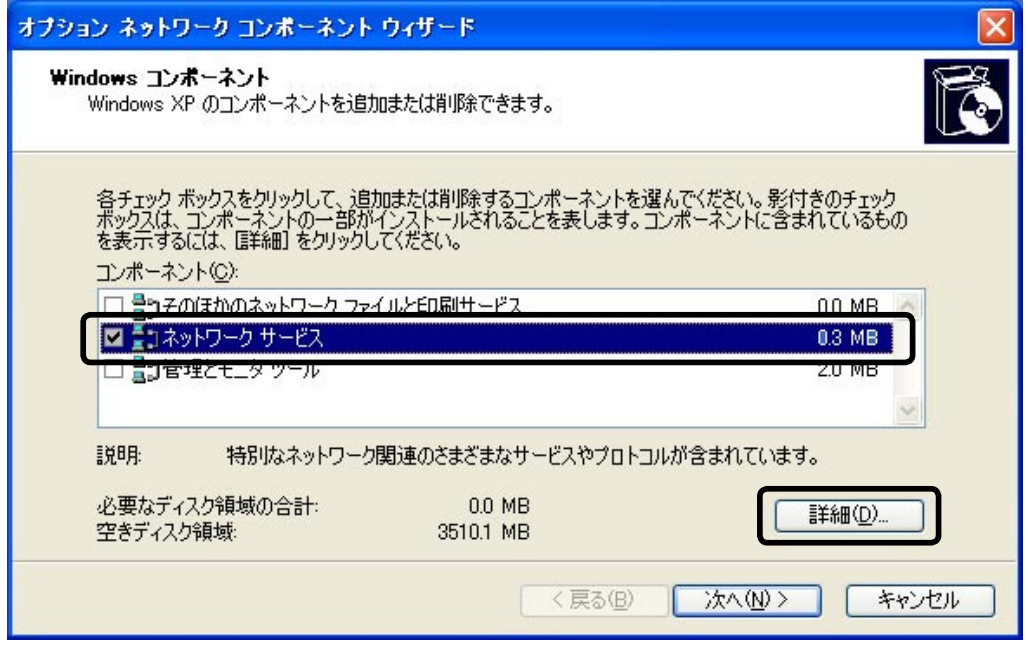

④「インターネット ゲートウェイ デバイスの検出とクライアント制御」及び、「ユニバーサル プラグ アント プレイ」にチェックが 入っているか確認して下さい。

チェックが入っていない場合は、チェックを入れて[OK]ボタンをクリックし、インストールを行って下さい。 (インストールする際、WindowsのCD-ROMを要求される場合があります。)

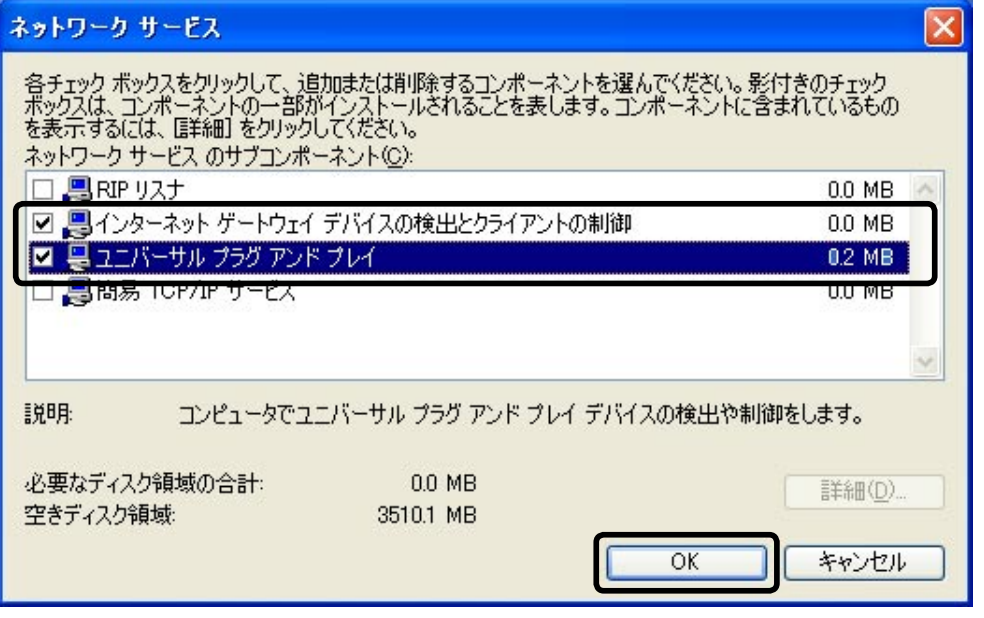

ご利用環境によっては「インターネット ゲートウェイ デバイスの検出とクライアント制御」が表示されない場合 確認 があります。 その場合は、「ユニバーサル プラグアンド プレイ」のみチェックを入れて下さい。

## ●UPnP機能の動作確認

以下の手順で、UPnP機能が正しく動作しているか確認して下さい。

①デスクトップ上の[マイネットワーク]アイコンをダブルクリックして下さい。

②「NWG OPT(-R)」アイコンが表示されていることを確認し、「ネットワークタスク」欄から「ネットワーク接続を表示する」を クリックして下さい。

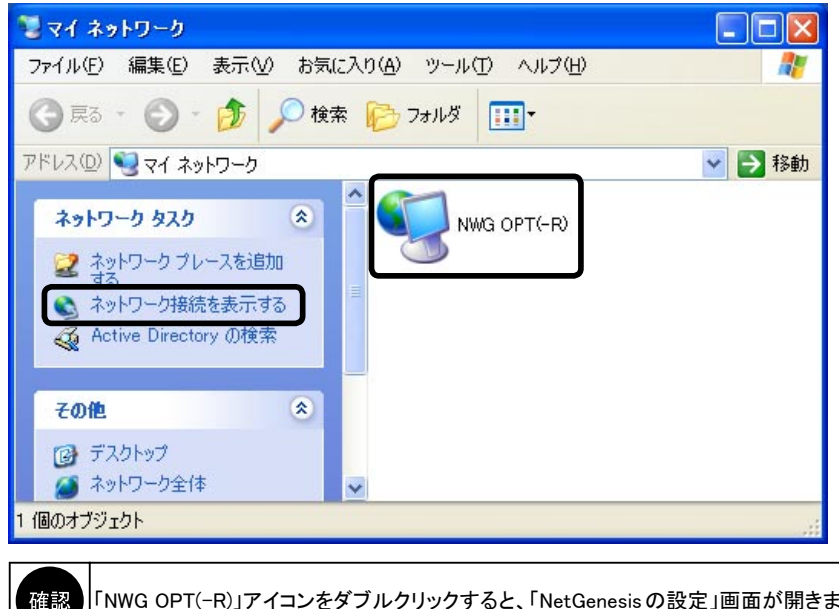

「NWG OPT(-R)」アイコンをダブルクリックすると、「NetGenesisの設定」画面が開きます。

<sup>&</sup>lt;次ページへ進んで下さい>

③「インターネット ゲートウェイ」として、「NWG-OPT(-R) 上のWAN connection」(PPPoEクライアント機能を使用している場合は 「NWG-OPT(-R) 上のPPPoE connection」)と表示されていることを確認して下さい。

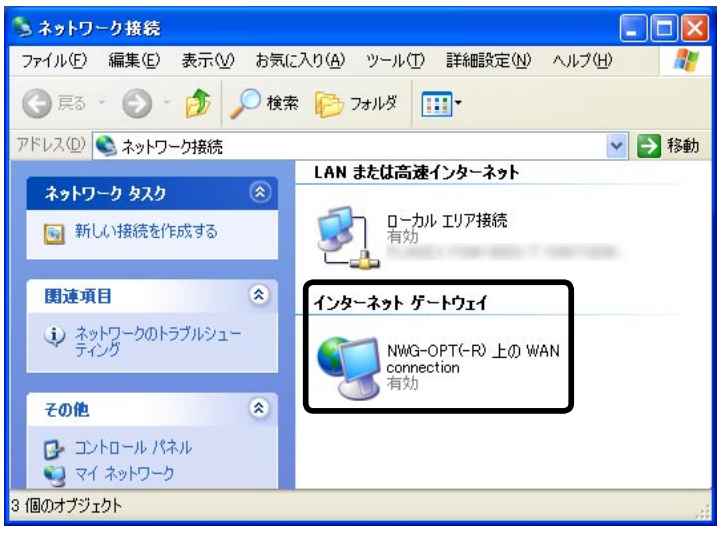

「NWG OPT(-R)上のWAN connection」の「WAN connection」の部分は工場出荷値のUPnPニックネームです。 NetGenesisの設定により任意に変更することができます。 変更方法については次ページを参照して下さい。

#### ● Windows Messenger のバージョン確認

確認

ご利用のパソコンに Windows Messenger 5.0 以降がインストールされているか確認して下さい。

Windows Messenger のバージョンは、Windows Messenger のメニューから [ ヘルプ ] → [Windows Messenger のバージョン情報 ] で確認することができます。

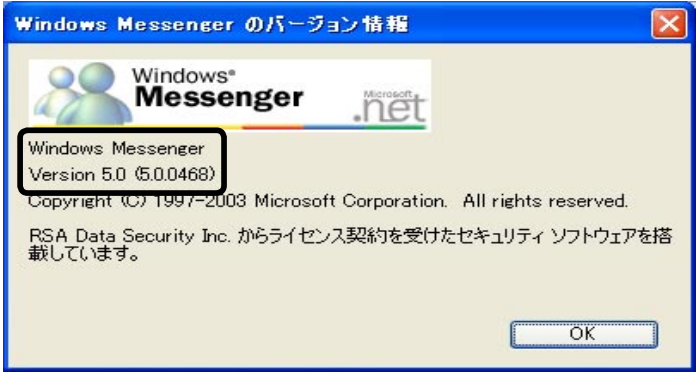

ご利用の Windows Messenger のバージョンが古い場合は、 バージョンアップを行って下さい。

#### ● Windows Messenger のオーディオに関するアップデート

Windows Updateを実行し、更新の一覧に「Windows Messengerのオーディオに関するアップデート」が表示されるか確認して 下さい。

表示されている場合は、アップデートを適用して下さい。(表示されていない場合は、アップデート適用済みです。)

## ●UPnPニックネームの設定

インターネットゲートウェイとして表示される「NWG-OPT(-R) 上のWAN connection」の「WAN connection」の部分は任意に 変更することができます。

変更する場合は、以下の手順でUPnPニックネームの設定を行って下さい。

①「NetGenesisの設定」画面へログオンして下さい。

※「4-1. 設定画面へのログオン」(25ページ)を参照して下さい。

②メニューから[動作モード設定]の文字をクリックして下さい。

③「動作モード設定」画面の中の[選択した動作モードの詳細設定へ]ボタンをクリックして下さい。

④各動作モードの詳細設定画面の中に「UPnPニックネームの設定」欄があります。

・DHCPクライアント設定、IPアドレス固定設定の場合、工場出荷値は「WAN connection」

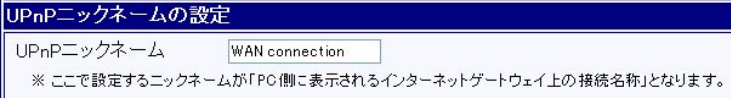

・PPPoEクライアント設定の場合、工場出荷値は「PPPoE connection」

```
UPnPニックネームの設定
UPnPニックネーム
                 PPPoE connection
  ※ここで設定するニックネームが「PC側に表示されるインターネットゲートウェイ上の接続名称」となります。
```
ニックネームを変更する場合は、「UPnPニックネーム」欄に任意のニックネームを入力して下さい。

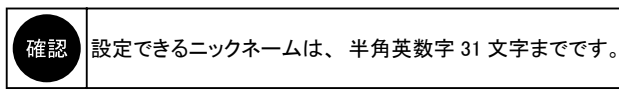

変更が完了しましたら、[設定]ボタンをクリックして下さい。

⑤設定が完了しましたら、「設定の更新」を行って下さい。

設定の更新方法については「4-3. 設定の更新」(34ページ)を参照下さい。

⑥UPnPニックネームが変更されます。

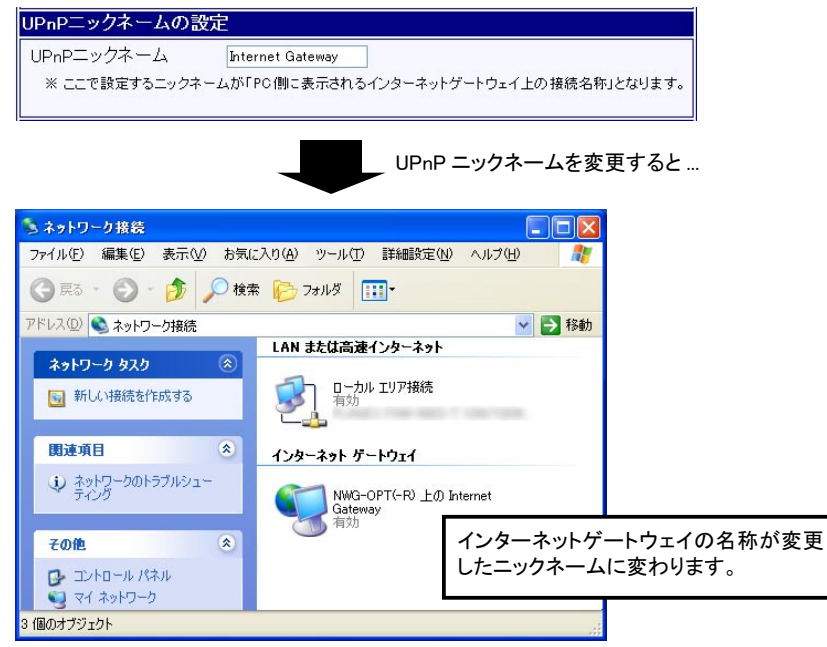

# 5-5 困ったときは(Q&A)

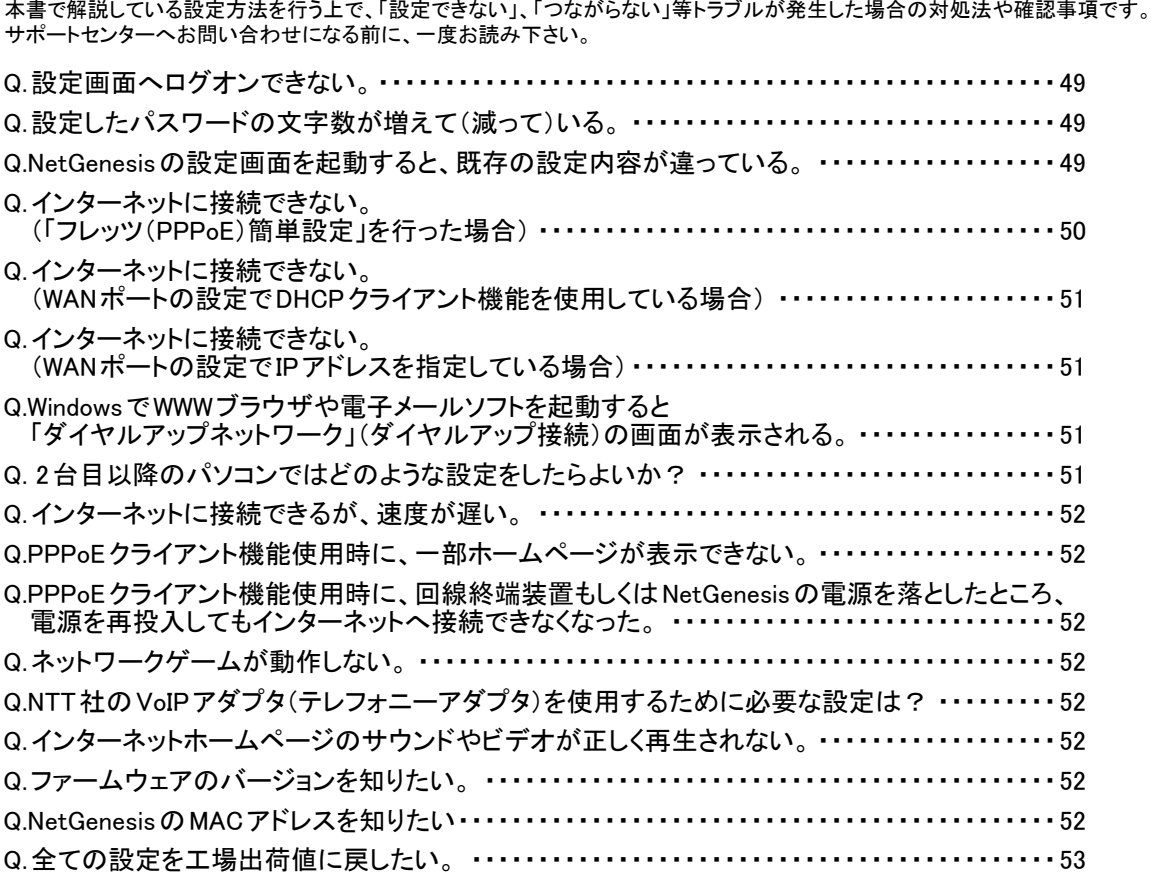

## Q.設定画面へログオンできない。

- ●NetGenesisの雷源はONになっていますか?
- ●パソコンの電源を入れる前に、NetGenesisの電源を入れましたか? NetGenesisの電源を入れてから、パソコンを再起動して下さい。
- ●NetGenesisとパソコンがツイストペアケーブルで正しく接続されていますか? NetGenesis前面のL1 ~ L4ランプが点灯しているか確認して下さい。
- ●NetGenesisからHUBを経由してパソコンを接続している場合、NetGenesisとHUBが正しく 接続されていますか?
- NetGenesis前面のL1 ~ L4ランプが点灯しているか確認して下さい。
- ●パソコンにイーサネットボードが正しくセットアップされていますか? イーサネットボードのマニュアル等を参照して下さい。
- ●パソコンのTCP/IPプロトコルは正しく設定されていますか? 「3. パソコンの設定」(13ページ)を参照して下さい。
- wwwブラウザの設定を確認して下さい。 「3-6-1. WWWブラウザの設定」(21ページ)を参照して下さい。
- ●パソコンにPPPoEソフトウェア(フレッツ接続ツール等)がインストールされていませんか? PPPoEソフトウェアのマニュアルやヘルプ等を参照してPPPoEソフトウェアをアンインストールして下さい。
- ●NetGenesisのIPアドレスを変更していませんか? NetGenesisをリセットして、再度試して下さい。 リセット方法については「Q.全ての設定を工場出荷値に戻したい」(53ページ)を参照して下さい。
- ●セキュリティソフトウェアを起動していませんか? 例)シマンテック社 「ノートン・インターネットセキュリティ」シリーズ トレンドマイクロ社 「ウィルスバスター」シリーズ 等々

セキュリティソフトウェアのファイアウォール機能が、パソコンとNetGenesisの通信を遮断してしまう場合があります。 NetGenesisの設定を行う際は、セキュリティソフトウェアのファイアウォール機能を停止して下さい。 ファイアウォール機能を停止してもユーザー認証画面が表示されない場合は、セキュリティソフトウェアを終了させて下さい。

- ●AirMacベースステーションを使用している場合は、AirMacベースステーションのマニュアル等を参照してDHCPサーバー (およびNAT)をOFFにし、ブリッジモードで使用して下さい。
- ●WindowsでInternet Explorer を使用している場合は、以下の手順で設定を初期化して下さい。

①Internet Explorerの[ツール]メニューから[インターネットオプション]をクリックして下さい。

②[セキュリティ ]タブをクリックして下さい。

③「インターネット」をクリックし、「このゾーンのセキィリティのレベル」欄の[既定値に戻す]ボタンをクリックして下さい。

④[詳細設定]タブをクリックして下さい。

⑤[既定値に戻す]ボタンをクリックして下さい。

⑥[適用]ボタンをクリックし、[OK]ボタンをクリックして下さい。

## Q.設定したパスワードの文字数が増えて(減って)いる。

設定画面を閉じて、再度開くとパスワードの文字数(●や\*の数)が実際に入力した数より増えて(減って)いることが ありますが、特に問題はありません。 設定画面に表示される「パスワード」及び「パスワード再入力」欄は、実際に入力したパスワードの文字数に関係なく、 必ず決まった文字数で表示されます。 表示されるパスワードの文字数は、使用しているWWWブラウザやそのバージョンによって異なります。

## Q.「NetGenesisの設定」画面を起動すると、既存の設定内容が違っている。

NetGenesisの設定を変更した後、設定の更新を行わずにWWWブラウザを終了してしまうと、「一時保存領域」の設定情報と、 「フラッシュ ROM」の設定情報が異なる状態が発生してしまいます。

(「NetGenesisの設定」画面は起動時に、「一時保存領域」に保存された設定情報を読み込みます。)

もし、このような状態になってしまった場合は、NetGenesisの設定画面のメニューから「NetGenesisの再起動」をクリックし、 NetGenesis を再起動して一時保存領域の内容を消去して下さい。

・一時保存領域

→「NetGenesisの設定」画面で、「設定]ボタンをクリックした場合や、「フレッツ(PPPoE)簡単設定]の警告画面で「はい] ボタンをクリックした場合に設定内容が一時的に保存される領域です。 NetGenesisの電源をOFF/ONすると消去されます。

・フラッシュ ROM

→NetGenesisが実際に動作する設定が保存されている領域です。

「設定の更新」画面の[更新]ボタンをクリックすることにより、「一時保存領域」の設定内容を「フラッシュ ROM」に 書き込みます。

NetGenesisの電源をOFF/ONしても消去されません。

## Q.インターネットに接続できない。

(「フレッツ(PPPoE)簡単設定」を行った場合)

「5-2. SYSLOG機能の使用方法」(37ページ)を参照して、SYSLOGを表示してISPとの接続が完了しているか確認して下さい。

● SYSLOGの最後の行に「Connect successfully」と表示される場合

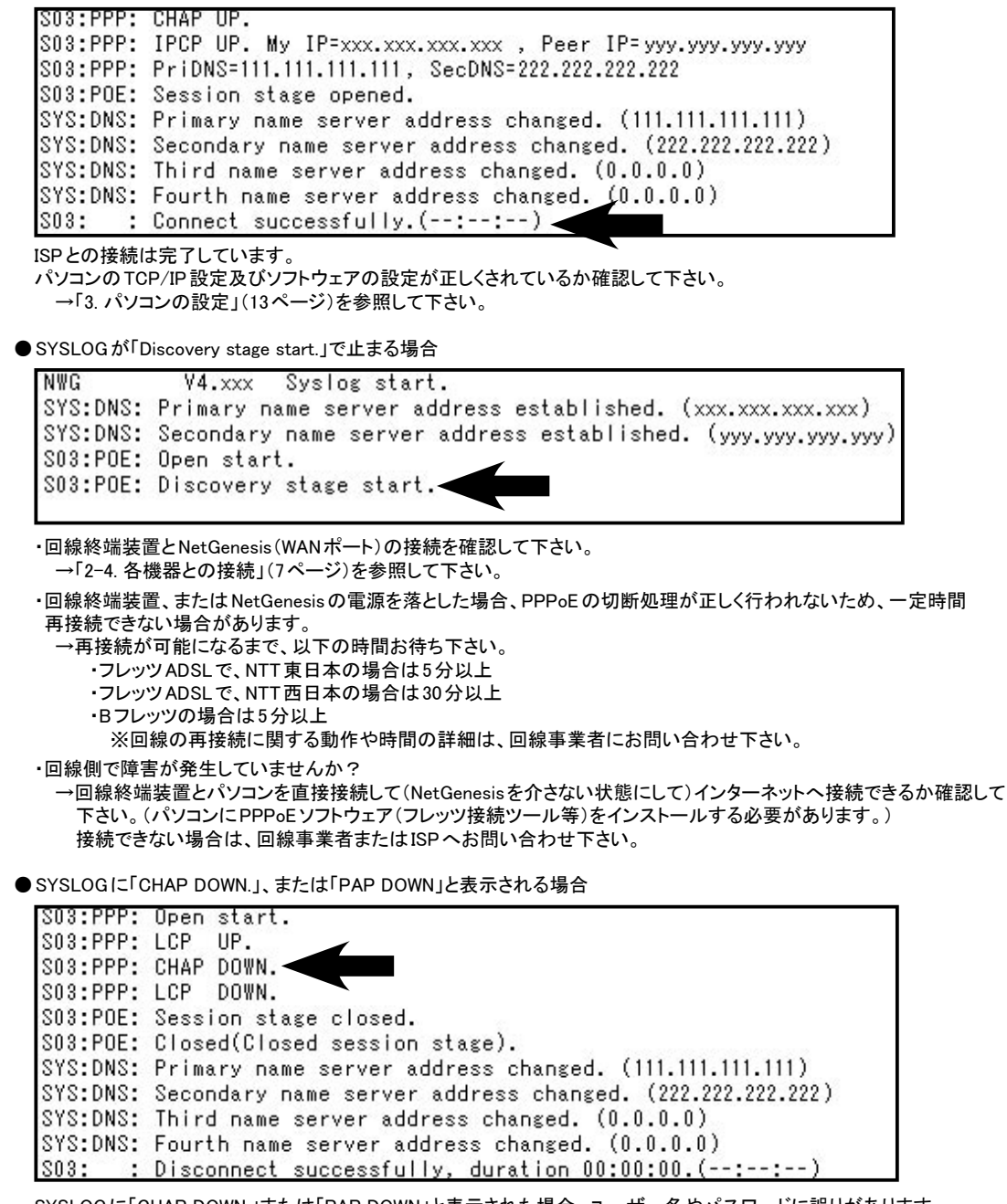

SYSLOGに「CHAP DOWN.」または「PAP DOWN」と表示された場合、ユーザー名やパスワードに誤りがあります。 ユーザー名、パスワードを確認して下さい。

◆ユーザー ID、 パスワードを確認、 修正する場合

ユーザー ID、パスワードを確認(修正)する場合は、「PPPoEクライアント設定」画面を開いて設定を行って下さい。 (「フレッツ(PPPoE)簡単設定」を行うと既存の設定は初期化されてしまいます。)

【PPPoEクライアント設定画面を開く手順】

①設定画面へログオン→②[動作モード設定]をクリック→③PPPoEクライアント、[IPアドレス自動取得]を選択 →④[選択した動作モードの詳細設定へ]ボタンをクリック

Q.インターネットに接続できない。

(WANポートの設定でDHCPクライアント機能を使用している場合)

「5-3. ISPから自動取得したIPアドレスの確認方法」(39ページ)を参照して、IPアドレスが正しく取得できているか確認 して下さい。

- ●IPアドレスが正しく取得できている場合 ソフトウェアの設定が正しくされているか確認して下さい。 →「3-6. ソフトウェアの設定」(21ページ)を参照して下さい。
- ●IPアドレスが正しく取得できていない場合 ■回線終端装置とNetGenesis(WANポート)の接続を確認して下さい。 →「2-3. 各機器との接続」(7ページ)を参照して下さい。
	- ■NetGenesisにパソコンを接続する前に、パソコンのIPアドレスの解放を行いましたか? →「2-1. 設置前に確認すること」(3ページ)を参照して下さい。
	- ■ケーブルモデムを使用している場合、NetGenesisを接続する前にMACアドレス(物理アドレス)の消去を行いましたか? →「MACアドレス記憶型のケーブルモデムについて」(4ページ)を参照して下さい。
	- ■ホスト名(コンピューター名)の入力が必要なISPへ接続する場合、正しく入力されていますか? →「4-2-2. DHCPクライアント機能を使う(CATV、Yahoo!BB等)」(29ページ)を参照して下さい。
	- ■ISPに接続するネットワーク機器のMACアドレス(物理アドレス)の登録が必要な場合 NetGenesisのWANポートの MACアドレスをISPに登録して下さい。
		- →「5-1.ファームウェアバージョン情報とMACアドレスの確認方法」(36ページ)を参照して下さい。
	- ■回線側で障害が発生していませんか? →回線終端装置とパソコンを直接接続して(NetGenesisを介さない状態にして)インターネットへ接続できるか確認 して下さい。

接続できない場合は、回線事業者またはISPへお問い合わせ下さい。

## Q.インターネットに接続できない。

(WANポートの設定でIPアドレスを指定している場合)

- ●ソフトウェアの設定が正しくされているか確認して下さい。 →「3-6. ソフトウェアの設定」(21ページ)を参照して下さい。
- ●NetGenesisのWANポートに、ネットワークアドレスまたはIPアドレスが正しく設定されているか確認して下さい。 →「4-2-3. IPアドレスを固定する(CATV、IPアドレス指定のISP等)」(31ページ)を参照して下さい。
- ●回線終端装置とNetGenesis(WANポート)の接続を確認して下さい。 →「2-3. 各機器との接続」(7ページ)を参照して下さい。
- ●ケーブルモデムを使用している場合、NetGenesisと接続する前にMACアドレス(物理アドレス)の消去を行いましたか? →「MACアドレス記憶型のケーブルモデムについて」(4ページ)を参照して下さい。
- ●回線側で障害が発生していませんか? →回線終端装置とパソコンを直接接続して(NetGenesisを介さない状態にして)インターネットへ接続できるか確認して 下さい。 接続できない場合は、回線事業者またはISPへお問い合わせ下さい。

Q.WindowsでWWWブラウザや電子メールソフトを起動すると「ダイヤルアップネットワーク」 (ダイヤルアップ接続)の画面が表示される。

ソフトウェアの設定が「LANを使用してインターネットに接続する」設定になっているか確認して下さい。 →「3-6. ソフトウェアの設定」(21ページ)を参照して下さい。

## Q. 2台目以降のパソコンではどのような設定をしたらよいか?

NetGenesisの設定(WANポートの設定)は、一度行えばNetGenesis内部のフラッシュ ROMに設定が書き込まれますので、 2台目以降のパソコンからNetGenesisの設定を行う必要はありません。 2台目以降のパソコンでは、「3.パソコンの設定」(13ページ)の設定のみ行えば、インターネットへ接続することができます。

## Q.インターネットに接続できるが、通信速度が遅い。

以下の項目を確認して下さい。

- ●回線終端装置の速度(接続)設定を変更していませんか? 回線終端装置(ONU、メディアコンバーター等)の中には、ディップスイッチ等で速度設定を変更できる機種があります。 速度設定をAutoモード(オートネゴシエーション有効)以外に設定すると、通信速度が低下することがあります。 回線終端装置の速度設定は必ずAutoモードにして下さい。 設定変更方法については回線終端装置のマニュアルを参照して下さい。
- ●パソコンに搭載されているイーサネットボードの速度(接続)設定を変更していませんか? イーサネットボードの設定で速度設定を変更している場合、通信速度が低下することがあります。 イーサネットボードの速度設定は、Autoモード(オートネゴシエーション有効)に設定して下さい。 設定変更方法についてはイーサネットボードのマニュアルを参照して下さい。
- ●セキュリティソフトウェアが稼働していませんか? 例)シマンテック社 「ノートン・インターネットセキュリティ」シリーズ トレンドマイクロ社 「ウィルスバスター」シリーズ 等々 インターネット通信を常時監視するソフトウェアが起動・常駐している場合、通信速度が低下することがあります。 それらのソフトウェアを使用している場合は、ソフトウェアのマニュアル等を参照して停止(終了)して下さい。

Q.PPPoEクライアント機能使用時に、一部ホームページが表示できない。

●NetGenesisのMTU<sup>※</sup>値を変更していませんか? ※MTU= Maximum Transmission Unit(1回の転送で送信できるデータの最大値) MTU値を変更した場合は、工場出荷値(1454)へ戻して下さい。 設定方法については、弊社ダウンロード&サポート情報ページからユーザーズマニュアルをダウンロードし、参照して下さい。 (MTU値の設定方法は本書では解説していません。)

- ●「MSS CLAMPを使用する」のチェックを外していませんか? PPPoEクライアントオプション設定の「MSS CLAMPを使用する」にチェックを入れて下さい。(工場出荷値、チェック有) 設定方法については、弊社ダウンロード&サポート情報ページからユーザーズマニュアルをダウンロードし、参照して下さい。 (MSS CLAMPについては本書では解説していません。)
- Q.PPPoEクライアント機能使用時に回線終端装置もしくはNetGenesisの電源を落としたところ、電源を 再投入してもインターネットへ接続できなくなった。

回線終端装置、またはNetGenesisの電源を落とした場合、PPPoEの切断処理が正しく行われないため、一定時間再接続 できない場合があります。

- 再接続が可能になるまで、以下の時間お待ち下さい。
	- ・フレッツADSLで、NTT東日本の場合は5分以上
	- ・フレッツADSLで、NTT西日本の場合は30分以上
	- ・Bフレッツの場合は5分以上

※回線の再接続に関する動作や時間の詳細は、回線事業者にお問い合わせ下さい。

Q. ネットワークゲームが動作しない。

Q. インターネットホームページのサウンドやビデオが正しく再生されない。

ネットワーゲームやインターネットのホームページのサウンドやビデオの再生を行う場合、DMZホスト機能の設定、もしくは IPマスカレードテーブルの設定が必要になる場合があります。

設定方法については弊社サポートページよりユーザーズマニュアルをダウンロードして参照して下さい。

※IPマスカレードテーブル及びDMZホスト機能については本書では解説していません。

## Q.NTT社のVoIPアダプタ(テレフォニーアダプタ)を使用するために必要な設定は?

NetGenesisのLAN内でNTT社のVoIPアダプタ(テレフォニーアダプタ)を使用するためには、NetGenesisのUPnP機能を 有効にする必要があります。

UPnP機能の有効/無効の切り替え方法については「5-4-1.NetGenesisの設定」(40ページ)を参照して下さい。

Q.ファームウェアのバージョンを知りたい。

Q.NetGenesisのMACアドレスを知りたい。

NetGenesisの設定画面で確認することができます。

詳しくは「5-1. ファームウェアバージョン情報とMACアドレスの確認方法」(36ページ)を参照して下さい。

# Q.全ての設定を工場出荷値に戻したい。

「Reset」ボタンを細い棒等で押したまま電源を投入し、そのまま10秒以上押し続けるとすべての設定が工場出荷値に 戻ります。(下図参照)

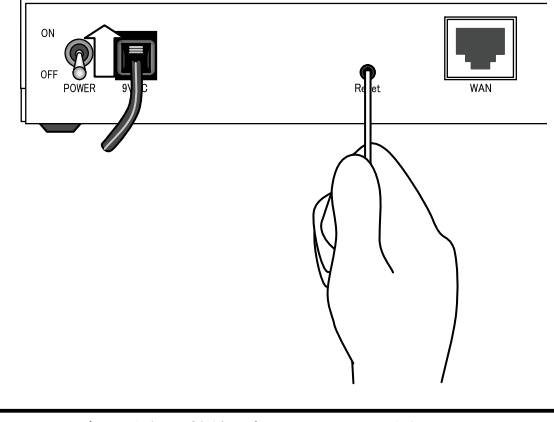

「RESET」ボタンを細い棒等で押したまま電源を投入して下さい。 「RESET」ボタンは、電源投入後、そのまま10秒以上押し続けて下さい。

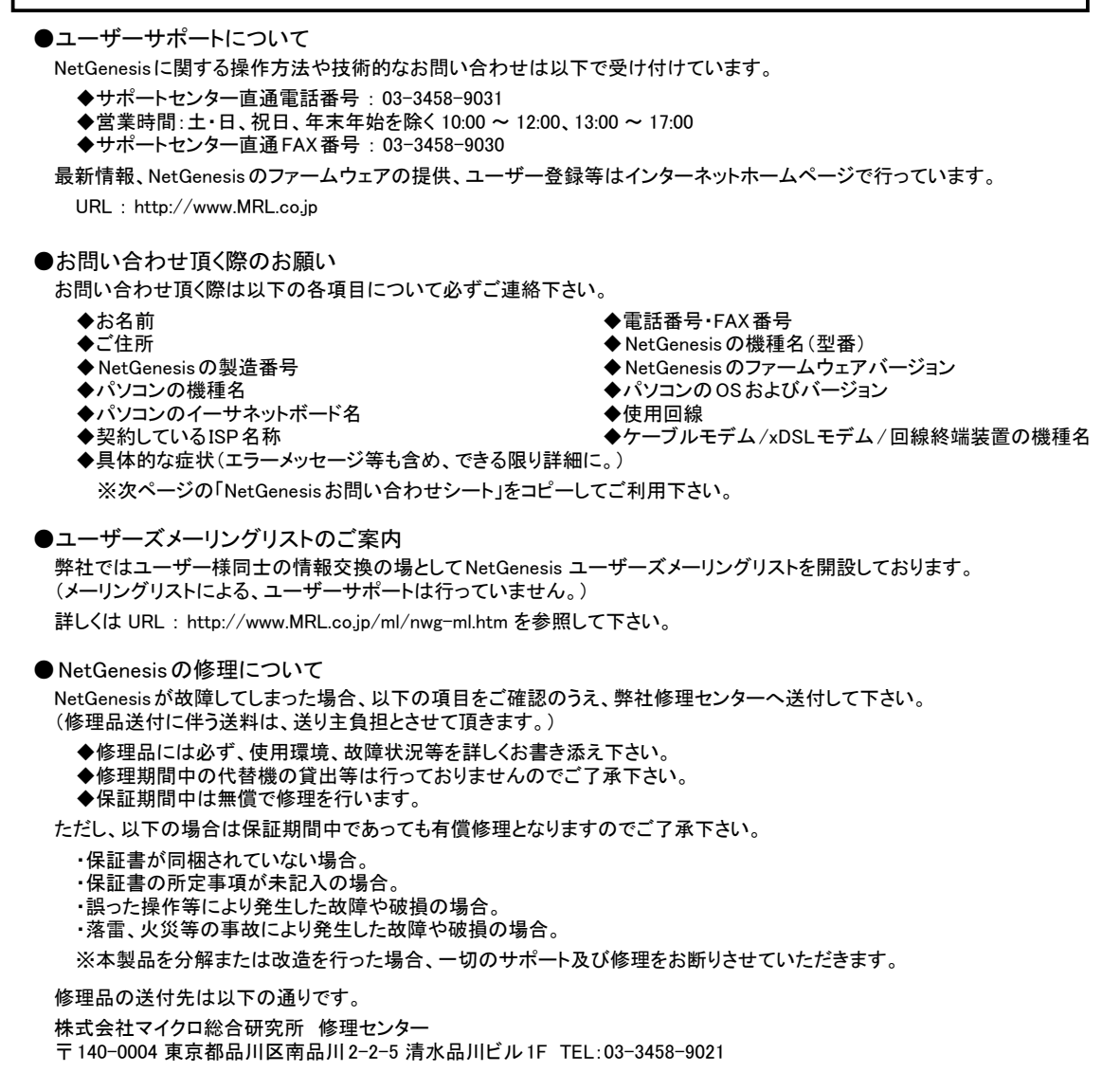

## NetGenesis OPTお問い合わせシート(インターネット接続)

お名前 … (会社名・団体名とご担当者様氏名)

電話番号 :

FAX 番号 :

機種名 : NWG OPT / NWG OPTR (該当機種に○を付けて下さい。)

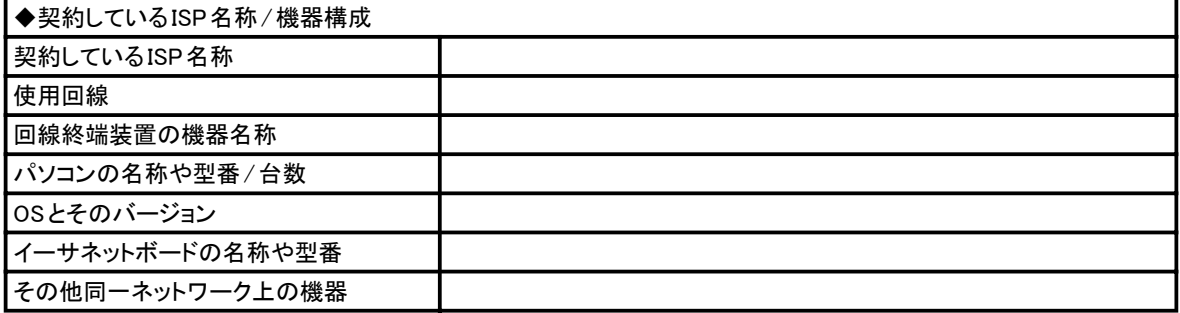

◆NetGenesisのファームウェアバージョン 「5-1. ファームウェアバージョン情報とMACアドレスの確認方法」(36ページ)を参照して下さい。 ファームウェアバージョン Ver

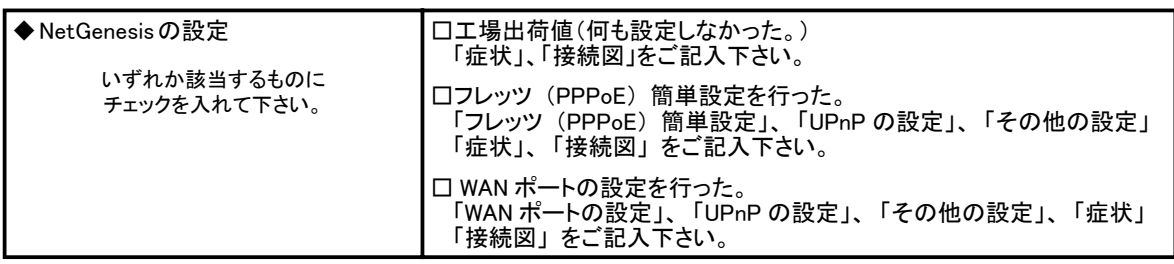

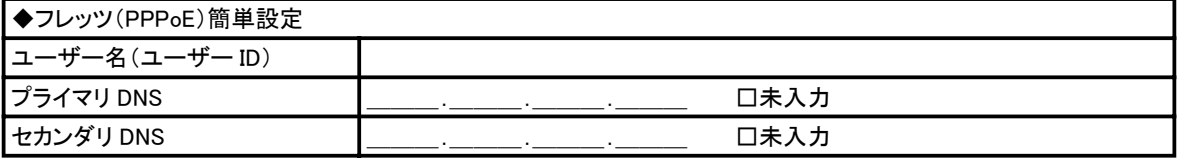

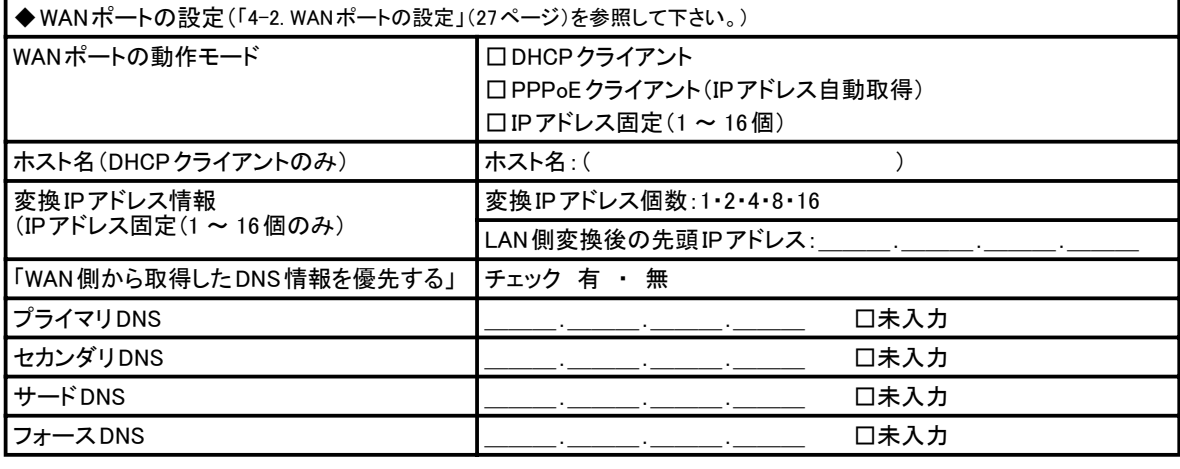

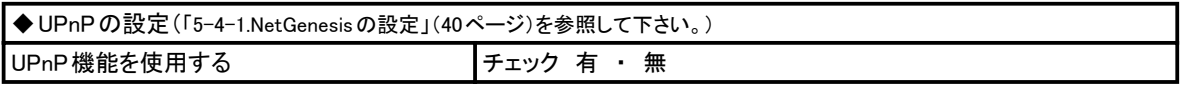

◆その他の設定(工場出荷値から変更/追加した設定がある場合にご記入下さい。)

◆症状(できるだけ具体的にご記入下さい。)

◆接続図(接続図をご記入下さい。)

ファームウェアバージョンアップ履歴を記録することをお奨めします。

| 年 | 月               | 日           | Ver. |  |
|---|-----------------|-------------|------|--|
| 年 | 月               | 日           | Ver. |  |
| 年 | 月               | 日           | Ver. |  |
| 年 | 月               | $\boxminus$ | Ver. |  |
| 年 | 月               | $\boxminus$ | Ver. |  |
| 年 | 月               | $\boxminus$ | Ver. |  |
| 年 | 月               | $\boxminus$ | Ver. |  |
| 年 | 月               | 日           | Ver. |  |
| 年 | 月               | $\boxminus$ | Ver. |  |
| 年 | 月               | 日           | Ver. |  |
| 年 | 月               | $\boxminus$ | Ver. |  |
| 年 | 月               | $\boxminus$ | Ver. |  |
| 年 | 月               | $\boxminus$ | Ver. |  |
| 年 | 月               | 日           | Ver. |  |
| 年 | 月               | $\boxminus$ | Ver. |  |
| 年 | 月               | 日           | Ver. |  |
| 年 | 月               | $\boxminus$ | Ver. |  |
| 年 | 月               | $\boxminus$ | Ver. |  |
| 年 | 月               | $\boxminus$ | Ver. |  |
| 年 | 月               | 日           | Ver. |  |
| 年 | 月               | 日           | Ver. |  |
| 年 | 月               | $\boxminus$ | Ver. |  |
| 年 | 月               | $\boxminus$ | Ver. |  |
| 年 | 月               | $\boxminus$ | Ver. |  |
| 年 | 月               | $\boxminus$ | Ver. |  |
| 年 | $\,\mathsf H\,$ | $\boxminus$ | Ver. |  |
| 年 | 月               | 日           | Ver. |  |
| 年 | 月               | $\boxminus$ | Ver. |  |
| 年 | 月               | 日           | Ver. |  |
| 年 | 月               | $\boxminus$ | Ver. |  |
| 年 | 月               | $\boxminus$ | Ver. |  |
| 年 | 月               | $\boxminus$ | Ver. |  |
| 年 | 月               | 日           | Ver. |  |
| 年 | 月               | $\boxminus$ | Ver. |  |
| 年 | 月               | 日           | Ver. |  |

# 株式会社マイクロ総合研究所

〒 140-0004 東京都品川区南品川 2-2-5 清水品川ビル

平成16年4月 MRL-NWG-W-009